# **Product Manual**

# radisys.

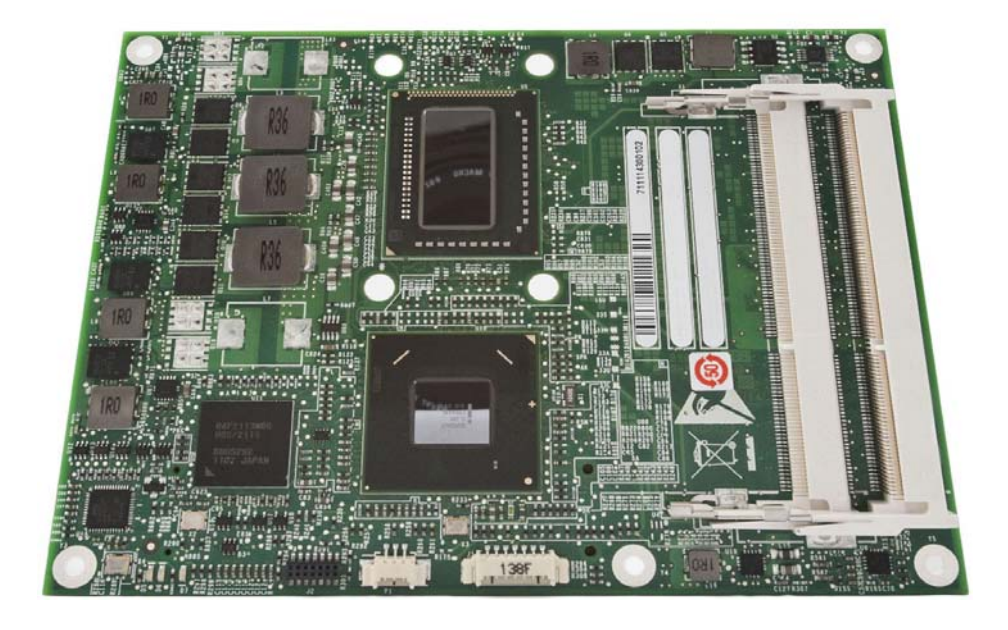

# **COM EXPRESS®**

**CEQM67, CEQM67HD**

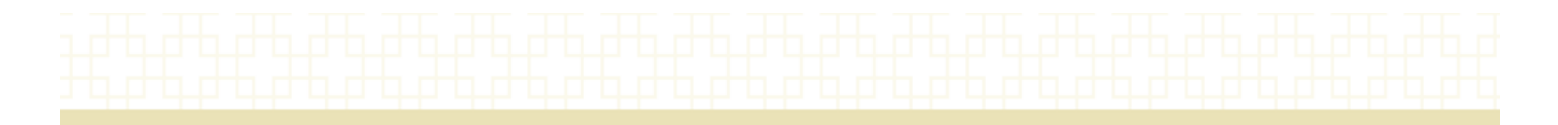

## **Revision history**

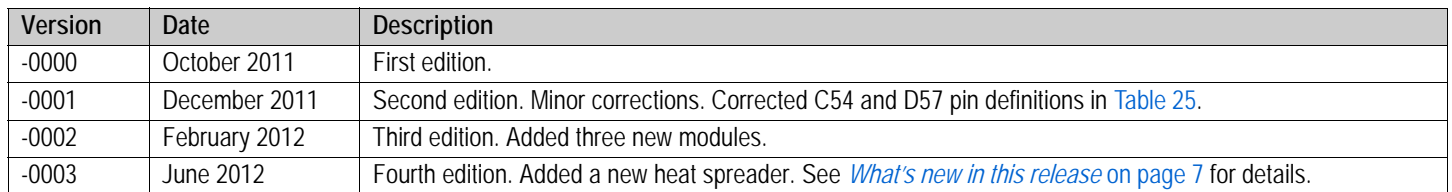

© 2010 ‐ 2012 by RadiSys Corporation. All rights reserved.

Radisys is a registered trademark of RadiSys Corporation. PICMG and COM Express are registered trademarks of the PCI Industrial Computer Manufacturers Group. All other trademarks, registered trademarks, service marks, and trade names are the property of their respective owners.

# **Table of Contents**

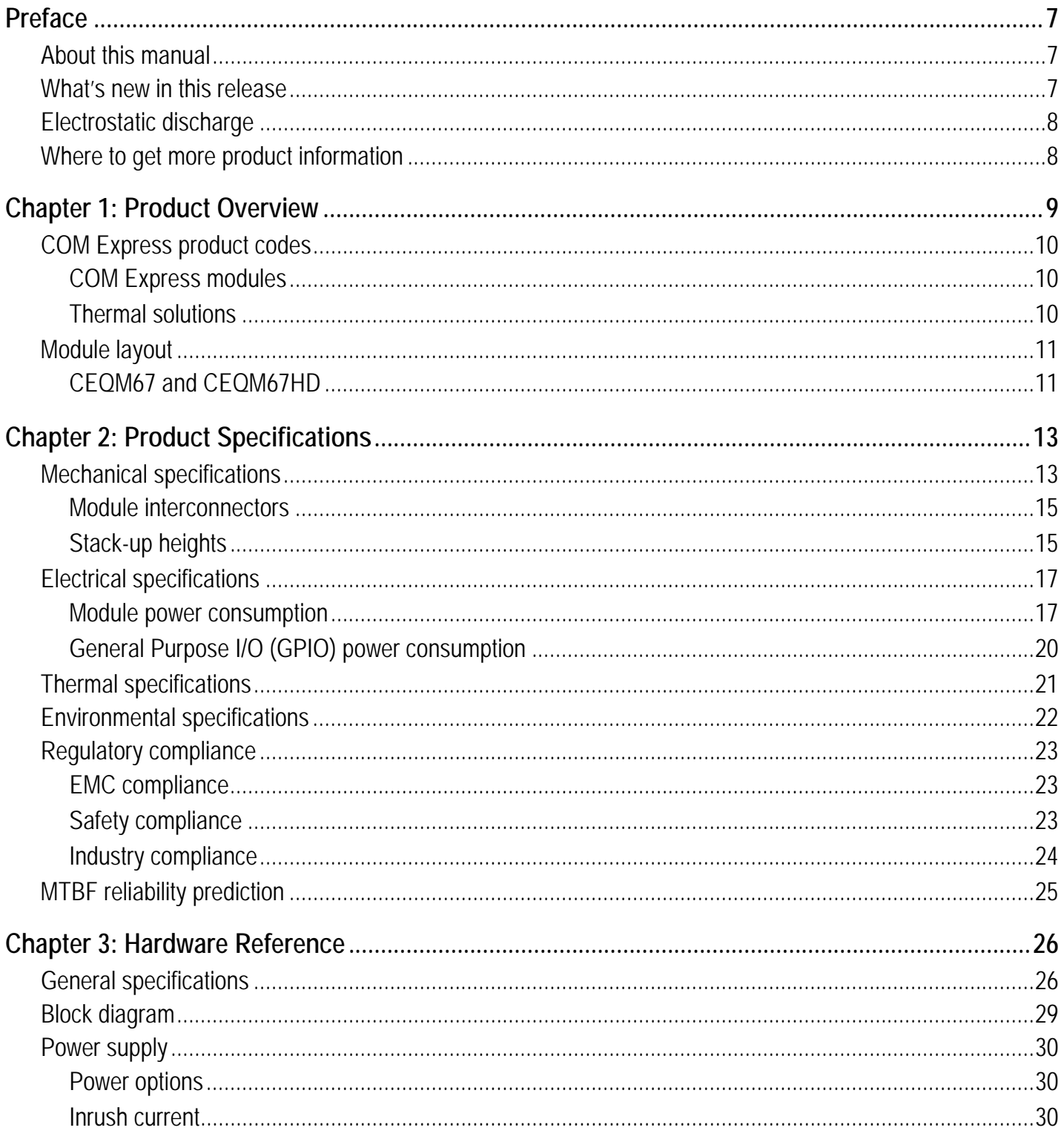

 $\overline{3}$ 

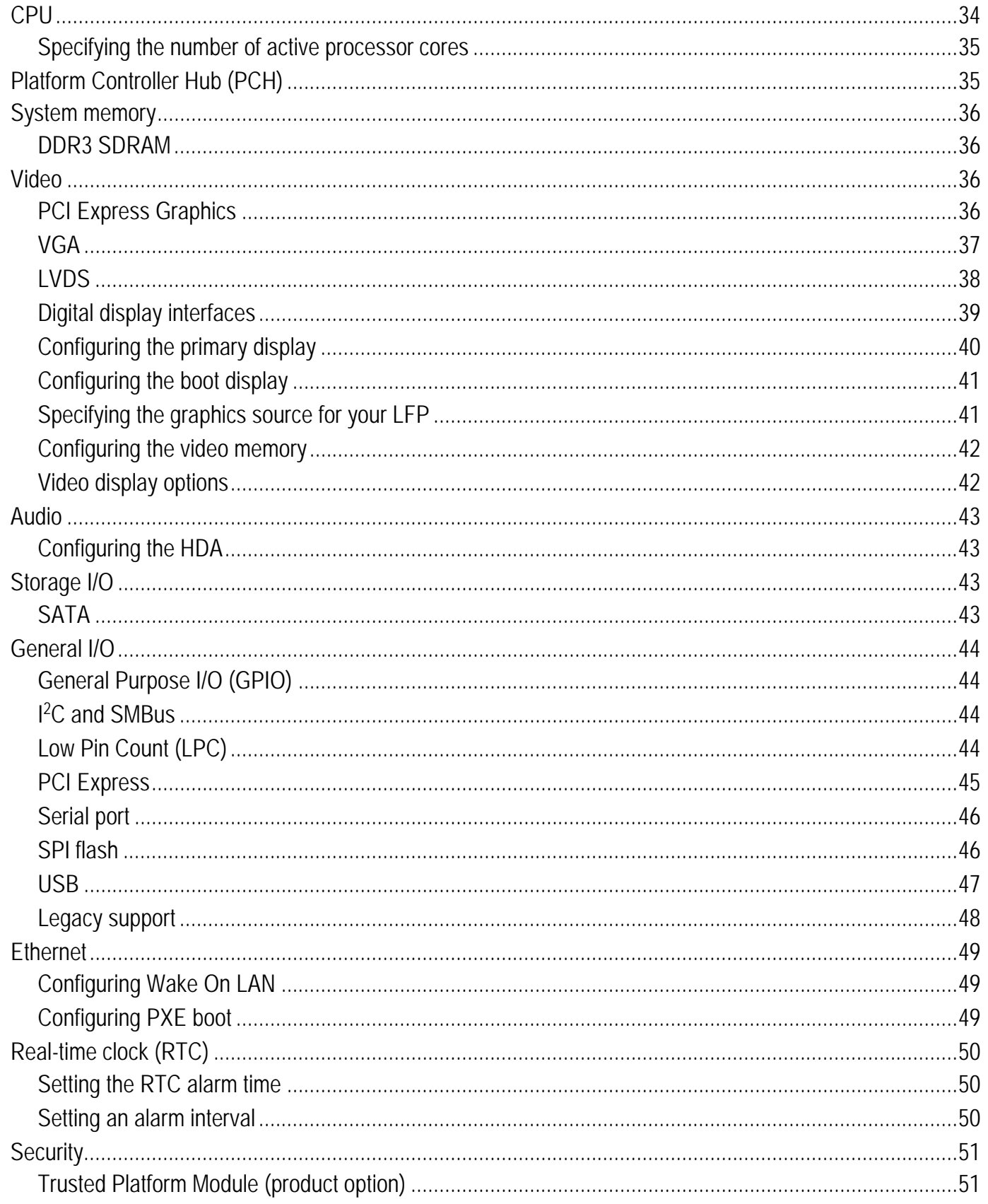

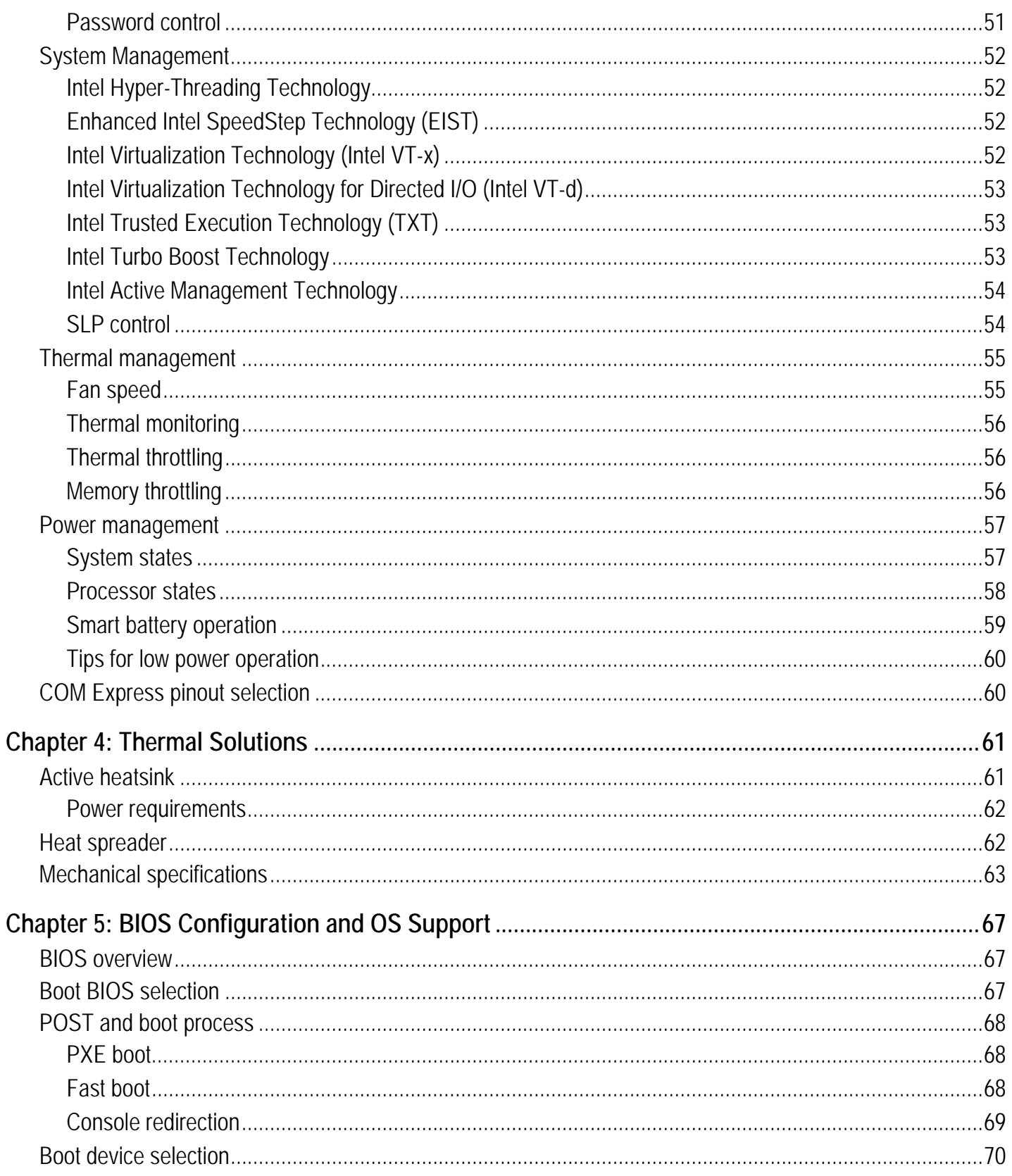

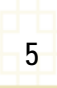

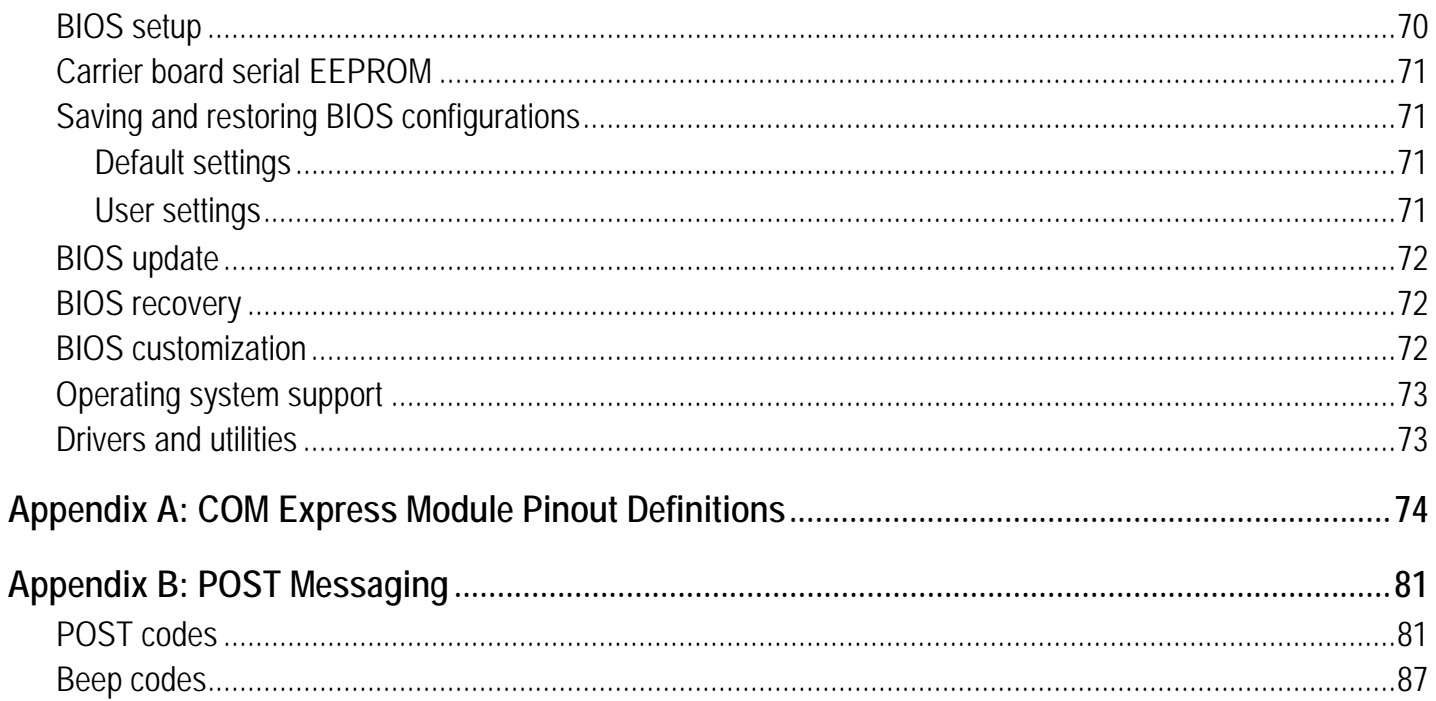

 $\frac{1}{6}$ 

# <span id="page-6-1"></span>**Preface**

# <span id="page-6-2"></span>**About this manual**

This manual is written primarily for system engineers who will integrate the Radisys**®** CEQM67 or CEQM67HD COM Express® embedded computing module into a compatible COM Express carrier board. In this manual the CEQM67 and CEQM67HD COM Express module will be referred to as the "COM Express module."

See the following resources for information on the COM Express module not described in this manual:

• **Installation and initial setup instructions.** The *CEQM67+CEQM67HD COM Express Module Quick Start Guide* provides steps for assembling a COM Express system.

When referenced in this manual, the simplified name of *Quick Start Guide* will be used.

• **BIOS configuration information.** The *CEQM67+CEQM67HD System Setup Utility Specification* describes the system setup utility interfaces and configuration options.

When referenced in this manual, the simplified name of *System Setup Utility Specification* will be used.

• **Carrier design guidelines and thermal validation procedures.** The *COM Express Design Guidelines* supplements the *PICMG***®** *COM Express Carrier Design Guide,* and describes special considerations and guidelines for designing a carrier board to use with the COM Express module.

When referenced in this manual, the simplified name of *COM Express Design Guidelines* will be used.

• **List of approved vendors.** The *CEQM67+CEQM67HD COM Express Module Approved Vendors List* lists the DDR3 SDRAMs, SSDDR modules, and other external components and devices that Radisys has validated for use with the COM Express module.

When referenced in this manual, the simplified name of *Approved Vendors List* will be used.

• **Firmware and software update information.** Updates for the BIOS, embedded controller firmware, and drivers may be available for the COM Express module from time to time. Detailed procedures on updating the firmware and software are included in the corresponding release packages.

## <span id="page-6-3"></span><span id="page-6-0"></span>**What's new in this release**

A new heat spreader (CEQM67‐77‐HSP) has been added to *Chapter 4, Thermal [Solutions,](#page-60-2)* on [page 61.](#page-60-2)

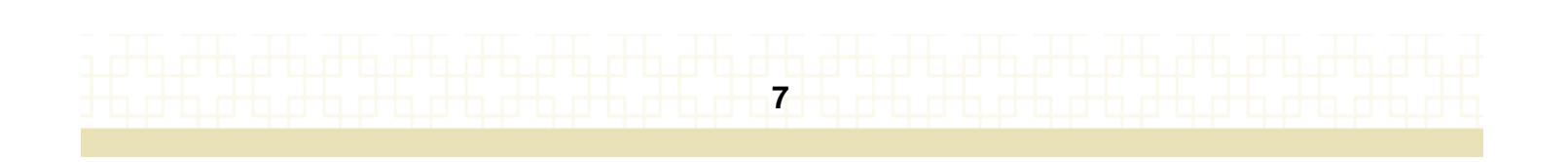

# **Preface**

# <span id="page-7-0"></span>**Electrostatic discharge**

**WARNING! This product contains static‐sensitive components and should be handled with care. Failure to employ adequate anti‐static measures can cause irreparable damage to components.**

Electrostatic discharge (ESD) damage can result in partial or complete device failure, performance degradation, or reduced operating life. To avoid ESD damage, the following precautions are strongly recommended.

- Keep each board in its ESD shielding bag until you are ready to install it.
- Before touching a board, attach an ESD wrist strap to your wrist and connect its other end to a known ground.
- Handle the board only in an area that has its working surfaces, floor coverings, and chairs connected to a known ground.
- Hold boards only by their edges and mounting hardware. Avoid touching PCB components and connector pins.

For further information on ESD, visit [www.esda.org.](http://www.esda.org)

# <span id="page-7-1"></span>**Where to get more product information**

Visit the Radisys web site at [www.radisys.com](http://www.radisys.com) for product information and other resources. Downloads (manuals, release notes, software, etc.) are available at [www.radisys.com/downloads](http://www.radisys.com/downloads).

# <span id="page-8-0"></span>**Product Overview**

The CEQM67 and CEQM67HD COM Express modules are compliant with *PICMG***®** *COM.0 COM Express Module Base Specification Revision 2.0* and use Type 6 pinouts. These COM Express modules are based on the Intel**®** Huron River platform and fit in the COM Express basic form factor. Feature highlights include:

- Intel Sandy Bridge processor for
	- larger L2 and L3 caches
	- microarchitecture improvements
	- faster memory speeds
	- DDR3 memory
	- improved graphics performance
- Intel Cougar Point‐M platform controller hub (PCH) chipset
- Modular design for reuse, interchangeability, and rapid design updates to meet market changes, demand fluctuations, and performance upgrades
- Additional feature highlights:
	- Premium PCI Express Graphics (PEG) or standard integrated graphics support
	- Trusted Platform Management (TPM)
	- Support for Intel Management Engine (ME) power states M0, M3, and Moff (optional)
	- One fan tach input signal and one PWM output signal
	- Legacy device support by managing appropriate LPC Super I/O chips
	- Extensive I/Os
	- BIOS readiness for legacy and EFI native operating systems

**9**

- Micro-SD socket (optional)
- Second BIOS SPI flash (optional)
- SSDRR3 support (optional)

*Note:* In this manual the CEQM67 and CEQM67HD modules will be referred to as "COM Express module" unless otherwise stated, the Sandy Bridge processor as "the processor," and the Intel Cougar Point‐M PCH as "the PCH."

# <span id="page-9-0"></span>**COM Express product codes**

### <span id="page-9-1"></span>**COM Express modules**

[Table 1](#page-9-3) lists the modules available at the time of production release. All modules are RoHS‐, EN‐, FCC‐, IEC‐, and UL‐compliant.

CEQM67 "C‐Temp" (commercial temperature) modules operate in ambient temperatures ranging from 0°C to +60°C. CEQM67HD "I‐Temp" (industrial temperature) modules operate in ambient temperatures ranging from ‐40°C to +85°C.

<span id="page-9-3"></span>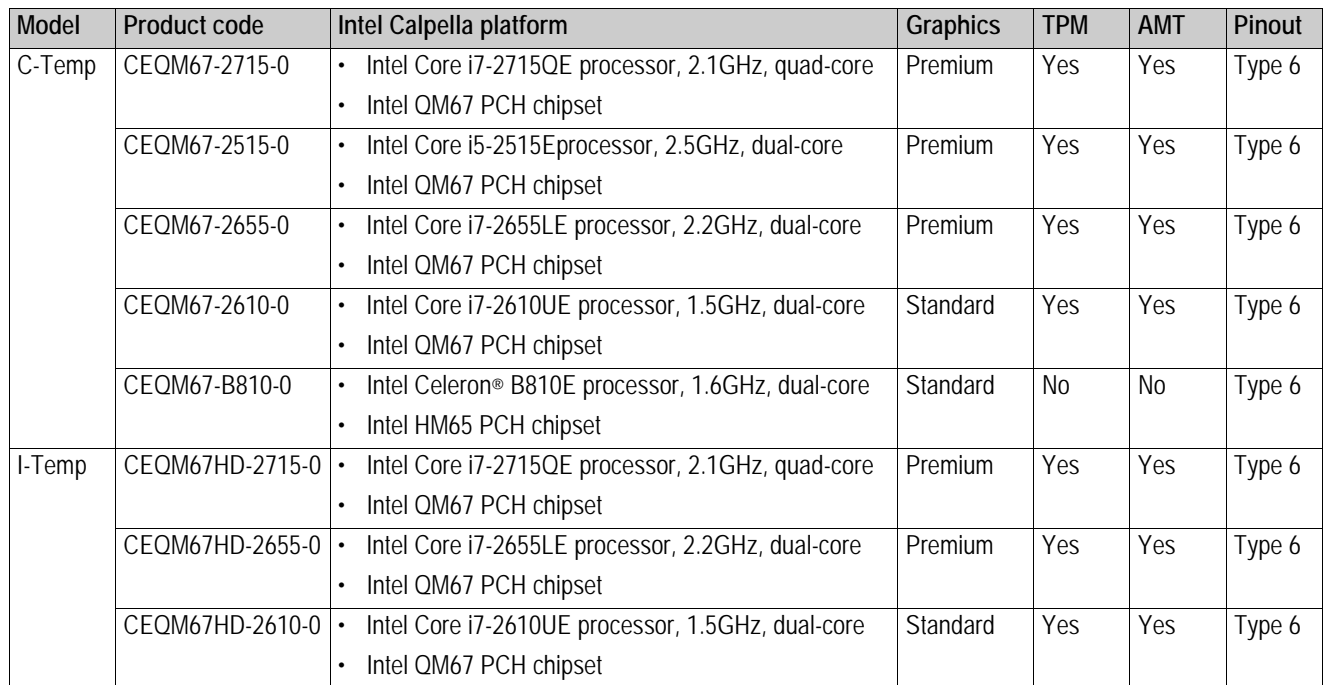

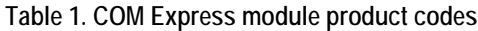

### <span id="page-9-2"></span>**Thermal solutions**

Radisys offers the CEQM67‐AHS active heatsink and the CEQM67‐77‐HSP heat spreader for the COM Express module. See *Chapter 4, Thermal [Solutions,](#page-60-2)* on page 61 for detailed information.

# <span id="page-10-0"></span>**Module layout**

## <span id="page-10-1"></span>**CEQM67 and CEQM67HD**

**Figure 1. Module layout: top view**

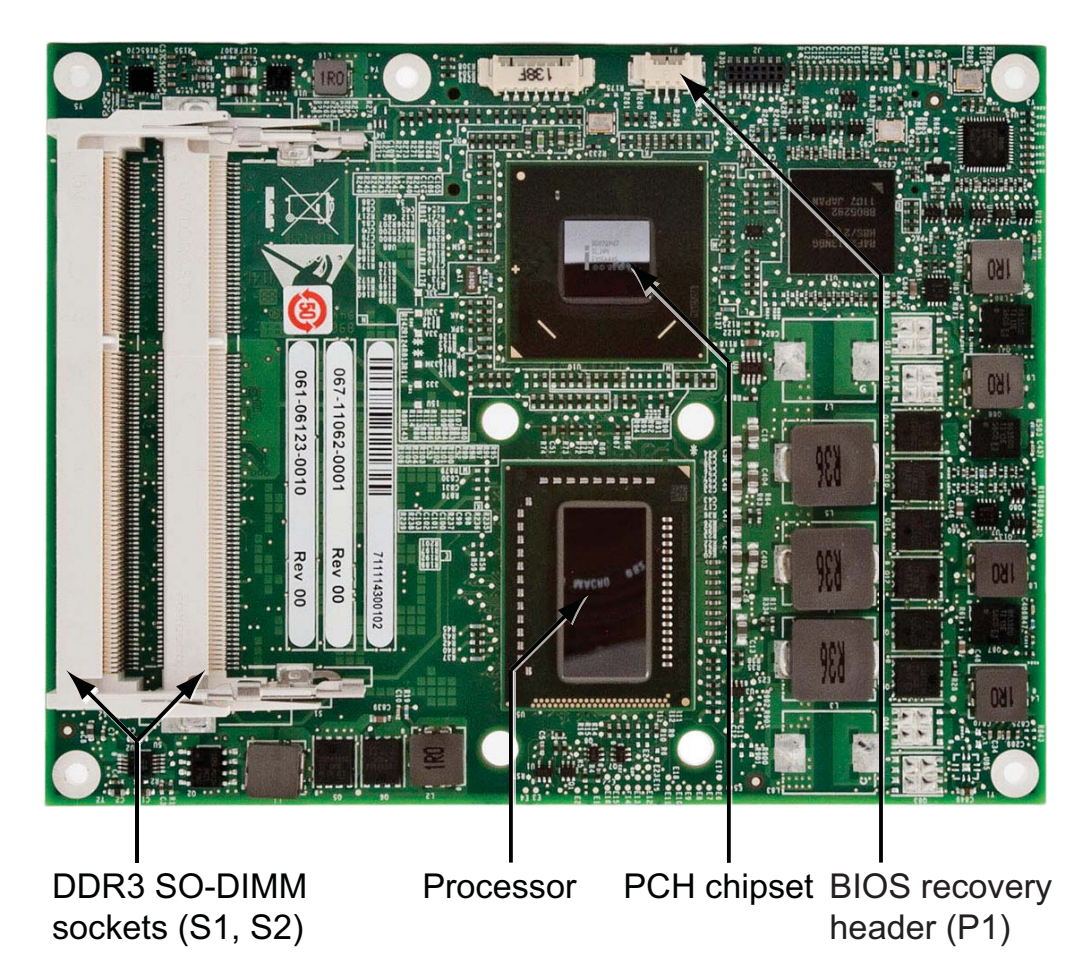

**Product Overview** 

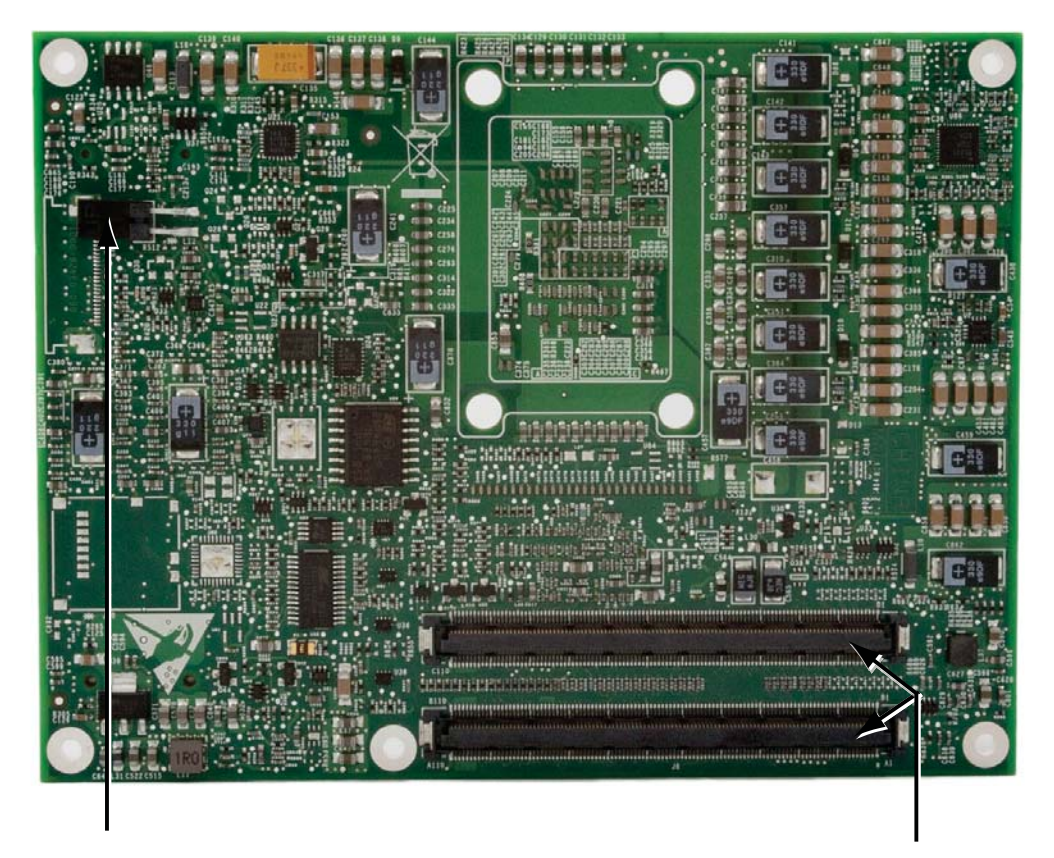

**Figure 2. Module layout: bottom view**

Type 2/Type 6 pinout selection header (J4)

Board-to-board interconnectors (J6)

# <span id="page-12-0"></span>**Product Specifications**

# <span id="page-12-1"></span>**Mechanical specifications**

The PCB size of the COM Express module conforms to the basic form factor defined in the PICMG specification: 125mm x 95mm.

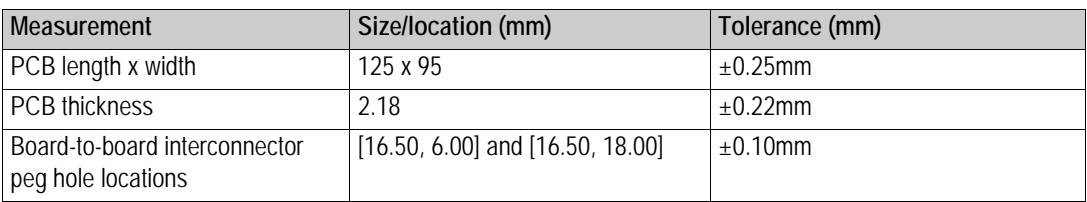

**Table 2. PCB measurements**

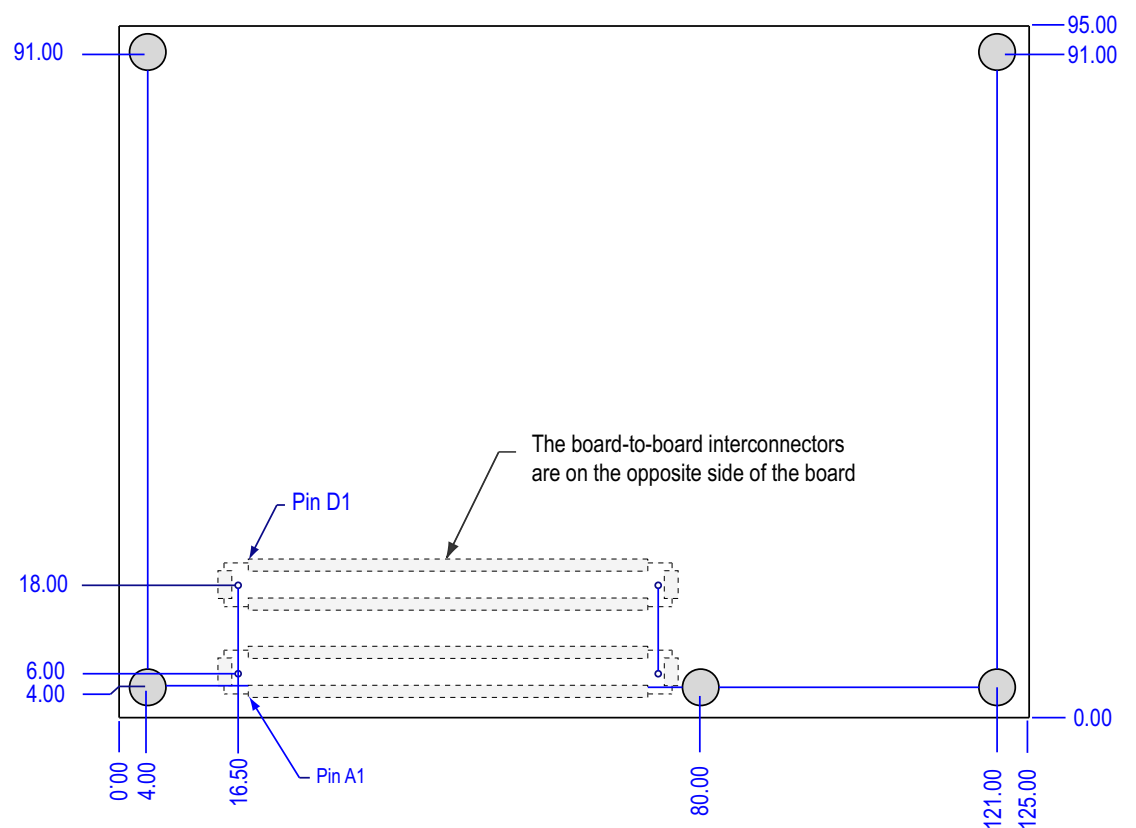

**Figure 3. Basic module size form factor (in millimeters)**

# **Product Specifications 2**

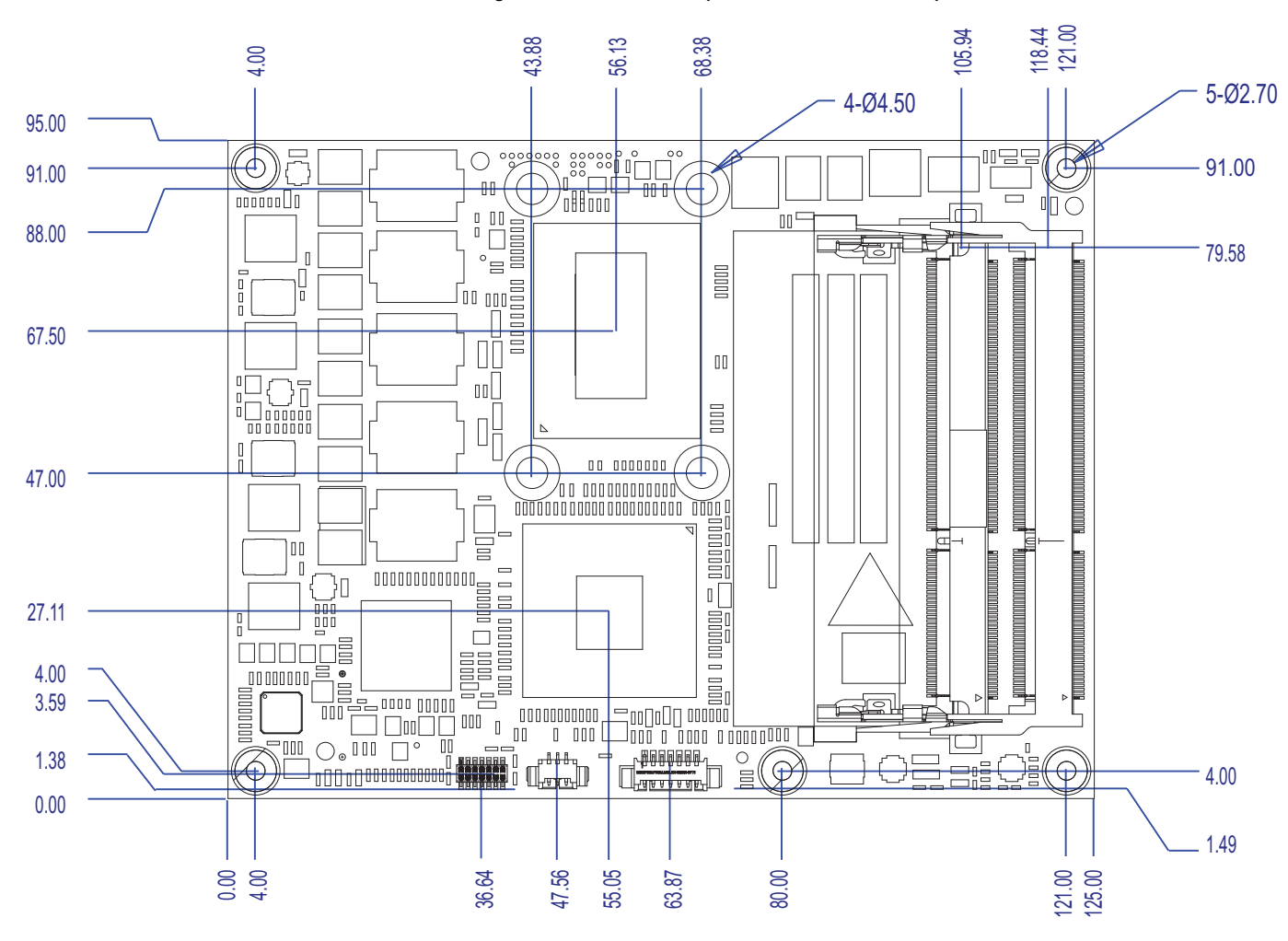

**Figure 4. Module envelope dimensions (mm): top view**

**Figure 5. Module PCB height (mm)**

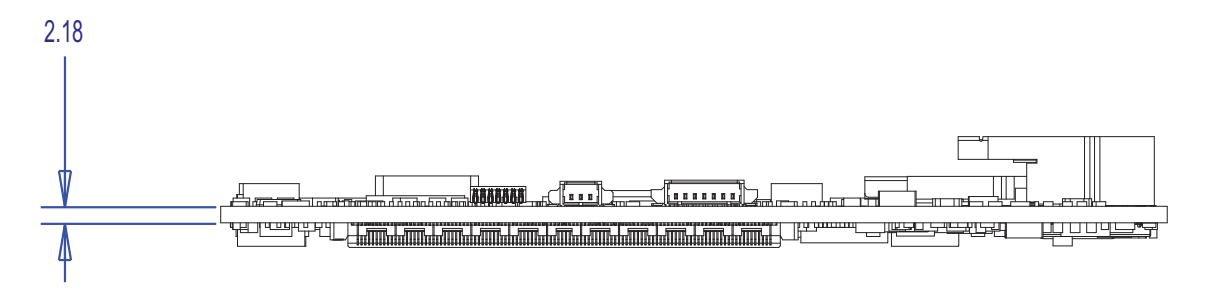

**Figure 6. Module component dimensions (mm)**

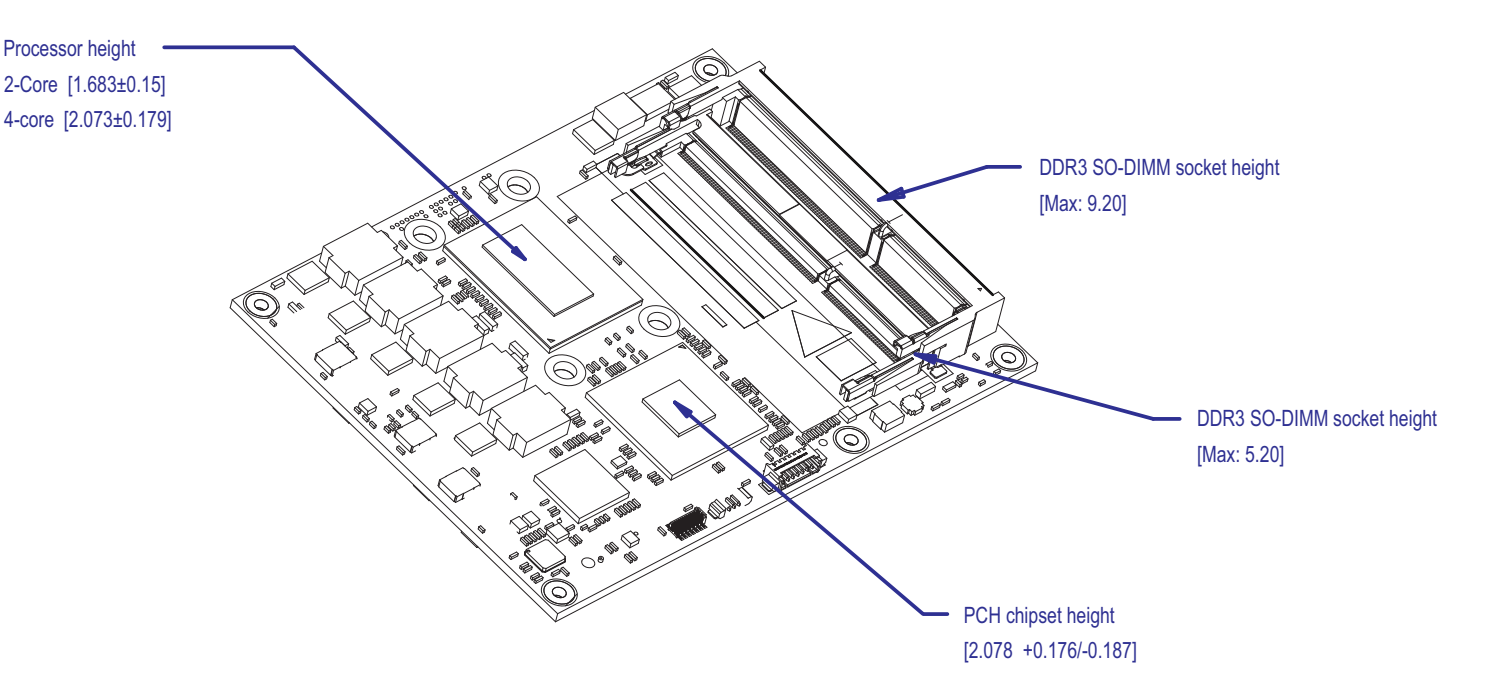

#### <span id="page-14-0"></span>**Module interconnectors**

The board‐to‐board interconnectors (J6) on the COM Express module use a PICMG‐compliant 440‐pin receptacle connector (part number: AMP/Tyco 3‐1827231‐6), comprising two 220‐ pin, 0.5mm pitch receptacles.

For pinout definitions of the board-to-board interconnectors and required/optional features for the corresponding COM Express pinout type, see *COM Express Module Pinout [Definitions](#page-73-2)* on [page 74.](#page-73-2)

## <span id="page-14-1"></span>**Stack-up heights**

**Height constraints when used with a CR300 carrier board**

The COM Express module, together with a Radisys active heatsink and carrier board, requires a chassis with a minimum height of two rack mount units (2U = 88.90mm = 3.50 inches).

[Figure 7](#page-15-0) on page 16 illustrates the height constraints of a COM Express assembly, where the heat spreader is only used as an interface for custom thermal solutions. An explanation of each height constraint is given in the table below the figure.

# **Product Specifications 2**

<span id="page-15-0"></span>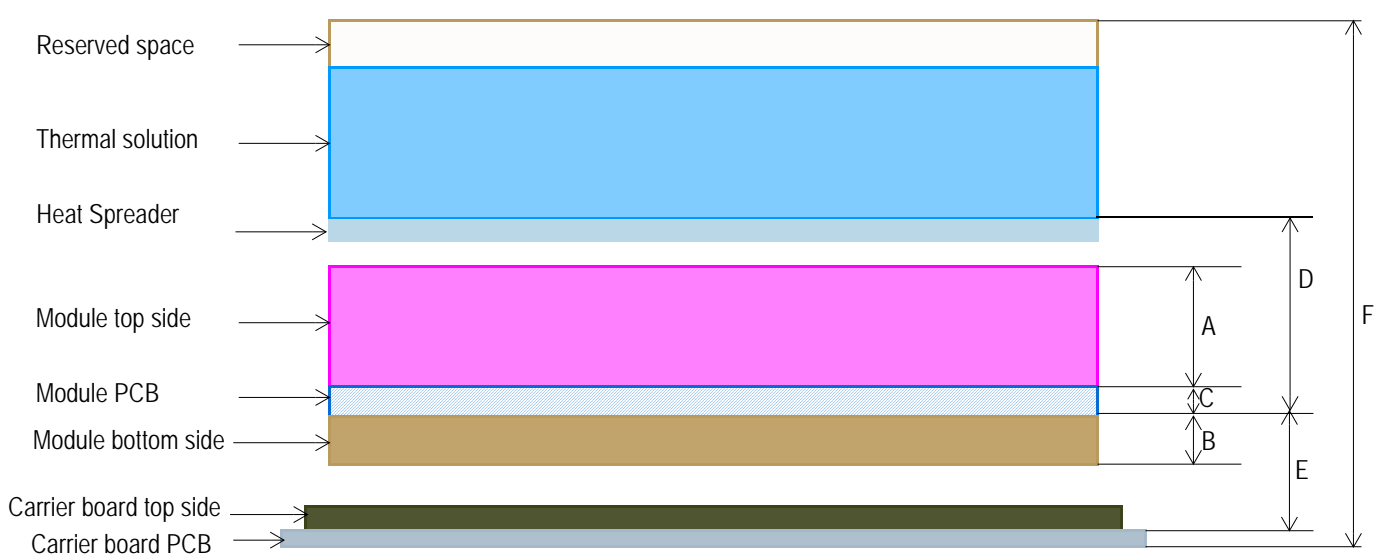

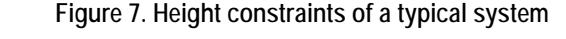

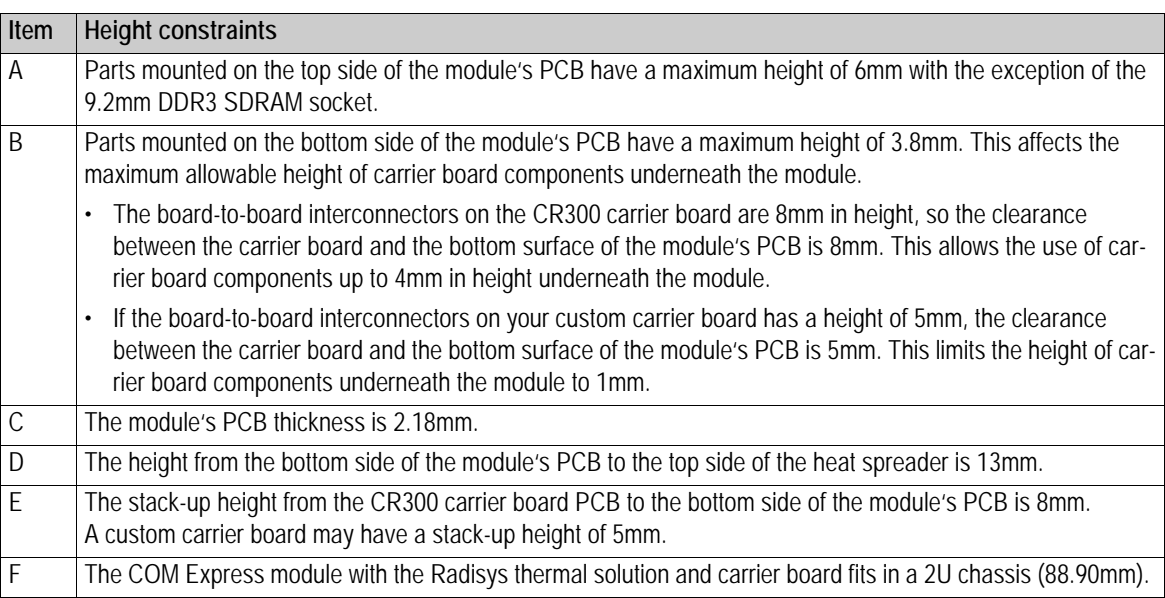

# <span id="page-16-0"></span>**Electrical specifications**

### <span id="page-16-1"></span>**Module power consumption**

The amount of power consumed by the COM Express modules is highly dependent on the processor, memory, attached devices, software in use, and power state. The module power consumption is tested with the following system configuration:

- Carrier board: CR300 ATX carrier board
- Memory: Virtium**®**, VL47B1G63A‐K9SA‐S1, 8GB x 2 for CEQM67 and CEQM67HD
- Hard disk: HITACHI**®** HDS728080PLA380 80GB
- Monitor: Samsung**®** SyncMaster743n
- Keyboard and mouse: Viewsonic**®**, VS10230, USB
- ATX PSU: SPI**®** SPI350PFB
- Operating system: Microsoft Windows 7 (64bit)
- Test software: TAT4.x, Prime95, 3DMark03, 3DMark06

**Table 3. CEQM67-2715-0 module power rail current consumption**

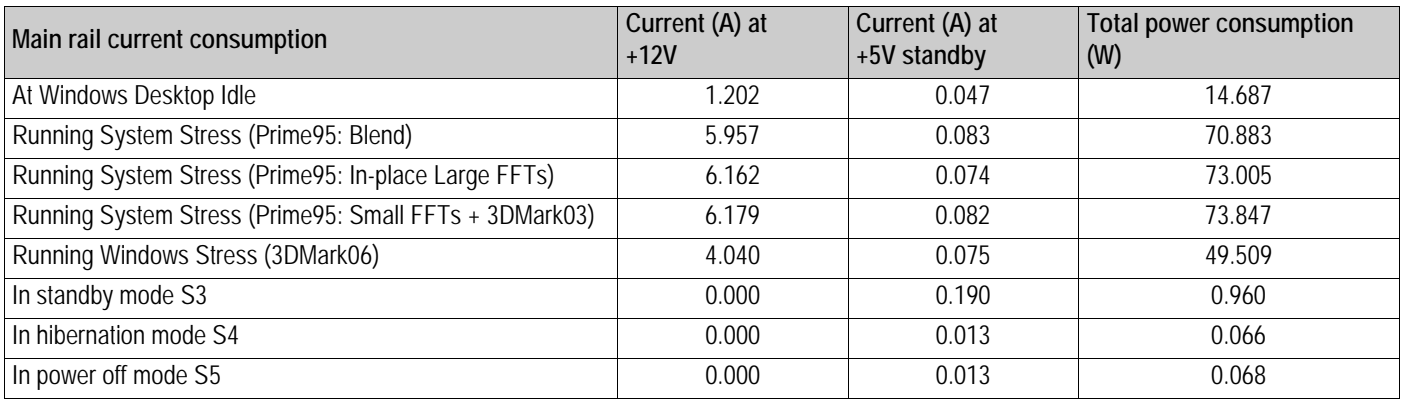

#### **Table 4. CEQM67-2515-0 module power rail current consumption**

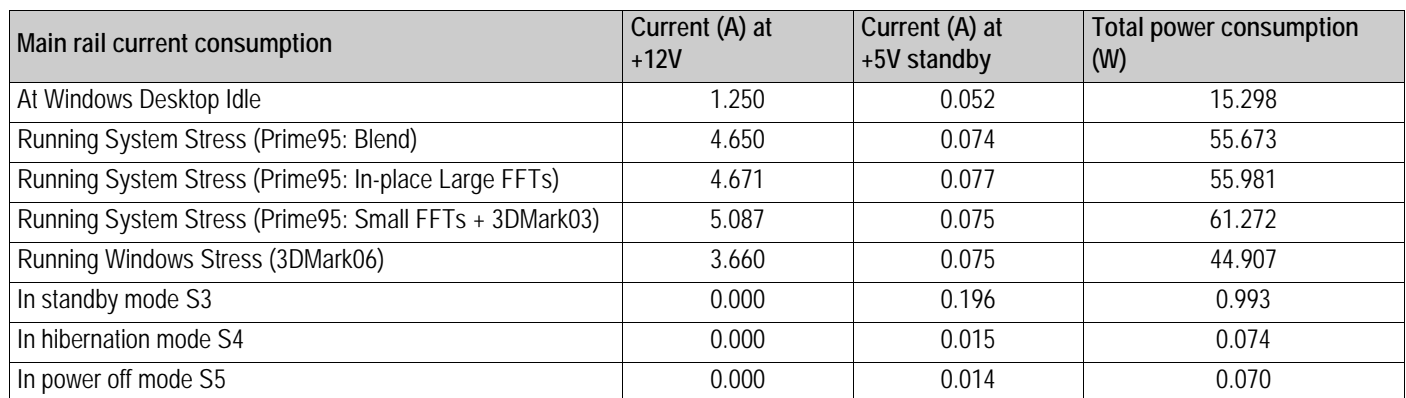

#### **Table 5. CEQM67-2655-0 module power rail current consumption**

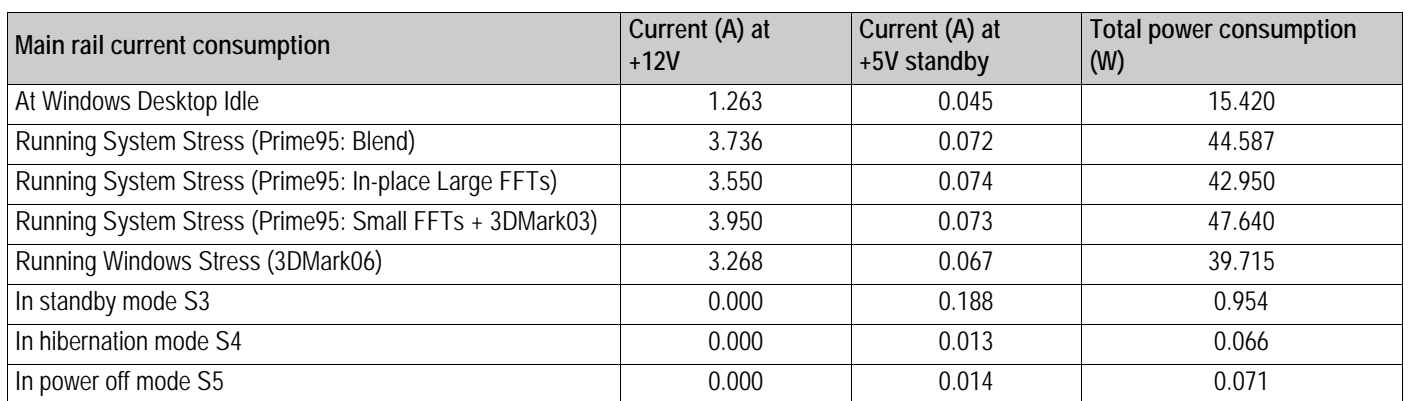

#### **Table 6. CEQM67-2610-0 module power rail current consumption**

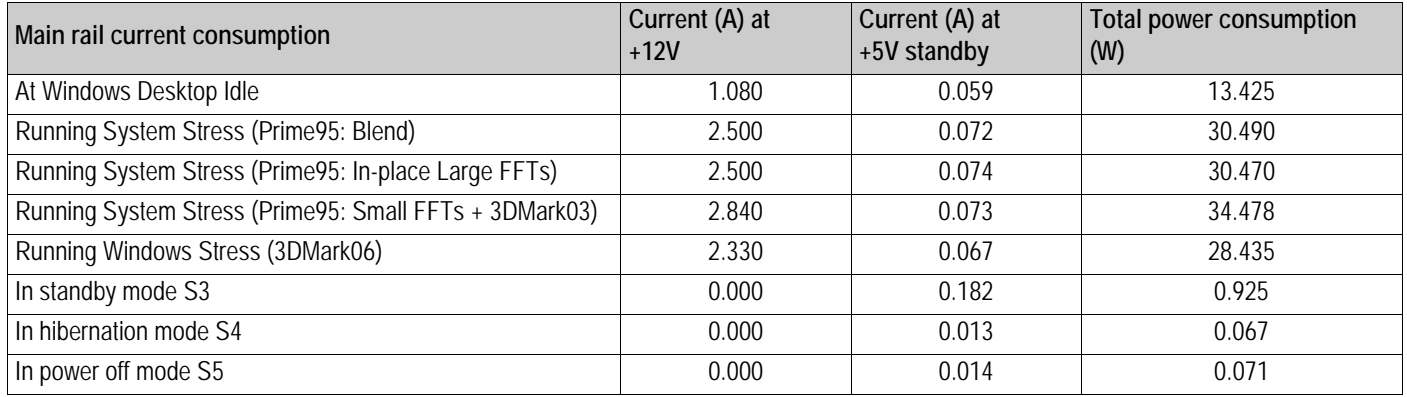

#### **Table 7. CEQM67-B810-0 module power rail current consumption**

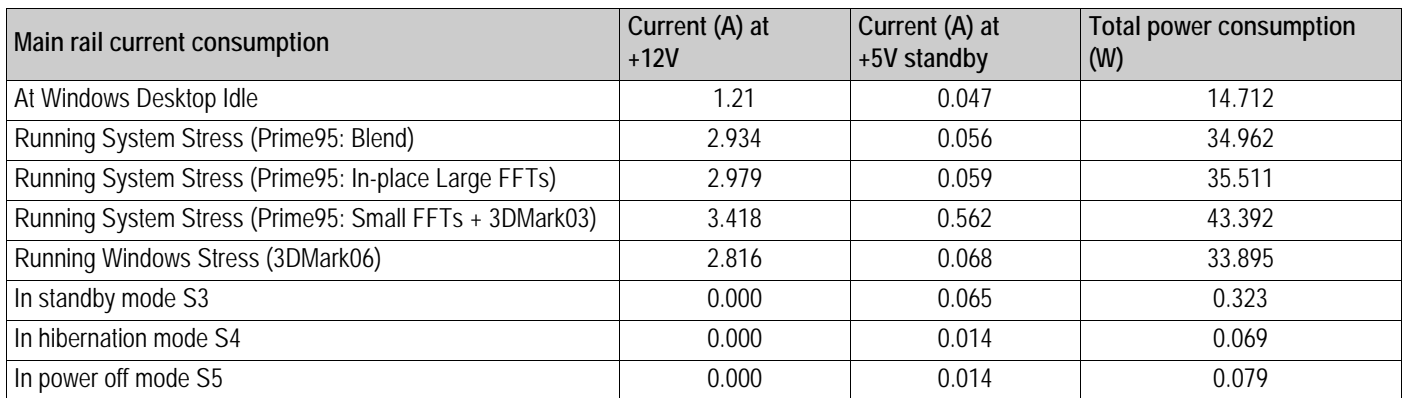

#### **Table 8. CEQM67HD-2715-0 module power rail current consumption**

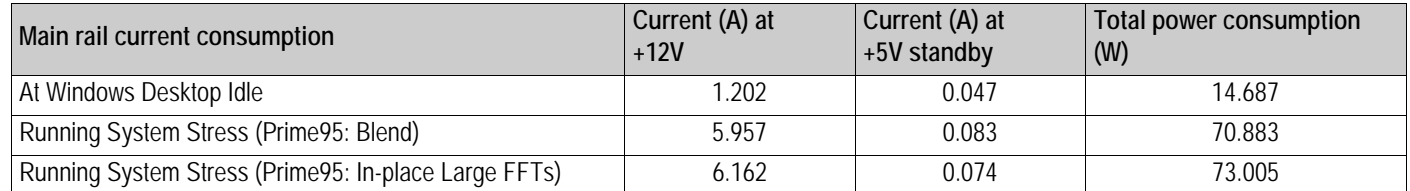

#### **Table 8. CEQM67HD-2715-0 module power rail current consumption (continued)**

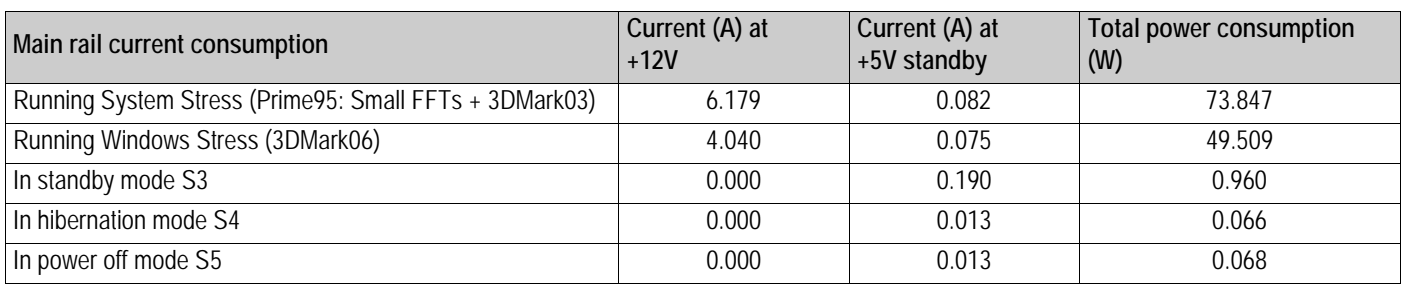

#### **Table 9. CEQM67HD-2655-0 module power rail current consumption**

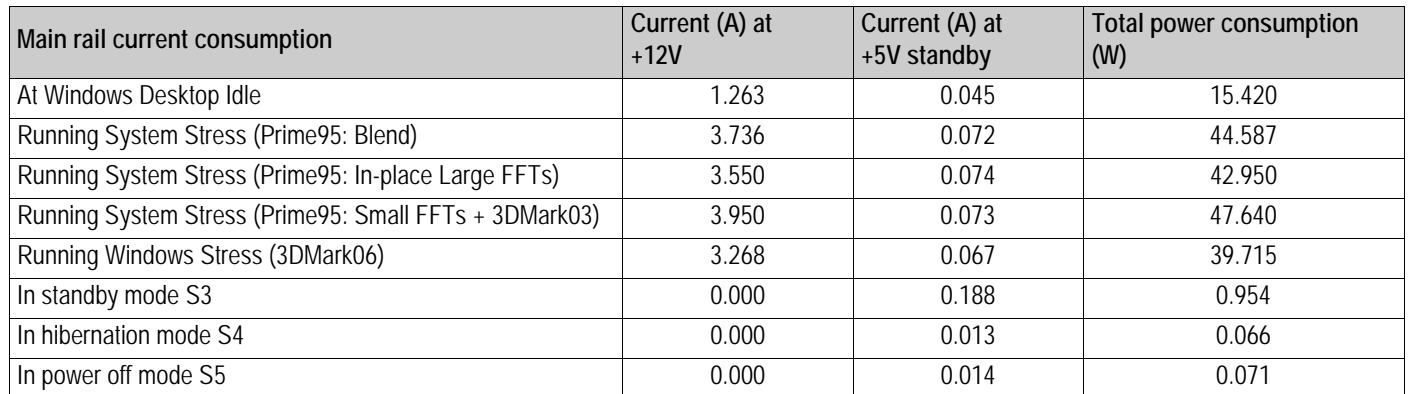

#### **Table 10. CEQM67HD-2610-0 module power rail current consumption**

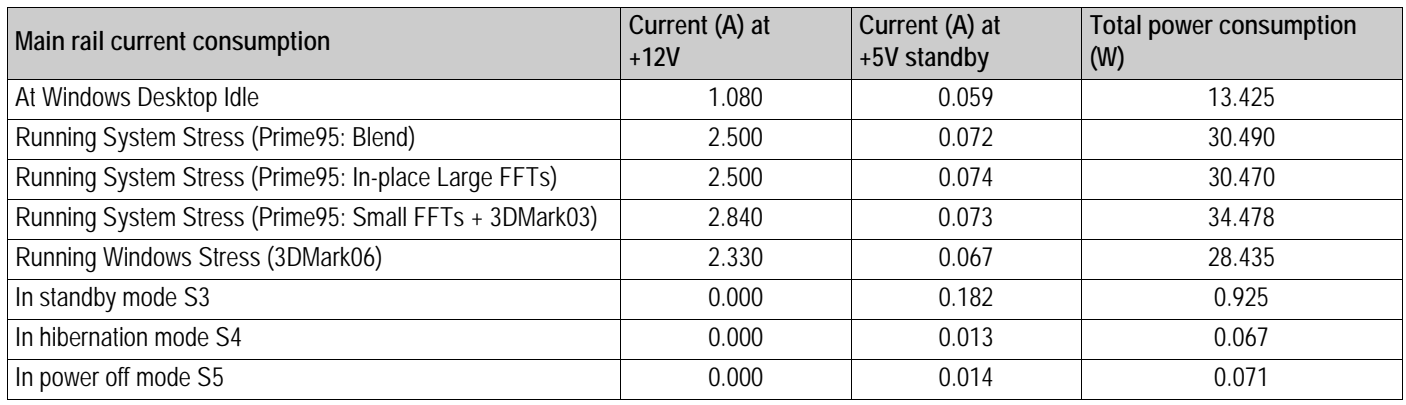

#### **Table 11. RTC battery current consumption at G3 (Mechanical Off) state**

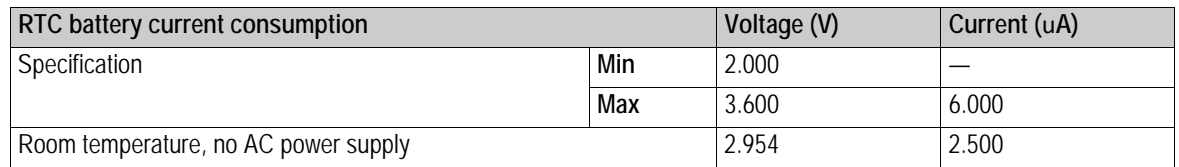

## <span id="page-19-0"></span>**General Purpose I/O (GPIO) power consumption**

Table 12 and Table 13 show the GPIO input and output power for the COM Express module:

- GPIO input power consumption
	- $V_{H}$ : Input High Voltage
	- $V_{IL}:$  Input Low Voltage
- GPIO output power consumption
	- $\bullet$  V<sub>OH</sub>: Output High Voltage
	- $V_{OL}$ : Output Low Voltage
	- $\bullet$  I<sub>OL</sub>: Output Low Current
	- I<sub>OH</sub>: Output High Current

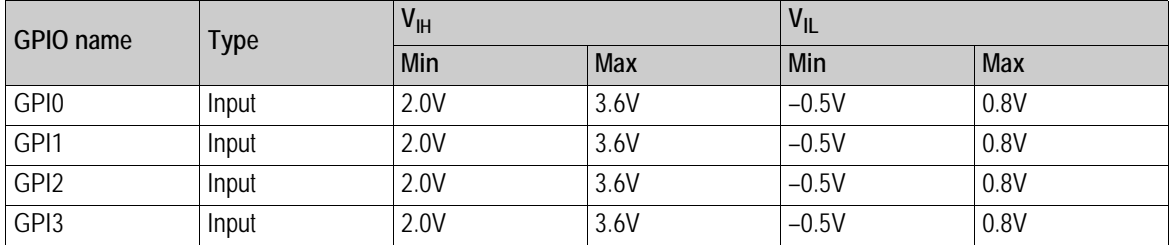

#### **Table 12. GPIO input**

#### **Table 13. GPIO output**

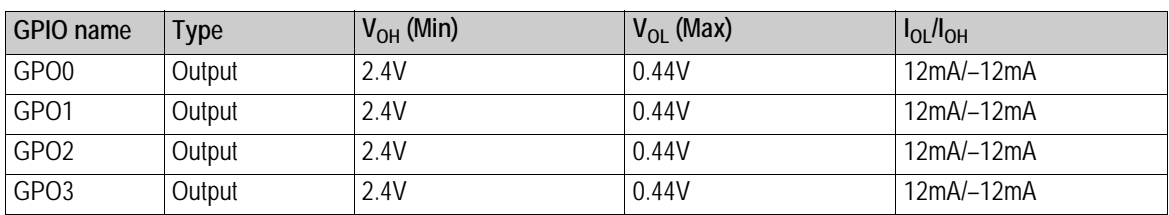

# <span id="page-20-0"></span>**Thermal specifications**

Table 14 shows the thermal design power (TDP) of the main thermal sources. Note that the TDP specification is used to design the processor thermal solution. The TDP is not the maximum theoretical power the processor can dissipate.

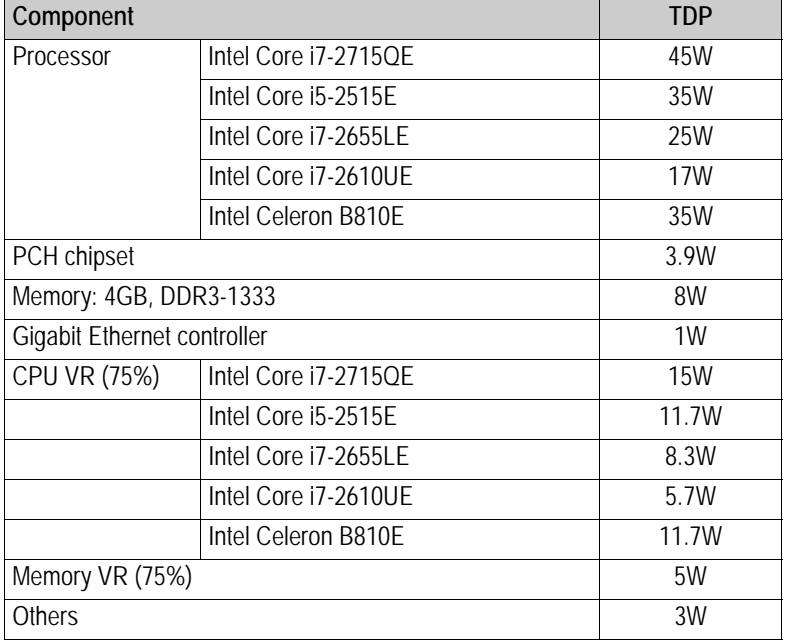

#### **Table 14. TDP of main thermal sources**

Table 15 shows the thermal limits of the main component junctions.

#### **Table 15. Component temperature limits**

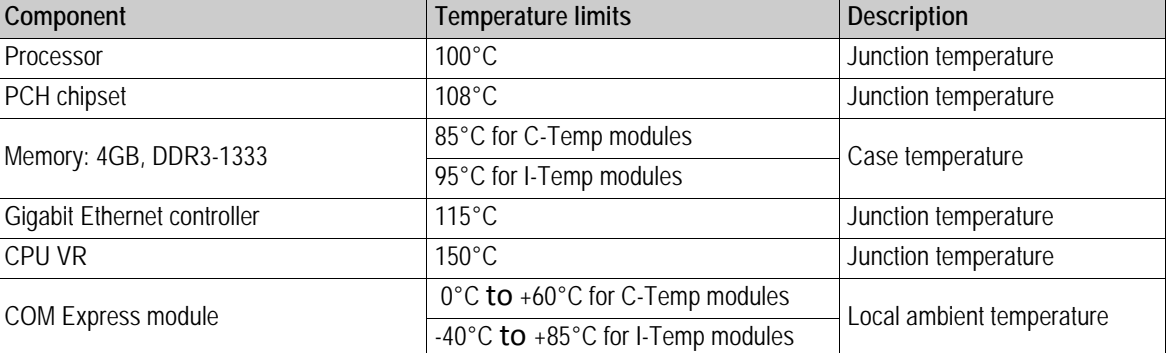

# <span id="page-21-0"></span>**Environmental specifications**

The COM Express module meets the following environmental specifications, as tested in a representative system with 4GB of DDR3‐1333 SDRAM memory installed.

Performance may vary according to the system it is installed in and environmental conditions. It is particularly important to provide sufficient airflow across the COM Express module to keep its temperature within the specified operating range.

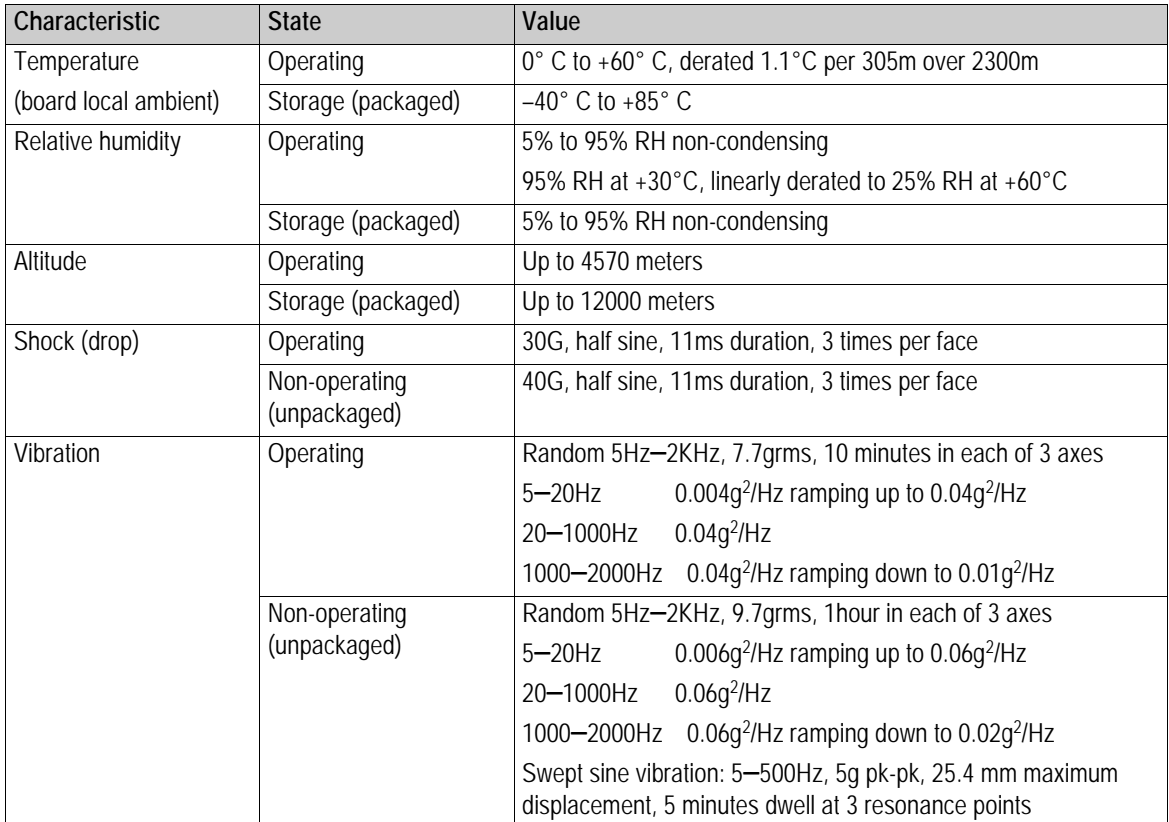

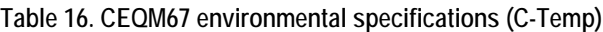

# <span id="page-22-0"></span>**Regulatory compliance**

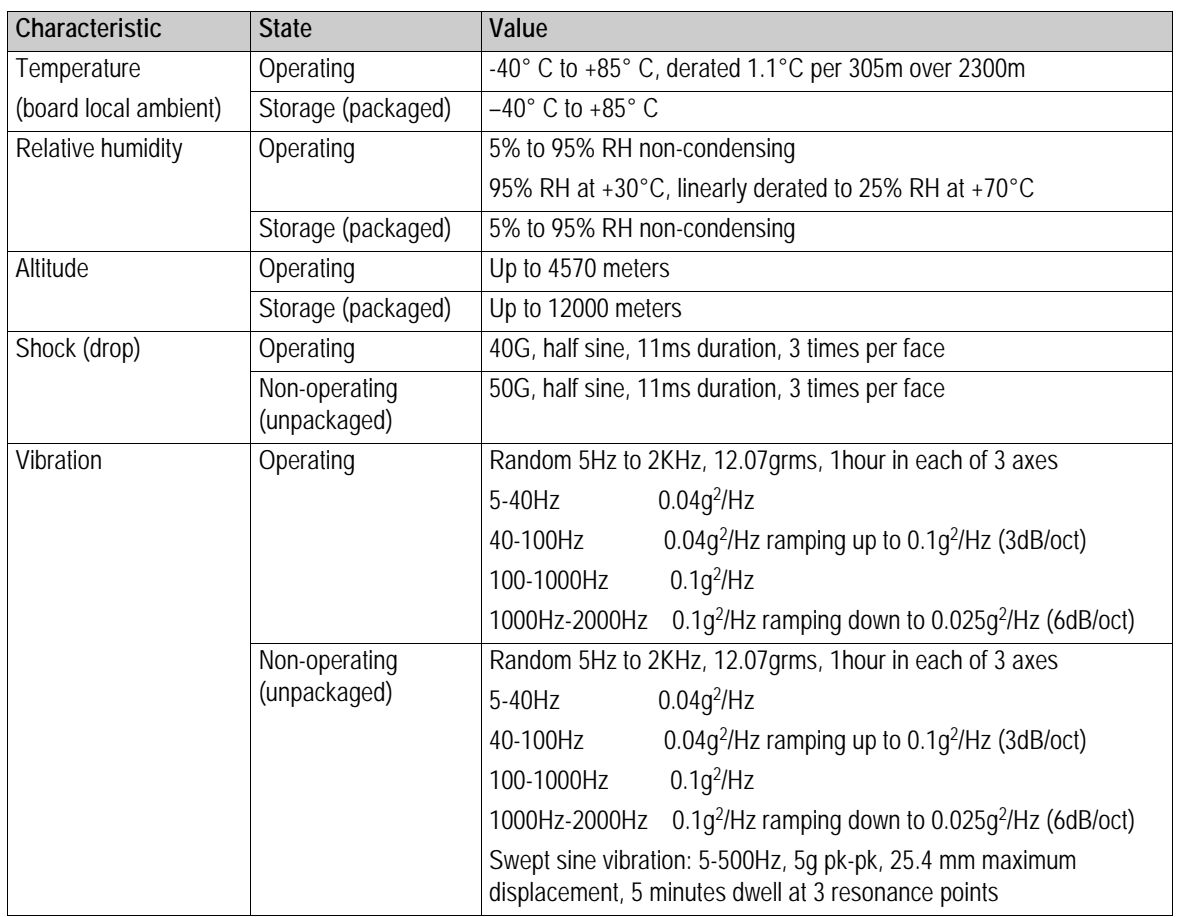

#### **Table 17. CEQM67HD environmental specifications (I-Temp)**

#### <span id="page-22-1"></span>**EMC compliance**

When correctly installed in a suitable chassis, the COM Express module meets these EMC regulations:

- EN55022: 2006+A1
- EN55024: 1998+A1+A2
- FCC Part 15, Subpart B, Class B

### <span id="page-22-2"></span>**Safety compliance**

When correctly installed in a suitable chassis, the COM Express module meets these safety regulations:

- UL60950
- EN60950
- IEC60950

## <span id="page-23-0"></span>**Industry compliance**

The COM Express module meets these industry standards:

- IPC‐6016 (HDI standard)
- European RoHS Directive 2002/95/EC
- Chinese RoHS SJ/T 11363-2006

# <span id="page-24-0"></span>**MTBF reliability prediction**

The COM Express module has a predicted MTBF in hours at 35°C and 55°C, and 70ºC ambient temperatures as shown in Table 18. The predictions are based on Telcordia**®** SR‐332 Issue 2, Method 1, Case III with the following underlying assumptions:

- Ground benign in a controlled environment
- 50% default stress ratio for all modeled components
- 100% operating duty cycle
- Level II quality grade on all components
- Mechanical components are not modeled
- No burn‐in or pre‐testing specified
- Relex Studio**®** 2009 modeling software
- No component-specific thermal rises or other voltage/current stress applied
- Results rounded to nearest thousand

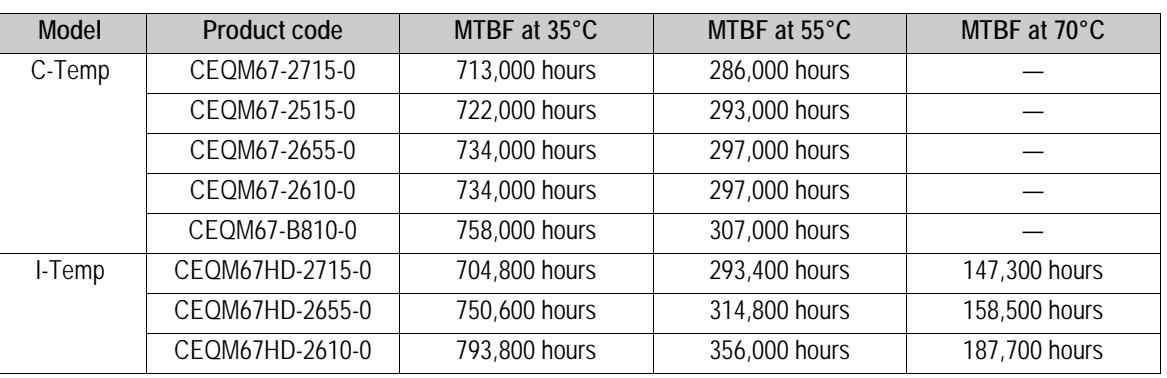

#### **Table 18. MTBF reliability**

# <span id="page-25-0"></span>**Hardware Reference**

# <span id="page-25-1"></span>**General specifications**

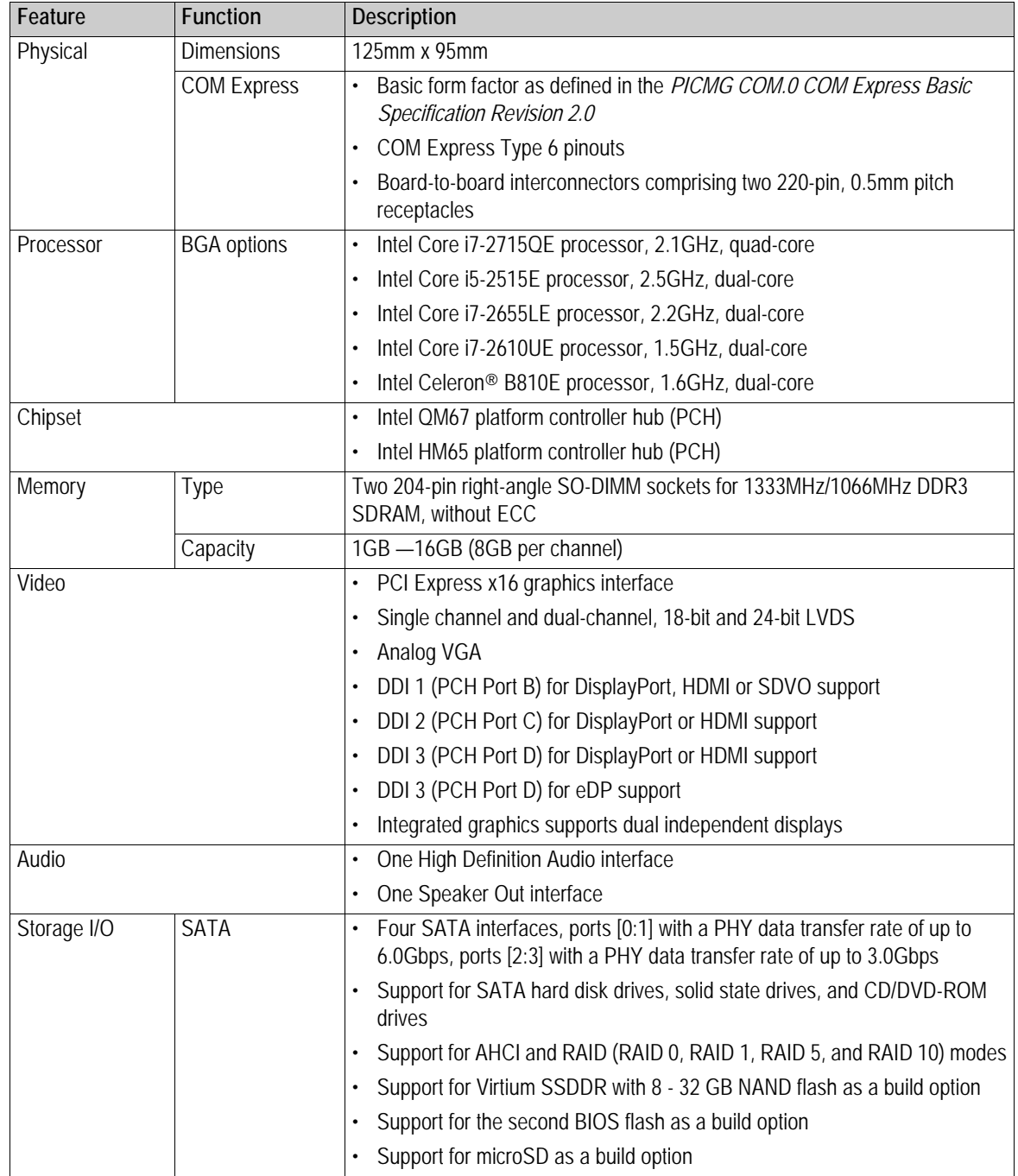

#### **Table 19. CEQM67 and CEQM67HD general specifications**

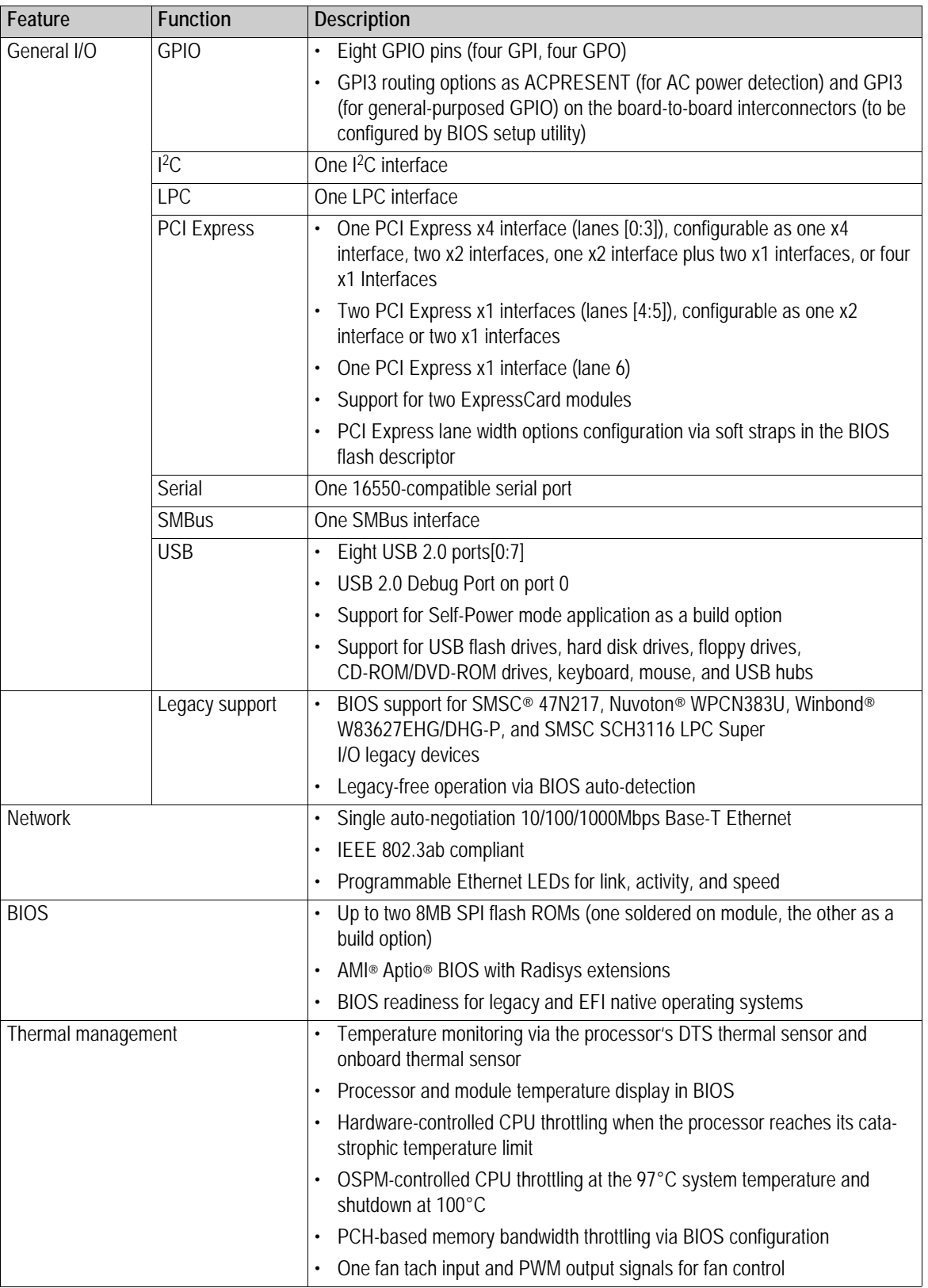

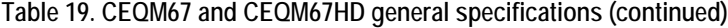

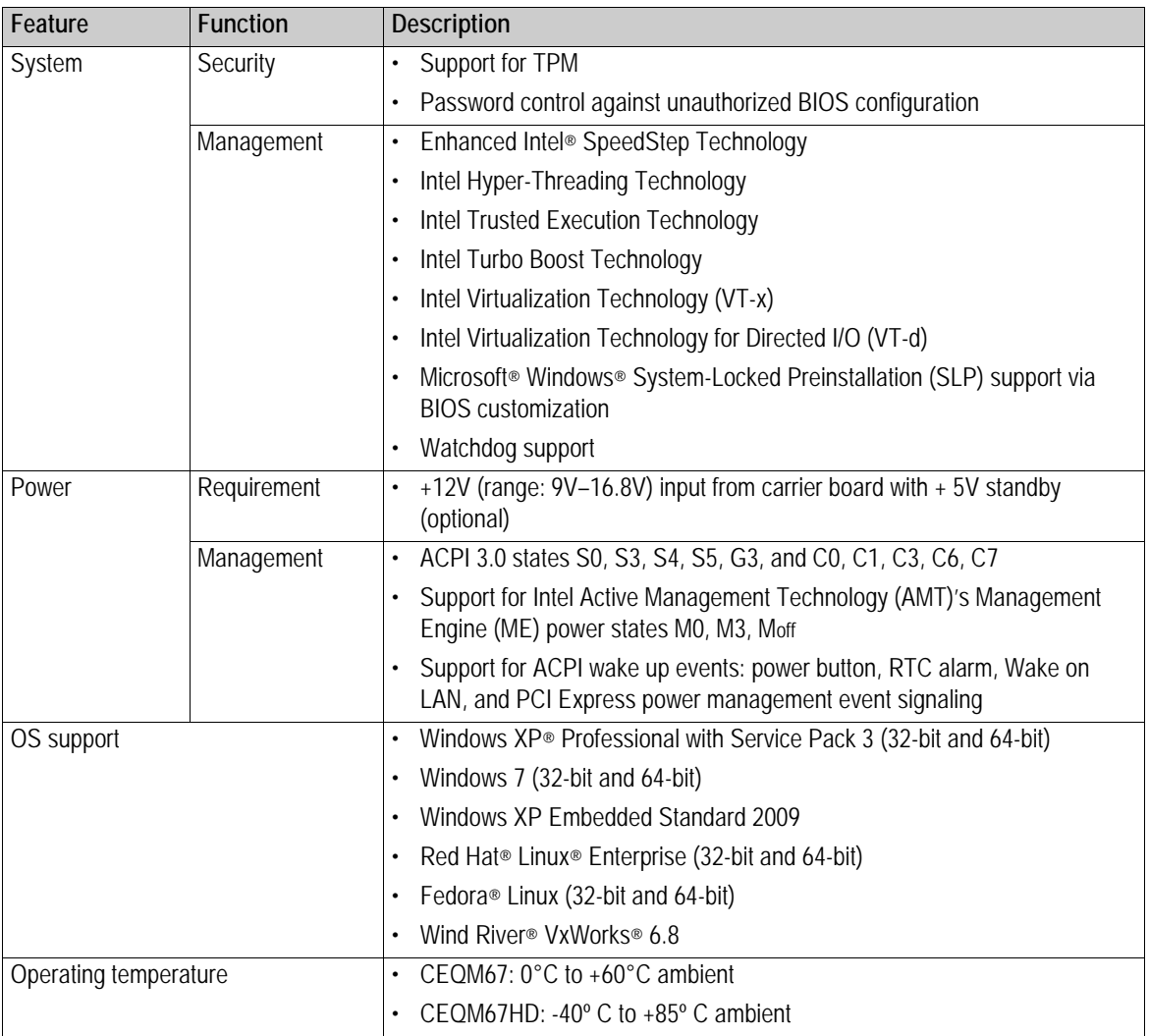

#### **Table 19. CEQM67 and CEQM67HD general specifications (continued)**

# <span id="page-28-0"></span>**Block diagram**

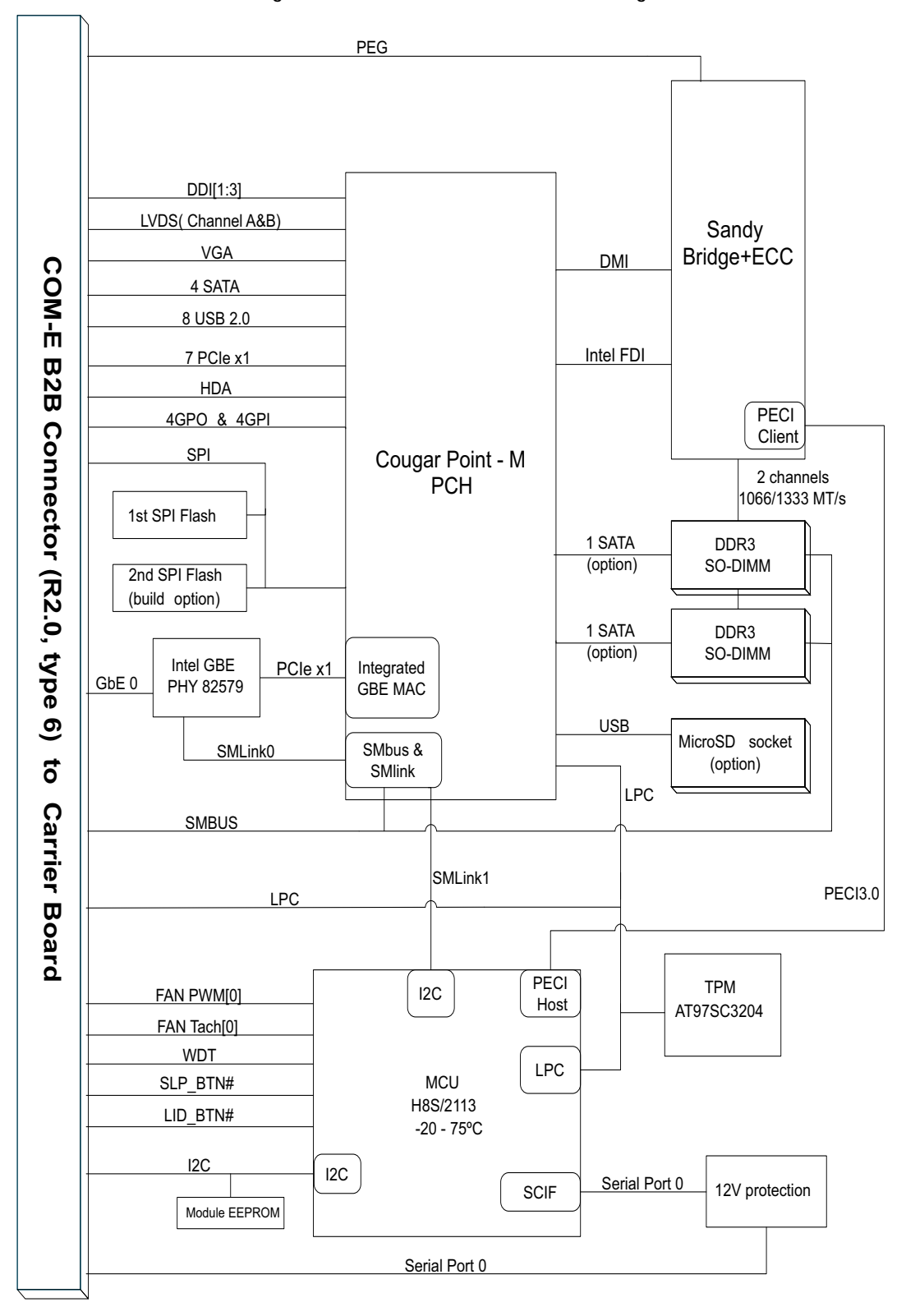

**Figure 8. CEQM67 and CEQM67HD block diagram**

# <span id="page-29-0"></span>**Power supply**

### <span id="page-29-1"></span>**Power options**

The COM Express module is capable of operating under two power supply modes:

- 12V only. The ATX power supply is typically forced on.
- 12V plus +5V standby. The ATX power supply is controlled according to the COM Express module's SUS\_S3# output.

To select a power supply mode, the carrier board typically provides jumper settings. For example, when a COM Express module is used with a CR300‐PCIE16 or CR300‐VGA carrier board, a 12V plus +5V standby power supply to the system will be used by default. Refer to your carrier board documentation for instructions on setting up the power supply.

#### **DC power**

Power to the COM Express module comes from the carrier board. There is also a common 3V battery supply for the real‐time clock (RTC). Table 20 shows the voltage requirements on DC power.

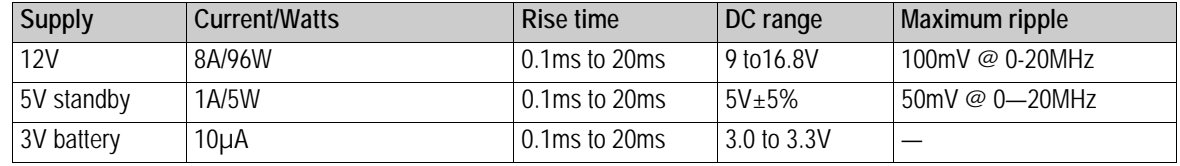

**Table 20. COM Express module's power supply requirements**

#### **Smart battery operation**

The system BIOS supports smart battery operation via the ACPI 3.0 control method if the smart battery subsystem is present on the carrier board. The smart battery, smart battery manager, smart battery charger, and smart battery selector connect to the PCH's SMBus host controller. For information on the SMBus address on the module used to support smart battery, see *I 2C and SMBus* on [page 44.](#page-43-2)

Refer to the *Advanced Configuration and Power Interface Specification Revision 4.0* for further information.

#### <span id="page-29-2"></span>**Inrush current**

The inrush current to the module depends on the rise time of the main power from the carrier board.

[Figure 9](#page-30-0) on page 31 and [Figure 10](#page-31-0) on page 32 show the inrush currents to the COM Express module when the power supply is 12V with 5V standby. [Figure 11](#page-32-0) on page 33 shows the module inrush current when the power supply is 12V only.

<span id="page-30-0"></span>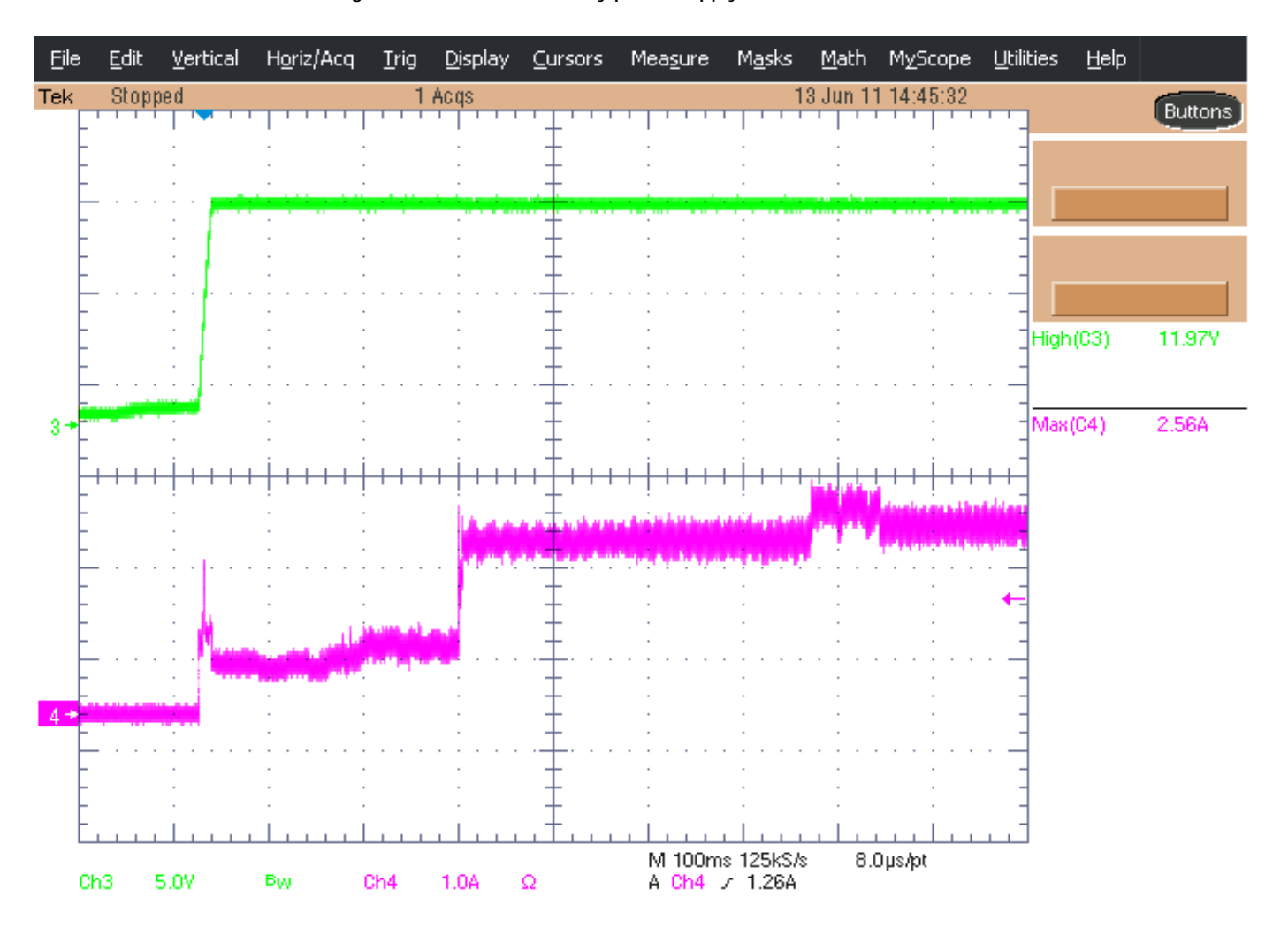

**Figure 9. 12V with 5V standby power supply: inrush current at 12V**

<span id="page-31-0"></span>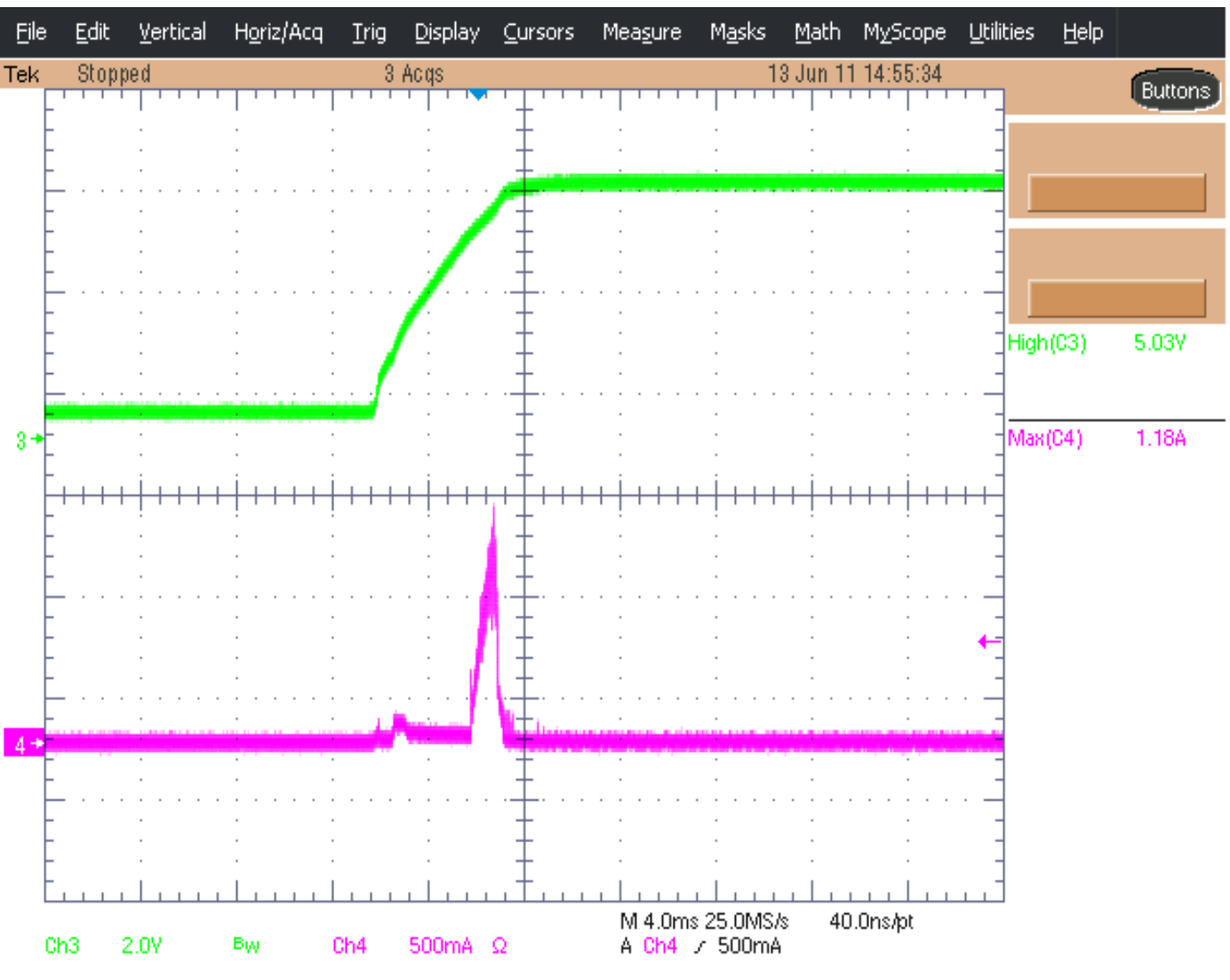

**Figure 10. 12V with 5V standby power supply: inrush current at 5V**

**Hardware Reference 3**

<span id="page-32-0"></span>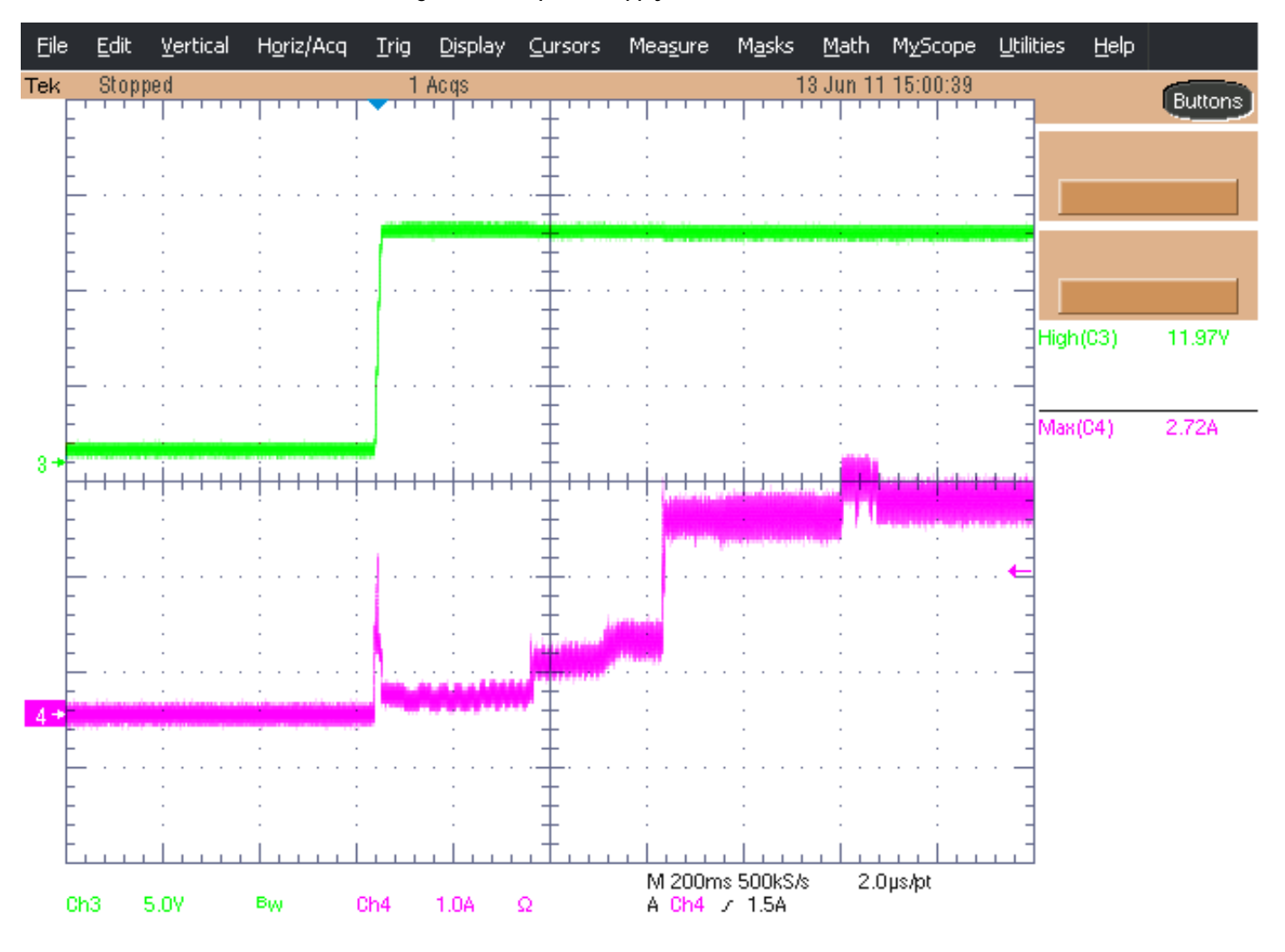

#### **Figure 11. 12V power supply: inrush current at 12V**

# <span id="page-33-0"></span>**CPU**

The Intel Sandy Bridge processor is the next generation 64‐bit, multi‐core mobile processor built on 32‐nanometer process technology. Based on the low‐power, high‐performance Sandy Bridge microarchitecture, the processor is designed for a two‐chip platform as opposed to the traditional three‐chip platforms (processor, GMCH, and ICH).

The COM Express module primarily uses the following processor features. For further information, refer to the Intel processor datasheet available on the Intel Web site, [www.intel.com.](http://www.intel.com)

- Quad/Dual execution cores
- 32KB instruction and 32KB data first‐level cache (L1) for each core
- 256KB shared instruction/data second‐level cache (L2) for each core
- Up to 8MB shared instruction/data third-level cache (L3) shared among all cores
- Intel Streaming SIMD Extensions 4.1 (SSE4.1) and 4.2 (SSE4.2)
- Dual-channel DDR3 memory with a maximum of one SO-DIMM per channel
- One 16-lane PCI Express port intended for graphics cards
- Direct Media Interface 2nd Generation (DMI2)
- Integrated graphics controller with a refresh of the 6th generation graphics core
- Embedded DisplayPort
- Intel Flexible Display Interface (FDI)
- Communication via Platform Environment Control Interface (PECI) between a PECI client (the processor) and a PECI master (the PCH)
- Intel 64 Architecture
- Intel Hyper-Threading Technology
- Intel Turbo Boost Technology
- Enhanced Intel SpeedStep Technology
- Intel Virtualization Technology (Intel VT-x)
- Intel Trusted Execution Technology (Intel TXT)
- Full support of ACPI processor states C0, C1, C1E, C3, C6, C7

*Note:* The system BIOS allows you to enable or disable the Intel Virtualization Technology (Intel VT‐x), Hyper‐Threading Technology, SpeedStep Technology, Trusted Execution Technology, and Turbo Boost Technology. See *System [Management](#page-51-0)* on page 52 for instructions.

### <span id="page-34-0"></span>**Specifying the number of active processor cores**

If your application requires a high‐performance system, it is recommended that you keep both CPU cores active. Otherwise, you can disable one core to save power.

You can specify the number of active processor cores in the system setup utility's Configuration > CPU Configuration menu. Refer to the *System Setup Utility Specification for details*.

Once the active core(s) is specified, the system will enter C‐states accordingly. See *[Processor](#page-57-0) states* on [page 58](#page-57-0) for a description of C‐states.

# <span id="page-34-1"></span>**Platform Controller Hub (PCH)**

The Intel Cougar Point‐M platform controller hub provides extensive I/O support. The COM Express module primarily uses the following PCH features.

- *PCI Express Base Specification, Revision 2.0* support for up to eight ports
- *ACPI Power Management Logic, Revision 4.0* support
- Enhanced DMA controller, interrupt controller, and timer functions
- Integrated SATA host controllers with independent DMA operation for data transfer rates up to 6.0 Gbps on the first two ports and up to 3.0 Gbps on the remaining ports
- Two USB EHCI host controllers with support for up to fourteen USB ports, among which eight ports are used on the COM Express module
- *System Management Bus (SMBus) Specification, Version 2.0* with additional support for I 2C devices
- Intel High Definition Audio support
- LPC/FWH interface
- Integrated Gigabit Ethernet controller with integrated MAC
- Serial Peripheral Interface (SPI) support
- Intel Matrix Storage Technology
- Intel Virtualization Technology for Directed I/O (Intel VT‐d)
- Intel Trusted Execution Technology
- Intel Anti‐Theft Technology
- Intel Active Management Technology with System Defense
- JTAG Boundary Scan support

The system BIOS allows you to enable or disable the Intel Virtualization Technology for Directed I/O (Intel VT‐d). See *System [Management](#page-51-0)* on page 52 for instructions.

# <span id="page-35-1"></span><span id="page-35-0"></span>**System memory**

### **DDR3 SDRAM**

CEQM67 modules and CEQM67HDhave two 204‐pin, right‐angle SO‐DIMM sockets (S1, S2) to accept DDR3 SDRAMs. At least one SDRAM or SSDDR is required to make the system operational.

For a list of the system memory that Radisys has validated for use with the COM Express module, refer to the *Approved Vendors List*.

System memory interface features include support for:

- DDR3 SDRAM at 1066MHz and/or 1333MHz (see *General [specifications](#page-25-1)* on page 26 for details)
- 1GB, 2GB, 4GB, and 8GB DDR3 SDRAM densities
- 64‐bit wide channels
- x8 and x16 DDR3 devices
- DDR3 on-die termination (ODT)
- Simultaneous operation of two memory channel configurations:
	- Dual‐Channel Symmetric (with Interleaved access)
	- Dual-Channel Asymmetric (with or without Intel Flex Memory Technology)

# <span id="page-35-2"></span>**Video**

### <span id="page-35-3"></span>**PCI Express Graphics**

The PEG interface originates from the Intel Sandy Bridge processor and connects to PCI Express lanes [16:31] on the board-to-board interconnectors. PCI Express lane 16 is also known as PEG lane 0, and PCI Express lanes [16:31] are known as PEG lanes [0:15] or the PEG slot.

PEG features include:

- Compliance with the *PCI Express Base Specification, Revision 2.0*
- Support for Gen2 (5 GT/s) PCI Express frequency
- Support for Low Swing (low‐power/low‐voltage) and Full Swing operating modes
- Support for static land numbering reversal
#### **Configuring the PCI Express Graphics (PEG)**

To configure graphics on the PCI Express x16 slot:

- 1. During system startup, press <F2> or <Delete> to enter the system setup utility.
- 2. In the Configuration > PCI Express Graphics (PEG) Configuration menu, set PCI Express Graphics to [Auto detect] or [Always enabled].
- 3. To save power, set ASPM Support to [Auto] so that PEG devices will operate with the PCI Express Active State Power Management (ASPM) mode. This may slightly affect PEG performance.
- 4. In the Save & Exit menu, choose Save Changes and Reboot.

#### **Configuring PEG lane usage**

The PEG interface can support one x16, two x8, and one x8 plus two x4 ports via PCI Express lane soft strap configuration. Each x8 interface supports x1, x2, x4, and x8 devices. Lane usage is displayed in the system setup utility's Configuration > PCI Express Graphics (PEG) Configuration menu.

- If the carrier board serial EEPROM is detected, the embedded controller will automatically configure the strap pins via the PEG lane descriptor information that resides in the carrier board EEPROM.
- If no relevant EEPROM content is detected, you can configure the PEG lane usage with the PCI Express Soft Strap Edit tool "Rsyspcie" utility. For configuration instructions, refer to the readme file that comes with the utility.

## **VGA**

The COM Express module supports an analog CRT interface via the Intel Graphics Media Accelerator 6.0 controller.

VGA interface features include:

- DAC frequencies up to 350MHz
- Render frequencies are dynamically selected by the graphics driver according to the graphics workload, as permitted by Intel Turbo Boost Technology
- 24‐bit RAMDAC
- Support for analog monitor resolutions up to QXGA (2048x1536)

**37**

## **LVDS**

The COM Express module supports an LVDS interface via the integrated Intel Graphics Media Accelerator 6.0 controller. LVDS interface features include:

- Automatic display resolution. The Intel video BIOS will automatically configure the integrated LVDS display to use one of the resolutions below. If the BIOS cannot detect the LVDS flat panel's optimal resolution, the default resolution of 1024x768 will be used.
	- 800x600
	- 1024x768
	- 1280x768
	- 1280x800
	- 1280x1024
	- 1400x1050
	- 1600x1200
	- 1680x1050
	- 1920x1200
- 25–112MHz single‐channel and dual‐channel LVDS interfaces
	- The single-channel LVDS interface supports one 18-bpp or one 24-bpp panel (Type 1) only, compatible with VESA LVDS color mapping)
	- The dual-channel LVDS interface supports two 18-bpp or two 24-bpp panels

*Note:* In single-channel mode, Channel B of the two LVDS transmitter channels cannot be used.

- Pixel dithering for 18‐bit TFT panel to emulate 24‐bpp true color displays
- Panel fitting, panning, and center modes
- Spread spectrum clocking
- Integrated PWM interface for LCD backlight inverter control
- Compatible with the ANSI/TIA/EIA-644 specification

You can configure the LVDS resolution and backlight brightness for use prior to entering the operating system. These settings are specified in the system setup utility's Configuration > Integrated Video Configuration menu. Refer to the *System Setup Utility Specification* for details.

# **Digital display interfaces**

The COM Express module's PCH chipset integrates three digital display ports (B, C, and D). Each port supports one of the following interfaces on the carrier board:

- Port B (DDI 1) supports DisplayPort, HDMI, or SDVO
- Port C (DDI 2) supports DisplayPort or HDMI
- Port D (DDI 3) supports DisplayPort, HDMI, or embedded Display Port

Each DDI port is capable of driving a digital display up to 2560x1600 @ 60 Hz using DisplayPort and 1920x 1200 @ 60 Hz using HDMI or DVI (with reduced blanking).

#### **DisplayPort**

DisplayPort is a digital communication interface that utilizes differential signalling to achieve a high bandwidth bus interface for connections between computers and displays (monitors, projectors, and TVs). DisplayPort is also suitable for display connections between consumer electronics devices, such as high definition optical disc players, set top boxes, and TVs.

When DisplayPort interfaces are in use, the system BIOS will automatically detect and configure the installed devices according to settings in the video BIOS.

#### **Embedded DisplayPort**

The processor has an embedded DisplayPort (eDP) interface that is disabled by default. When enabled, the dedicated eDP interface is not physically shared with the PEG interface; it is routed to the PCH chipset's Port 3 (DDI 3).

Embedded DisplayPort features include:

- 1.62 Gbps and 2.7 Gbps link speeds on 1, 2, or 4 data lanes
- Support for –0.5% SSC and non-SSC clock settings

#### **HDMI**

A High‐Definition Multimedia Interface (HDMI) is provided for transmitting uncompressed digital audio and video signals from AV sources such as DVD players and set‐top boxes to television sets, projectors, and other video displays. The HDMI interface can carry high‐ quality, multi‐channel audio data, as well as all standard‐ and high‐definition consumer electronics video formats.

The HDMI interface originates from the PCH and utilizes transition minimized differential signaling (TMDS) to carry audiovisual information through the HDMI cable. Audio, video and auxiliary (control/status) data are transmitted across the three TMDS data channels.

When DisplayPort interfaces are in use, the system BIOS will automatically detect and configure the installed devices according to settings in the video BIOS.

#### **SDVO**

The SDVO port is configured through the PCH Digital Port B, and is capable of driving at a pixel rate of 200 MP/s.

SDVO features include:

- Downstream HDCP support (no upstream HDCP support)
- Display hot plug support
- $\cdot$  I<sup>2</sup>C channel provided for control
- Support for external SDVO components (CRT/LVDS/TV/DVI)
- Support for Radisys media expansion cards (Radisys product code: MEC‐DUAL‐LVDS). For further information, refer to the *Media Expansion Cards Product Manual*.

### **Configuring the primary display**

By default, when the system BIOS detects the presence of a PCI Express and/or a PCI graphics card in the system, the PCI Express graphics display will be given first priority, then the PCI graphics display, and finally any integrated displays.

To select a specific primary display:

- 1. During system startup, press <F2> or <Delete> to enter the system setup utility.
- 2. In the Configuration > Integrated Video Configuration menu, set Primary Display to the desired option:
	- Auto (default)
	- IGD (See *[Specifying](#page-40-0) the graphics source for your LFP* on page 41 for instructions on choosing the graphics source for your local flat panel, which can be either LVDS or embedded DisplayPort.)
	- PEG
- 3. In the Save & Exit menu, choose Save Changes and Reboot.

# **Configuring the boot display**

Only the integrated video can be recognized and used during system startup. By default, the system BIOS will automatically detect the attached video device for the boot display according to the video BIOS algorithm.

To select a specific boot display:

- 1. During system startup, press <F2> or <Delete> to enter the system setup utility.
- 2. In the Configuration > Integrated Video Configuration menu, set Boot Display to the desired option:
	- Auto (default)
	- CRT
	- LFP The integrated LVDS will be used by default. See *[Specifying](#page-40-0) the graphics source for your LFP* on [page 41](#page-40-0) for instructions on choosing the SDVO LVDS or embedded DisplayPort graphics source for your LCD flat panel.
- 3. Set the IGD‐LVDS Panel Resolution to the desired value.
- 4. In the Save & Exit menu, choose Save Changes and Reboot.

### <span id="page-40-0"></span>**Specifying the graphics source for your LFP**

When the COM Express module is configured to use the integrated graphics, the system BIOS allows you to configure the graphics source for the local flat panel (LFP) attached to your carrier board. An LFP can be either an LVDS flat panel or an embedded DisplayPort device.

To specify the graphics source for your LFP:

- 1. During system startup, press <F2> or <Delete> to enter the system setup utility.
- 2. Optional. To set up the LFP for use under the operating system, set Primary Display to [IGD] in the Configuration > Integrated Video Configuration menu.
- 3. Optional. To set up the LFP for use prior to entering the operating system, set [LFP].
- 4. Set Active Local Flat Panel to the desired option:
	- None The system will not output video to any LFP
	- Integrated LVDS (default)
	- SDVO LVDS
	- eDP
- 5. In the Save & Exit menu, choose Save Changes and Reboot.

**41**

## **Configuring the video memory**

The system BIOS uses the Dynamic Video Memory Technology (DVMT) to dynamically allocate system memory for use as video memory, which ensures the most efficient use of available resources for maximum 2D/3D graphics performance. If a graphics-intensive application such as a game or a DVD movie requires more memory than the amount of pre‐allocated video memory, DVMT will send a request to the operating system for additional, temporary memory.

Pre‐allocated memory is the small amount of system memory made available for video by the system BIOS during boot‐up. By default, 64MB is used, but you can change the pre‐allocated memory to 32MB or 128MB in the system setup utility. The specified pre‐allocated amount of memory will not be available for use by the operating system.

The maximum amount of memory that DVMT can request from the operating system can be 128MB, 256MB, or the maximum available system memory depending on your real application needs.

It is recommended that you determine a good balance between BIOS- and operating systemrequired memory resources. Typically, use less pre‐allocated video memory and total DVMT memory for legacy video devices and more video memory when graphics‐intensive applications will be used.

To configure the video memory:

- 1. During system startup, press <F2> or <Delete> to enter the system setup utility.
- 2. In the Configuration > Integrated Video Configuration menu, set DVMT Pre‐Allocated Memory and DVMT Total Graphics Memory properly.
- 3. In the Save & Exit menu, choose Save Changes and Reboot.

#### **Video display options**

The COM Express module supports three or more independent displays using any two integrated display ports and the third display port(s) on an external GPU add‐in card attached to a PCI Express port.

Multi‐monitor display modes include:

- Single pipe, single display: one port is activated to display the output on one device.
- Intel dual display clone: both display ports are activated to display the same output to two different display devices. The displays must have the same color depth setting, but can use different refresh rates and resolution settings.
- Extended desktop: both display ports are activated to display two different outputs to two different display devices. The devices have different color depths, refresh rates, and resolution settings.

# **Audio**

The PCH's High Definition Audio (HDA) controller provides a digital interface that can attach up to four CODECs of different types, such as audio and modem CODECs.

The COM Express module can also generate a PC speaker signal for diagnostic beeps. The carrier board may support an onboard PC speaker or PC speaker pinouts on the front I/O panel.

## **Configuring the HDA**

To enable HDA:

- 1. During system startup, press <F2> or <Delete> to enter the system setup utility.
- 2. In the Configuration > Advanced Configuration menu, set HDA to [Enabled] or [Auto].
- 3. In the Save & Exit menu, choose Save Changes and Reboot.

# **Storage I/O**

### **SATA**

Four SATA 2.0 ports support independent DMI operation via the two integrated SATA host controllers on the PCH chipset.

SATA interface features include:

- Support for data transfer rate up to 6.0Gbps
- Support for SATA hard disk drives, solid state drives (SSD), and CD‐ROM/DVD‐ROM drives
- IDE, AHCI, and RAID (0, 1, 5, and 10) modes

By default, the system BIOS supports SATA operation. Each SATA port can be enabled or disabled individually in the system setup utility's Configuration > SATA Configuration menu. The system BIOS will detect the presence of SATA devices. When present, the devices will be displayed in the system setup utility.

*Note:* Each SATA port can be enabled or disabled individually only when SATA Mode is set to [AHCI] or [RAID] in the system setup utility's Configuration > SATA Configuration menu.

To disable SATA operation:

- 1. During system startup, press <F2> or <Delete> to enter the system setup utility.
- 2. In the Configuration > SATA Configuration menu, set SATA Operation to [Disabled].
- 3. In the Save & Exit menu, choose Save Changes and Reboot.

# **General I/O**

# **General Purpose I/O (GPIO)**

The COM Express module supports four GPIs [0:3] and four GPOs [0:3] through the PCH chipset and the embedded controller.

In the system setup utility, you can determine whether GPI3 is routed to the PCH's ACPRESENT signal or to the PCH's general‐purpose GPIO16. Assertion of the ACPRESENT signal is required to support Intel Turbo Boost Technology. See *Intel Turbo Boost [Technology](#page-52-0)* on [page 53](#page-52-0) for instructions.

## <span id="page-43-1"></span><span id="page-43-0"></span>**I 2 C and SMBus**

The COM Express module provides both SMBus and I<sup>2</sup>C buses to the carrier board. The SMBus is connected to the PCH, and the I<sup>2</sup>C bus is connected to the EC. Figure 12 shows the I/O addresses used by the SMBus and  $l^2C$  bus device routing.

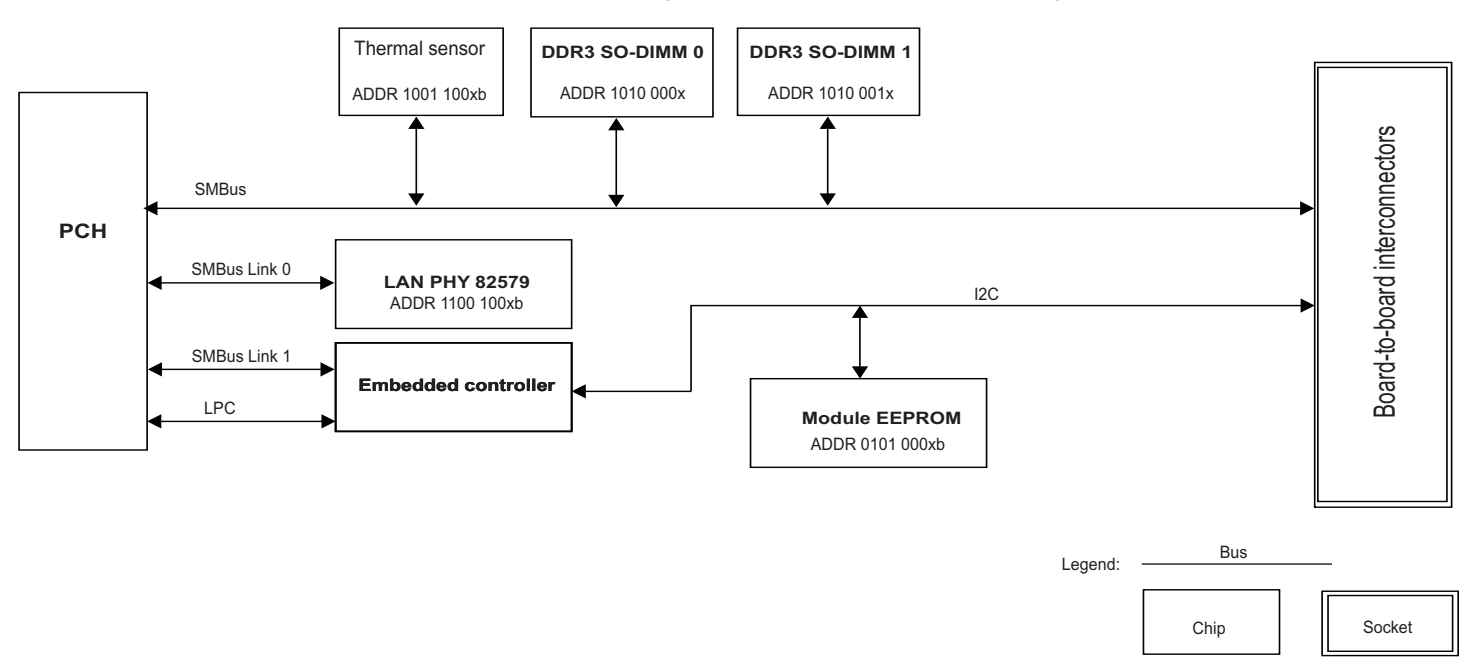

**Figure 12. I2 C and SMBus device routing**

# **Low Pin Count (LPC)**

The COM Express module provides an LPC interface, which complies with the *LPC 1.1 Specification* and supports two master/DMA devices. This interface allows the connection of devices such as Super I/O, micro controllers, and customer ASICs.

The Port80 Power On Self Test (POST) codes are output to the LPC bus. For further information, see *BIOS [Configuration](#page-66-0) and OS Support* on page 67.

### **PCI Express**

The COM Express module supports seven PCI Express expansion ports (lanes [0:6]) that are compliant with the *PCI Express Base Specification Version 2.0*. Each port supports 5GBps bandwidth in each direction.

The system BIOS can use the PCI Express power management event signal (PME) to wake up the system from the S3, S4, and S5 power states. PME wake-up is enabled by default.

#### **ExpressCard support**

Two PCI Express‐based ExpressCard modules are supported via the EXCD[0:1]\_PERST# and EXCD[0:1] CPPE# signals.

Each ExpressCard interface requires one PCI Express lane. The carrier board design will determine which PCI Express lanes are used for ExpressCard modules.

#### **Configuring link options for PCI Express expansion ports**

The COM Express module allows PCI Express lanes [0:6] link options to be set up by soft straps in the BIOS flash descriptor.

- Lanes [0:3] can be statically configured as one x4 interface, two x2 interfaces, four x1 interfaces, or one x2 interface (lanes [0:1]) and two x1 interfaces (lanes [2:3]).
- Lanes [4:5] can be configured as one x2 interface or two x1 interfaces.
- Lane 6 always functions as one x1 interface.

If you use the PCI Express Soft Strap Edit tool "Rsyspcie" to configure PCI Express lane width options, ensure that the following conditions are met:

- Some of the lanes [0:7] may be routed to system interfaces or devices on the COM Express module and cannot be used for general‐purpose I/O support. When selecting a lane width option for lanes [0:3] or lanes [4:7], the selected lanes must remain in x1 operational mode or there may be a loss in functionality. For example, on the CEQM67 and CEQM67HD modules, lane 7 connects to the Gigabit Ethernet controller.
- PCI Express lanes specifically allocated for ExpressCard modules must remain in x1 operational mode or ExpressCard modules will not work.

## <span id="page-45-0"></span>**Serial port**

The embedded controller supports one 16550‐compatible serial port and the signals are routed to the board‐to‐board interconnectors.

To configure this serial port:

- 1. During system startup, press <F2> or <Delete> to enter the system setup utility.
- 2. In the Configuration > Advanced Configuration menu, set Serial Port on Module to [Enabled] or [Disabled].
- 3. If you need to set up console redirection on this serial port, see *Console [redirection](#page-68-0)* on [page 69](#page-68-0) for instructions.
- 4. In the Save & Exit menu, choose Save Changes and Reboot.

*Note:* The COM Express module may support another one, two, or six legacy serial ports if the carrier board contains a suitable LPC Super I/O chip. See *Legacy support* on [page 48](#page-47-0) for information on LPC Super I/O chip support. Refer to the *System Setup Utility Specification* for further information.

#### <span id="page-45-1"></span>**SPI flash**

The PCH chipset has two SPI chip-select signals, SPI\_CS[0:1]#, to support SPI-compatible flash devices with up to 16MB flash ROM. The SPI source may come from the PCH's SPI0 or SPI1.

- Up to two onboard 8MB SPI flash chips can be built onto the CEQM67 and CEQM67HD modules. One is soldered onto the module and contains the BIOS firmware code. The second SPI flash is available as a build option.
- When the carrier board contains an SPI flash chip, it is possible to boot the system from the BIOS ROM on the carrier board.

Two boot BIOS selection straps, BIOS\_DIS[0:1]#, are used to determine whether to boot the system from the SPI BIOS on the module or from the SPI BIOS on the carrier board. The carrier board typically provides jumper selections (or equivalent) to choose the BIOS boot device.

Table 21 shows the effect of the BIOS DIS[0:1]# signals when the appropriate configuration is set on the carrier board.

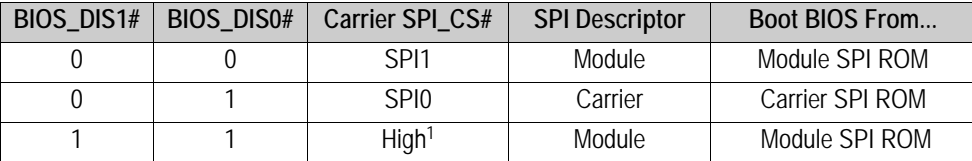

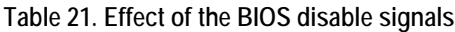

High means SPI ROM on the carrier board is not selected.

#### **Supplying power to the carrier SPI**

The COM Express module provides an SPI\_POWER pin on the board-to-board interconnectors to supply nominally 3.3V suspend/3.3V, 100mA power to the SPI bus on the carrier board. The carrier board must use less than 100mA of SPI\_POWER.

**Note:** SPI\_POWER must only be used to power SPI devices on the carrier board. The carrier board must use SPI\_POWER from the COM Express module to supply the power to the carrier board's SPI bus, otherwise incompatibilities or power rail leakage may occur.

#### **USB**

The COM Express module supports eight USB 2.0/1.1 ports [0:7] on the board‐to‐board interconnectors via the PCH's EHCI USB host controllers [0:1]. These ports connect to the PCH's USB root ports 0, 1, 2, 3, 8, 9, 10, and 11 respectively.

USB features include:

- High‐speed, full‐speed, and low‐speed USB
- Support for USB hard disk drives, flash drives, floppy disk drives, and CD-ROM/DVD-ROM drives
- Support for high‐speed USB 2.0 debug port on USB port 0
- Support for console redirection on USB port 0 with a debug cable

#### **Configuring USB port(s)**

In the system BIOS, you can configure specific USB ports individually. By default, all ports are enabled.

To configure the USB port(s):

- 1. During system startup, press <F2> or <Delete> to enter the system setup utility.
- 2. In the Configuration > USB Configuration menu, set the desired ports to [Enabled] or [Disabled].
- 3. In the Save & Exit menu, choose Save Changes and Reboot.

#### **Configuring the USB debug port**

USB port 0 can be used as the USB 2.0 debug port. A USB 2.0 debug cable is required. Follow the steps in the preceding section, and make sure that USB Port 0 is enabled in the system BIOS.

#### <span id="page-47-1"></span><span id="page-47-0"></span>**Legacy support**

The system BIOS can support RS‐232 serial ports and PS/2 keyboard and mouse when the carrier board contains any of these LPC Super I/O chips:

- $\bullet$  SMSC<sup>®</sup> 47N217
- Nuvoton® WPCN383U
- Winbond® W83627EHG/DHG‐P
- SMSC SCH3116

RS‐232 serial ports support console redirection to extend video display during system startup. See *Console [redirection](#page-68-0)* on page 69 for instructions.

*Tip:* The COM Express module also supports a 16550-compatible serial port on the board-toboard interconnectors. See *Serial port* on [page 46](#page-45-0) for details.

# **Ethernet**

The COM Express module supports one 10/100/1000 Mbps Ethernet interface via the Intel 82579 Gigabit Ethernet controller.

Ethernet features include:

- Gigabit Ethernet support via the PCI Express x1 interface
- 10/100/1000 Mbps full-duplex and half-duplex operation
- IEEE 802.3x-compliant flow control support with software controllable pause times and threshold values
- IEEE802.3ab auto‐negotiation support and IEEE802.3ab PHY compatibility
- Full wake‐up support
- Four programmable LEDs for link status, traffic, 100Mbps speed, and 1000Mbps speed

# <span id="page-48-0"></span>**Configuring Wake On LAN**

The Ethernet connection must be active for Wake On LAN. To wake up the system from the S3, S4, and S5 power states:

- 1. During system startup, press <F2> or <Delete> to enter the system setup utility.
- 2. In the Configuration > LAN Configuration menu, set Onboard LAN and Wake On LAN to [Enabled].
- 3. In the Save & Exit menu, choose Save Changes and Reboot.

*Note:* The Intel Management Engine (ME) M3 power state must be enabled during the system startup before the Wake On LAN item can be configured in the system setup utility.

## <span id="page-48-1"></span>**Configuring PXE boot**

To boot from the network:

- 1. During system startup, press <F2> or <Delete> to enter the system setup utility.
- 2. In the Configuration > LAN Configuration menu, make sure Onboard LAN is set to [Enabled].
- 3. Set Wake On LAN and PXE Option ROM to [Enabled].
- 4. In the Boot menu, set Boot Option #1 to the Ethernet device. If you have omitted Step 3, the network boot agent will be unavailable in the Boot Option Priorities list.
- 5. In the Save & Exit menu, choose Save Changes and Reboot.

*Tip:* If you do not need to boot from the network each time, you can set the network device to a lower priority in the Boot menu. When the system reboots, press <F7> to enter the Boot Action menu, and select the network device to continue PXE boot.

# <span id="page-49-0"></span>**Real-time clock (RTC)**

The PCH contains a Motorola**®** MS146818B‐compatible real‐time clock with 256 bytes of battery‐backed RAM. The real‐time clock performs two key functions: keeping track of the time of day and storing system data, even when the system is powered down. The RTC operates on a 32.768 KHz crystal and a 3V battery.

*Note:* Once the RTM battery is removed from the carrier board, the last BIOS settings are still present in the SPI flash ROM. However, the system date and time may revert to their default settings.

#### **Setting the RTC alarm time**

The system supports a 24‐hour RTC alarm to wake the system from the S3, S4, and S5 power states. By default, the RTC alarm is disabled.

To wake the system at a specified time:

- 1. During system startup, press <F2> or <Delete> to enter the system setup utility.
- 2. In the Configuration > Power Control Configuration menu, set RTC Alarm to [Enabled], and select a specific time from the options presented or enter numerical values from the keyboard:
	- Wake‐up hour: 0–23
	- Wake‐up minute: 0–59
	- Wake‐up second: 0–59
- 3. In the Save & Exit menu, choose Save Changes and Reboot.

#### **Setting an alarm interval**

As an alternative to setting a specific wake up time, you can set a time interval for the system to wake after it enters sleep mode. By default, the RTC alarm is disabled.

To set the time interval:

- 1. During system startup, press <F2> or <Delete> to enter the system setup utility.
- 2. In the Configuration > Power Control Configuration menu, set RTC Alarm Interval to [Enabled].
- 3. Set Wake‐up Interval to the desired option, or type a number (1–5) from the keyboard.
- 4. In the Save & Exit menu, choose Save Changes and Reboot.

# **Security**

## **Trusted Platform Module (product option)**

The CEQM67 and CEQM67HD supports one ATMEL® AT97SC3204 single‐chip TPM 1.2 module through the LPC interface. The ATMEL AT97SC3204 TPM is unavailable to indicate the physical presence of an operator for certain TPM operations.

By default, TPM is enabled and the current TPM module information will be displayed in the system BIOS. Note that TPM is not supported under the S3, S4, and S5 power states.

To disable TPM functionality:

- 1. During system startup, press <F2> or <Delete> to enter the system setup utility.
- 2. In the Configuration > TPM Configuration menu, set TPM to [Disabled].
- 3. In the Save & Exit menu, choose Save Changes and Reboot.

#### **Password control**

Without in‐depth knowledge of the system, changes to the advanced BIOS settings may cause serious hardware problems and fatal system errors. The system BIOS allows you to specify an Administrator password with full control and a User password with limited access to the BIOS settings.

To set the password:

- 1. During system startup, press <F2> or <Delete> to enter the system setup utility.
- 2. In the Security menu, set an Administrator password and then a User password. It is recommended that you set both passwords. If only the User password isset, the password will be required when the user powers on the system and enters the system setup utility. Once in the system setup utility, the user will then have full control over the BIOS as an Administrator.
- 3. In the Save & Exit menu, choose Save Changes and Reboot.

# **System Management**

## **Intel Hyper-Threading Technology**

With a Hyper-Threading Technology (HT Technology) enabled chipset, BIOS, and operating system, each core in a single physical processor package functions as multiple logical processors.

By default, HT Technology is enabled. To disable support for this technology:

- 1. During system startup, press <F2> or <Delete> to enter the system setup utility.
- 2. In the Configuration > CPU Configuration menu, set Intel Hyper-Threading to [Disabled].
- 3. In the Save & Exit menu, choose Save Changes and Reboot.

## **Enhanced Intel SpeedStep Technology (EIST)**

The processor uses the Enhanced Intel SpeedStep Technology (EIST) to centralize the control mechanism in the processor. Based on application demands, the processor will dynamically increase or decrease its clock speed and voltage in order to optimize power consumption.

By default, Intel SpeedStep is enabled. To disable support for this technology:

- 1. During system startup, press <F2> or <Delete> to enter the system setup utility.
- 2. In the Configuration > CPU Configuration menu, set Intel SpeedStep to [Disabled].
- 3. In the Save & Exit menu, choose Save Changes and Reboot.

## **Intel Virtualization Technology (Intel VT-x)**

The Intel Virtualization Technology (also known as Intel VT) allows a platform to run multiple operating systems and applications in independent partitions. Intel VT‐x adds hardware support in the processor to improve the virtualization performance and robustness. Functionality, performance, and other benefits will vary depending on hardware and software configurations.

By default, Intel VT-x is enabled. To disable support for this technology:

- 1. During system startup, press <F2> or <Delete> to enter the system setup utility.
- 2. In the Configuration > CPU Configuration menu, set Intel VT‐x to [Disabled].
- 3. In the Save & Exit menu, choose Save Changes and Reboot.

## **Intel Virtualization Technology for Directed I/O (Intel VT-d)**

The Intel Virtualization for Direct I/O technology (also known as Intel VT‐d) uses the chipset to support and improve I/O virtualization performance and robustness. This technology ensures greater reliability, security, and availability of I/O resources by way of domain‐based isolation and virtualization in the GMCH chipset.

Intel VT‐d works in conjunction with Intel VT‐x described above. Both technologies must be enabled for the system to allow multiple, independent operating systems to run simultaneously.

By default, Intel VT‐d is enabled. To disable Intel VT‐d:

- 1. During system startup, press <F2> or <Delete> to enter the system setup utility.
- 2. In the Advanced Configuration menu, set Intel VT-d to [Disabled].
- 3. In the Save & Exit menu, choose Save Changes and Reboot.

### **Intel Trusted Execution Technology (TXT)**

The Intel Trusted Execution Technology helps to authenticate the controlling environment so that you can rely on the platform to make an appropriate trust decision. The Intel TXT platform determines the identity of the controlling environment by accurately measuring and verifying the controlling software.

Hardware protection mechanisms will provide trust in the application's execution environment. In turn, this can help to protect vital data and processes from being compromised by malicious software running on the platform.

By default, Intel TXT is disabled. To configure support for this technology:

- 1. During system startup, press <F2> or <Delete> to enter the system setup utility.
- 2. In the Configuration > CPU Configuration menu, set Intel TXT to [Enabled].
- 3. In the Save & Exit menu, choose Save Changes and Reboot.

#### <span id="page-52-0"></span>**Intel Turbo Boost Technology**

Intel Turbo Boost Technology is activated when the operating system requests the highest processor performance state (P0). This technology permits processor cores to run faster than the base operating frequency when operating below power, current, and temperature specification limits. By default, Intel Turbo Boost Technology is enabled in the system BIOS to maximize performance.

To configure the Intel Turbo Boost Technology:

- 1. During system startup, press <F2> or <Delete> to enter the system setup utility.
- 2. To enable this technology, set Intel Turbo Boost to [Enabled] in the Configuration > CPU Configuration menu.
- 3. To disable this technology, set Intel Turbo Boost to [Disabled].
- 4. In the Save & Exit menu, choose Save Changes and Reboot.

*Note:* The maximum operating frequency depends on the number of active cores. See *[Specifying](#page-34-0) the number of active processor cores* on page 35 for instructions.

## **Intel Active Management Technology**

Intel Active Management Technology (AMT) is a hardware‐based technology for remotely managing and securing computers out‐of‐band. This technology makes it easier and less expensive for businesses to monitor, maintain, update, upgrade, and repair their computers. Intel AMT is part of the Intel Management Engine (ME), which is built into computers with Intel vPro technology. By default, the Active Management Technology is disabled in the system BIOS.

To configure the Intel Active Management Technology:

- 1. During system startup, press <F2> or <Delete> to enter the system setup utility.
- 2. To enable this technology, set AMT Support to [Enabled] in the Configuration > Advanced Configuration submenu.
- 3. To disable this technology, set AMT Support to [Disabled].
- 4. In the Save & Exit menu, choose Save Changes and Reboot.

## **SLP control**

An SLP editing tool, "Rsysslp," allows you to customize the SLP Public Key and Windows Marker bin files in the BIOS image. These are used to validate Microsoft Windows System‐ Locked Preinstallation (SLP) 2.0 and 2.1 for OEM products. The SLP anti‐piracy technology helps to prevent the unauthorized copying of Microsoft Windows onto unlicensed computers.

Please contact Radisys to request a copy of this tool if you need it.

# **Thermal management**

The processor contains a digital thermal sensor for each execution core and a thermal monitor to measure the processor temperature. A thermalsensor, TexasInstruments**®** TMP75, is used to measure the module's temperature. The sensor is an 11‐bit digital temperature sensor with a 2-wire SMBus serial interface. For the SMBus address of this thermal sensor, see *I 2C and SMBus* on [page 44](#page-43-0).

The integrated graphics and memory controller (GMC) includes an internal digital thermal sensor for monitoring its temperature and triggering thermal management. The system will dynamically perform bandwidth throttling in response to memory loading or high GMC temperatures. The sensor also supports THERMTRIP# and Render Thermal Throttling.

The two thermal sensors on the PCH monitor the PCH's temperature. The PCH will shut down the system when its thermal limit is reached.

#### **Fan speed**

The COM Express module has two fan tach input signals and one PWM output signal. This allows the system BIOS to automatically adjust the fan speed according to the processor temperature that is read by the on‐die digital thermal sensor (DTS). The processor and module temperatures are both displayed in the system setup utility's Information > System Monitor menu. The module temperature is read by the onboard TMP75 thermal sensor.

To configure the fan speed:

- 1. During system startup, press <F2> or <Delete> to enter the system setup utility.
- 2. In the Configuration > Thermal Configuration menu, set Fan Speed to [Always On] or [Auto].
	- [Always On]: The system will force the processor fan to always operate at full speed.
	- [Auto]: The system will set the processor fan speed as required.
- 3. In the Save & Exit menu, choose Save Changes and Reboot.

## **Thermal monitoring**

The processor and board temperatures are displayed in the system setup utility. To check these temperatures:

- 1. During system startup, press <F2> or <Delete> to enter the system setup utility.
- 2. The processor and board temperatures are displayed in the Main > System Monitor menu.
- 3. In the Save & Exit menu, choose Save Changes and Reboot.

## **Thermal throttling**

#### **Hardware-controlled CPU throttling**

The processor must remain within the minimum and maximum junction temperature (Tj) specifications at the corresponding Thermal Design Power (TDP) value. For information about Tj and TDP, see *Thermal [specifications](#page-20-0)* on page 21.

The integrated thermal monitor on the processor can determine when the maximum processor temperature has been reached. If the processor's catastrophic temperature limit of 125°C is detected, the THERMATRIP# signal will be asserted and the voltage supply to the processor turned off within 500ms to prevent permanent silicon damage.

#### **OSPM-controlled thermal management**

ACPI allows the operating system to take actions in response to the thermal load.

- When the system temperature reaches 97° C, the operating system-directed power management (OSPM) starts processor throttling.
- When the system temperature reaches 100° C, the OSPM shuts down the system.

## **Memory throttling**

When there is a thermal sensor on the DIMM, the COM Express module can use Closed Loop Thermal Throttling (CLTT) for memory bandwidth throttling. The embedded controller will alert the memory controller via PECI when the system memory exceeds its normal operating temperature.

To configure memory bandwidth throttling based on temperature readings from the DIMM's thermal sensor:

- 1. During system startup, press <F2> or <Delete> to enter the system setup utility.
- 2. In the Configuration > Thermal Configuration menu, set Thermal Sensor on DIMM to [Enabled] or [Disabled]. By default, this item is enabled.
- 3. In the Save & Exit menu, choose Save Changes and Reboot.

# **Power management**

The COM Express module supports the Advanced Configuration and Power Interface (ACPI) 3.0 standard for user‐managed power via the operating system. The extent of ACPI support depends on the attached carrier board.

### **System states**

Table 22 shows the supported ACPI states for carrier board power options.

- Indicates normal module states.
- \* Indicates the states entered by software control via ACPI interfaces.

| <b>VCC</b> state |     |                                          | Supported module states |                    |                  |                    |                 |
|------------------|-----|------------------------------------------|-------------------------|--------------------|------------------|--------------------|-----------------|
| 5V_SBY           | 12V | <b>Description</b>                       | G0/S0 <sup>1</sup>      | G1/S3 <sup>2</sup> | $\sqrt{G}1/S4^3$ | G2/S5 <sup>4</sup> | G3 <sup>5</sup> |
| Off              | Off | Power off                                |                         |                    |                  |                    | Yes             |
| Off              | On  | Carrier board with no standby<br>support | Yes                     | Yes <sup>*</sup>   | Yes <sup>*</sup> | Yes*               |                 |
| On               | Off | Standby                                  |                         | Yes                | <b>Yes</b>       | Yes <sup>*</sup>   |                 |
| On               | On  | Full power                               | Yes                     | Yes <sup>*</sup>   | Yes <sup>*</sup> | Yes*               |                 |

**Table 22. Supported ACPI states for 12V power options**

<sup>1</sup> G0/S0: Fully operational; working.

- <sup>2</sup> G1/S3: Standby (suspend to RAM). Main memory is still powered. This state allows the resumption of work exactly where it was left at the start of standby.
- $3$  G1/S4 Standby (suspend to disk). All content of main memory is saved to non-volatile memory such as a hard disk drive, and is powered down.
- <sup>4</sup> G2/S5: Soft off. All devices are unpowered. Memory content and context are lost.
- 5 G3: Mechanical off. System is unpowered with no standby rails. No wake-up is possible.

#### **ACPI wake-up**

When 12V operating power and 5V standby power is available from the power supply, the COM Express module is capable of supporting these wake‐up events from S3, S4, and S5 power states:

- Power button
- RTC alarm. See *Real‐time clock (RTC)* on [page 50](#page-49-0) for instructions.
- Wake On LAN. See *[Configuring](#page-48-0) Wake On LAN* on page 49 for instructions.
- PCI and PCI Express power management event signaling. PME wake‐up is enabled by default.

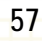

#### **Processor states**

The C processor power states specify processor power consumption and thermal management within the global working state, G0. The normal CPU operating mode is C0, which is fully powered on. The higher the C number, the deeper the CPU sleep mode. As more circuits and signals are turned off, more time is required for the CPU to wake up.

In general, deeper C‐states such as C6 or C7 have long latencies and higher energy entry/exit costs. The resulting performance and energy penalties become significant if the deeper C‐ states are entered and exited frequently. Over‐using the deeper C‐states will also shorten the life of the battery. To improve battery life in the deeper C-states, the processor supports two C‐state auto‐demotion options:

- C6/C7 to C3
- C6/C7/C3 To C1

Table 23 describes the C-states at the core level, and Table 24 on page 59 summarizes how the processor enters the C‐state at the package level.

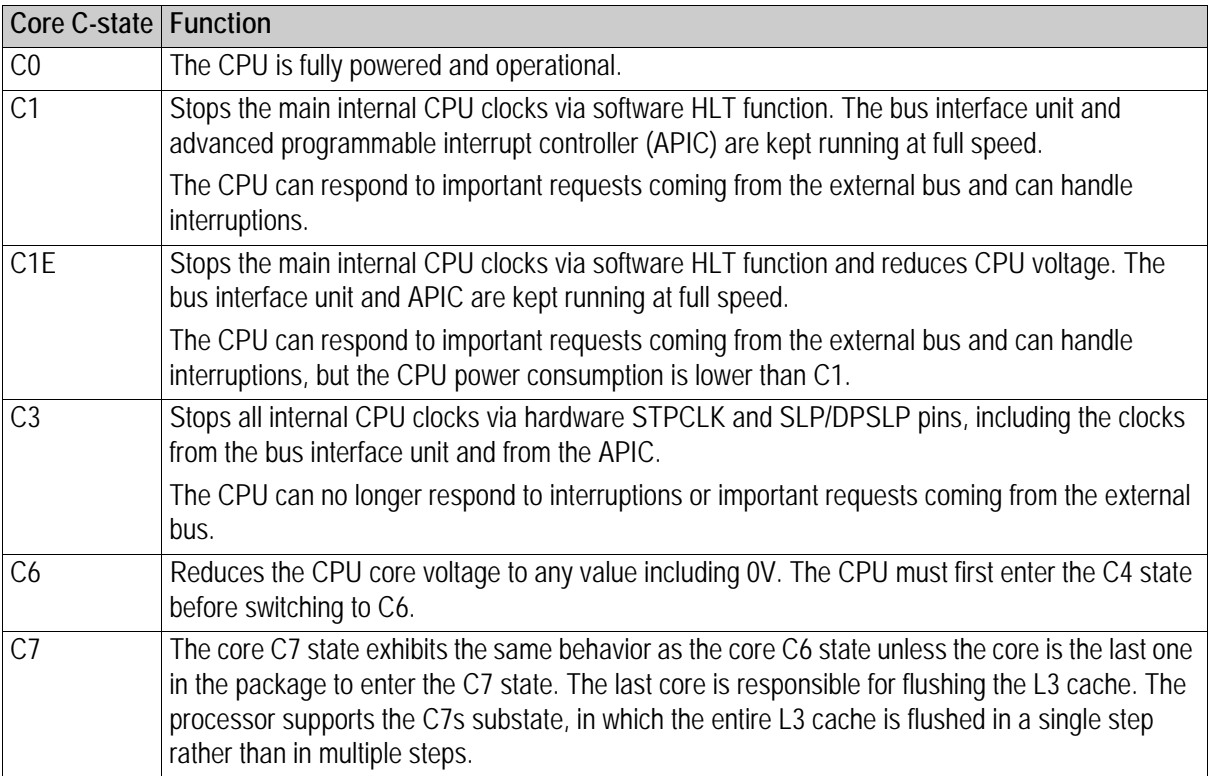

**Table 23. Core C-states**

The active cores determine how the system enters the C-state at the processor package level. The Arrandale+ECC processor has dual cores, and you can specify which core is active in the BIOS configuration.

- When you activate only one core, the C-states at the processor package level will behave the same as the C‐states at the single core level.
- When you activate both cores, the C-states at the processor package level will be determined by the coordination of C‐states as shown in Table 24.

| Package C-state  |                | Core 1         |                |                |         |             |  |  |  |
|------------------|----------------|----------------|----------------|----------------|---------|-------------|--|--|--|
|                  |                | C <sub>0</sub> | C1             | C3             | C6      | r 7<br>U I  |  |  |  |
| Core $0 \mid C3$ | C0             | C0             | C0             | C0             | СC      | C0          |  |  |  |
|                  | C <sub>1</sub> | C0             | C1             | $\sim$<br>◡    | Λ1<br>U | $\sim$<br>◡ |  |  |  |
|                  |                | C0             | С1             | C3             | C3      | C3          |  |  |  |
|                  | C <sub>6</sub> | C0             | C <sub>1</sub> | C <sub>3</sub> | C6      | C6          |  |  |  |
|                  | C7             | C0             | C1             | $\cap$<br>UJ   | C6      | C6          |  |  |  |

**Table 24. Coordinate of Core C-states at the package level**

<sup>1</sup> If enabled, the package C-state will be C1E if all active cores have resolved a core C1 state or higher.

#### **Smart battery operation**

The system BIOS supports smart battery operation via the ACPI 3.0 Control Method if the smart battery subsystem is present on the carrier board. The smart battery, smart battery manager, smart battery charger, and smart battery selector connect to the PCH's SMBus host controller. For information on the SMBus address on the module used to support smart battery, see *I 2C and SMBus* on [page 44.](#page-43-0) Refer to the *Advanced Configuration and Power Interface Specification Revision 3.0* for further information.

Additionally, the sideband signals LID and SLEEP have been added in support of signaling external ACPI power management events for mobile battery-powered applications.

## **Tips for low power operation**

If minimal power consumption is desired, consider making these changes in the BIOS.

- Disable unused interfaces, especially those that consume a lot of power, such as SATA, Ethernet, and PXE.
- Enable Enhanced Intel SpeedStep**®** technology to reduce the processor frequency and input voltage to the lowest levels supported by the system.
- Enable power saving algorithms.

The following steps are an example of how you can configure the system BIOS to reduce power consumption.

- 1. During system startup, press <F2> or <Delete> to enter the system setup utility.
- 2. In the Configuration > Power Control Configuration menu, set RTC Alarm to [Enabled], and set Wake‐up Time to a specific time (hour, minute, and second in HH:MM:SS 24‐hour clock format).
- 3. In the Configuration menu, disable the following functions if not required:
	- SATA Operation in the SATA Configuration menu
	- In the USB Configuration menu, set USB Operation to [Disabled].
	- In the PCI Expansion Slot Configuration menu, disable the appropriate ports.
- 4. If an Ethernet connection is needed but PXE remote boot is not required, make sure that the Ethernet boot device is not selected in the Boot menu's boot priority list.
- 5. In the Save & Exit menu, choose Save Changes and Reboot.

# **COM Express pinout selection**

The COM Express module provides a pinout selection header (J4) to allow you to use either R2.0 Type 6 or R1.0/R2.0 Type 2 pinout definitions for the board-to-board interconnectors. See [Figure 1](#page-10-0) on page 11 for the header location.

Pinout selection is as follows:

- When a jumper is installed on the header, the COM Express module will use Type 6 pinout definitions.
- When the header is left open, the COM Express module will use Type 2 pinout definitions.

*Note:* The COM Express module is designed to support a full set of Type 6 features and functionality. When the J4 header is left open to use Type 2 pinout definitions, some features that were defined with standard Type 6 pinouts will become unavailable, such as the legacy PCI and IDE interfaces. Refer to the *COM Express R2.0 Design Guidelines* for further information.

# **Thermal Solutions**

Radisys offers two types of thermal solutions:

- Active heatsink
- Heat spreader

# **Active heatsink**

The CEQM67‐AHS, shown in Figure 13, is a RoHS‐compliant active heatsink that provides up to 80W of thermal dissipation in a chassis that is at least two rackmount units (2U) high. The CEQM67‐AHS is used with CEQM67 COM Express modules only. For CEQM67HD modules, which are designed for operation in extended temperatures, customers should design their own heatsinks appropriate for their chassis and intended operating environments.

If you want to use the COM Express module in a 1U chassis, the fan on top of the active heatsink may be removed as long as there is sufficient airflow through the chassis. The required forced airflow across the top of the heatsink in the same direction as the fins is 4 m/s for an ambient temperature of 60°C.

For assembly instructions, refer to the *Quick Start Guide*.

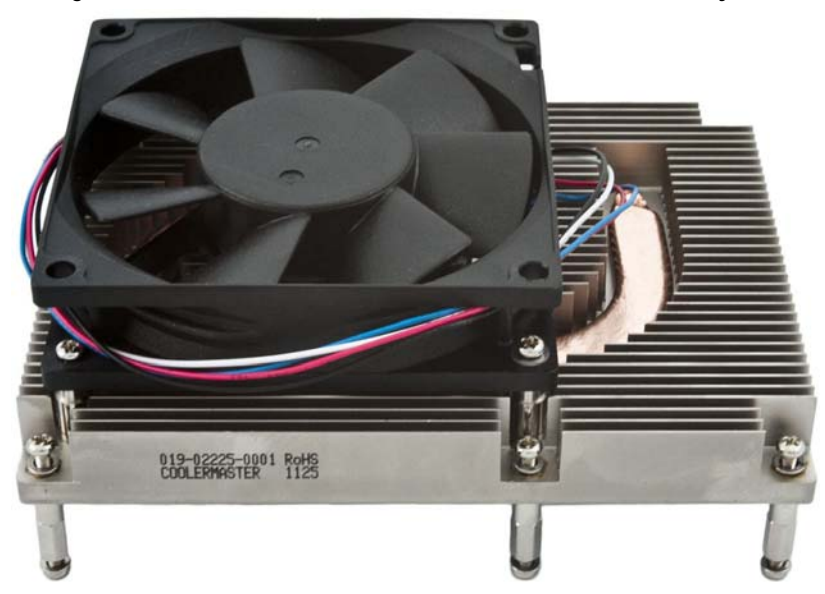

**Figure 13. CEQM67-AHS active heatsink (used with CEQM67 only)**

# **Power requirements**

The active heatsink requires an extra +7.0V – +13.2V power supply (+12V recommended). The power connector on the active heatsink is ATX‐compliant.

# **Heat spreader**

Radisys also offers a RoHS‐compliant CEQM67‐77‐HSP heat spreader, which acts as a heat transfer medium to other cooling devices.

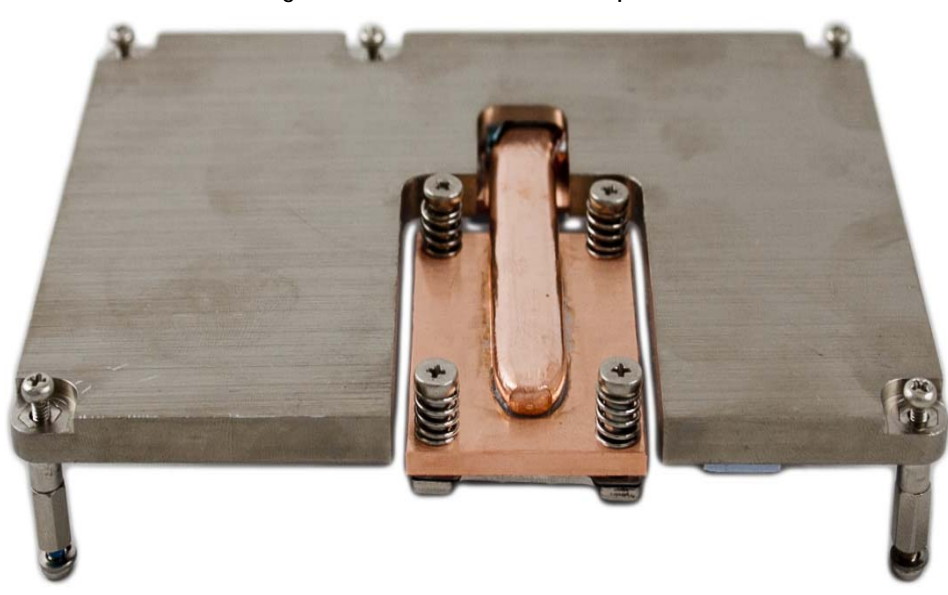

**Figure 14. CEQM67-77-HSP heat spreader**

# **Mechanical specifications**

All dimensions are in millimeters.

**Figure 15. CEQM67-AHS heatsink dimensions (bottom view)**

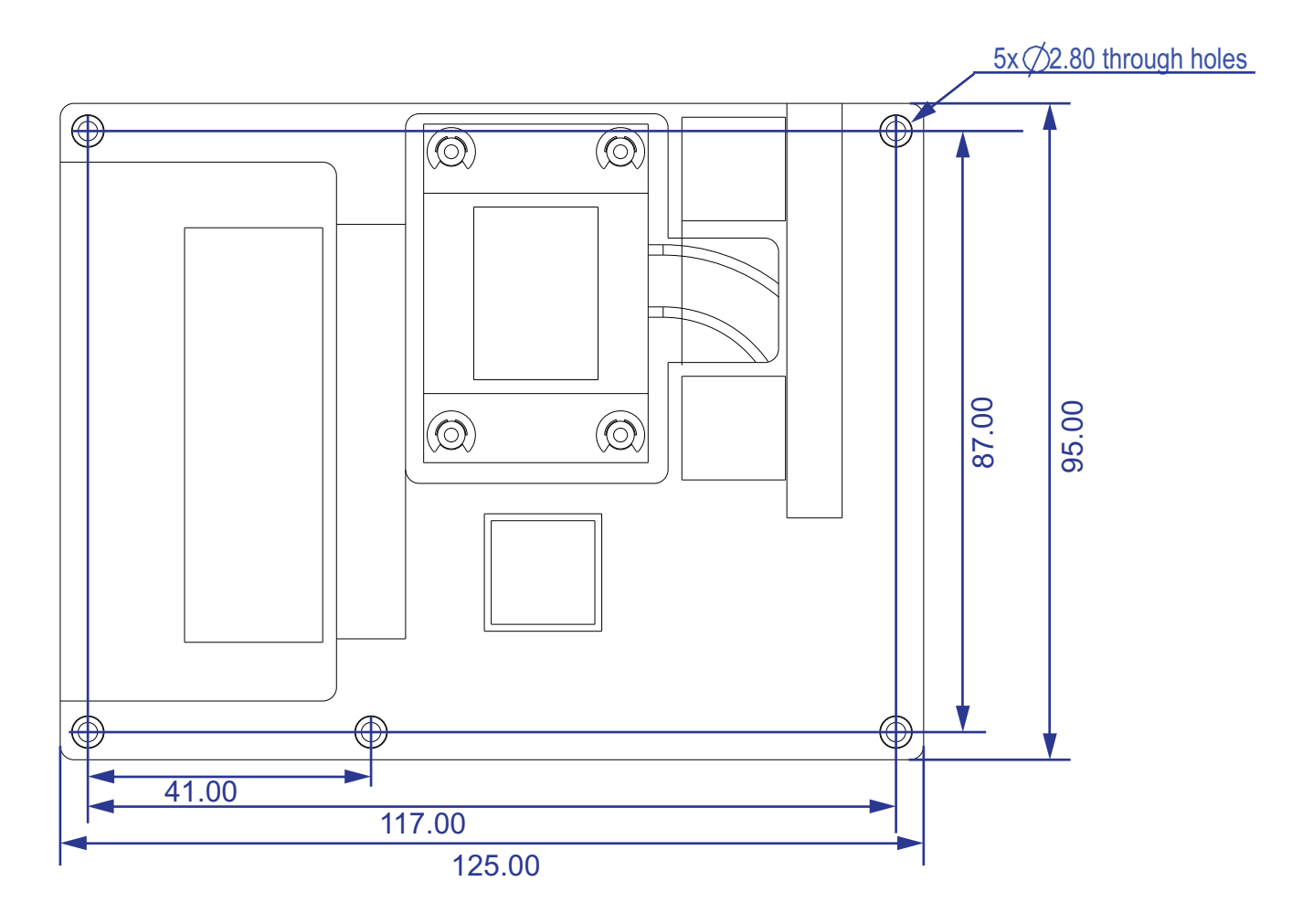

#### **Figure 16. CEQM67-AHS height constraints**

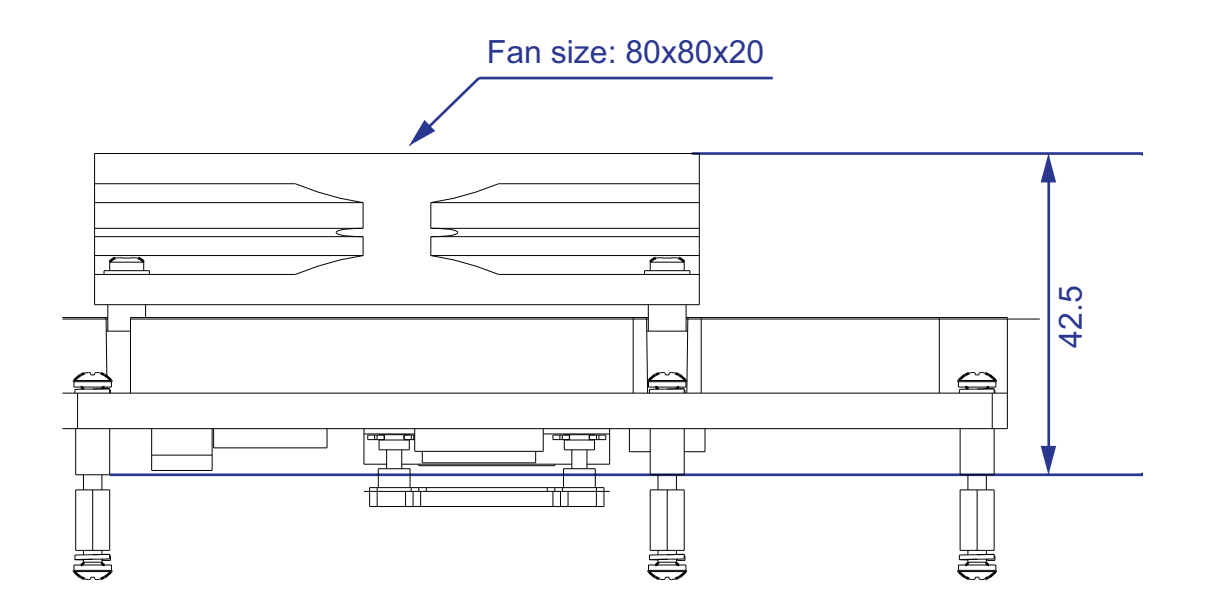

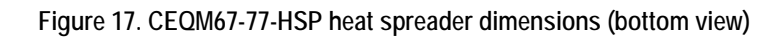

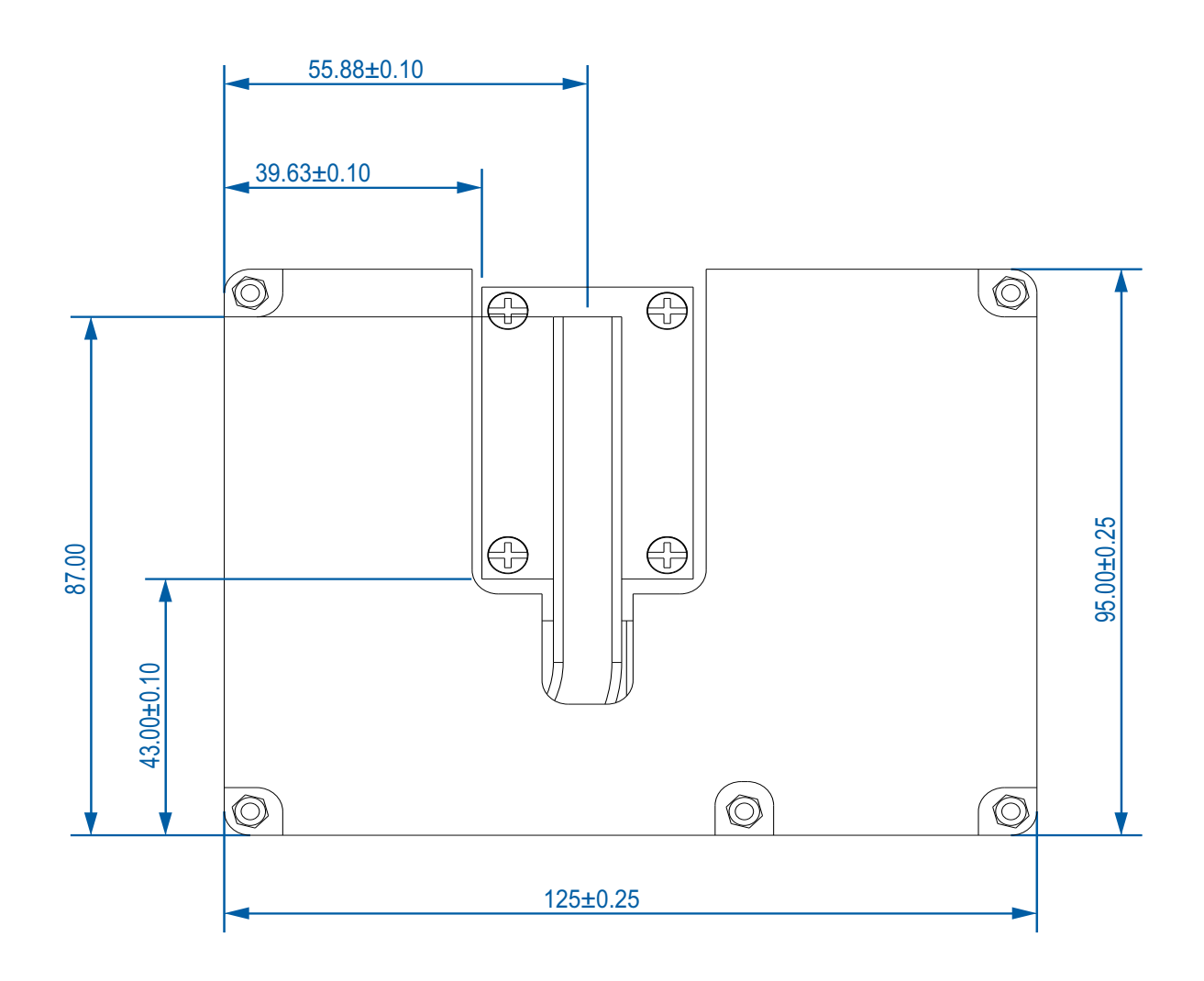

**Figure 18. CEQM67-77-HSP height constraints**

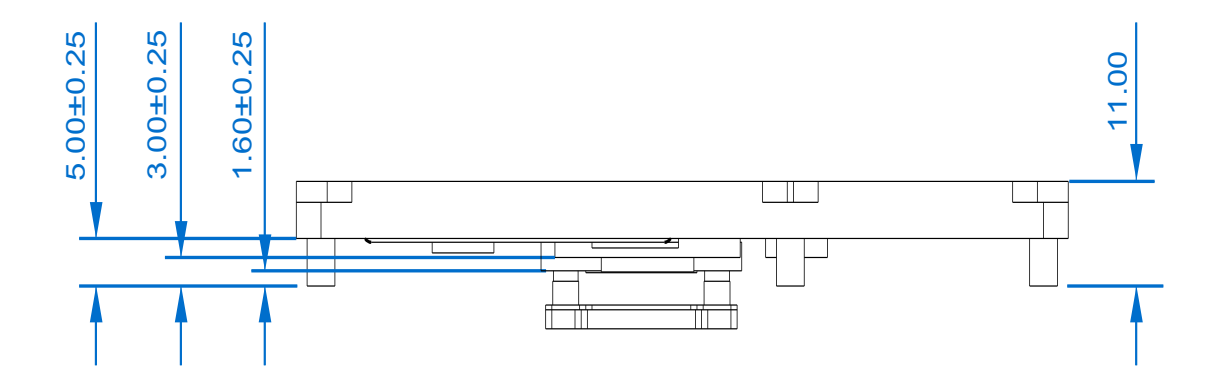

# <span id="page-66-0"></span>**BIOS Configuration and OS Support**

# **BIOS overview**

The system BIOS is based on the AMI**®** Aptio**®** Unified Extensible Firmware Interface (UEFI). BIOS features include:

- BIOS readiness for legacy and EFI native operating systems
- Core multi‐processing
- ACPI 3.0 wake up events from S3, S4, and S5 power states, including power button, RTC, Wake On LAN, and PME wake up
- Saving and restoration of BIOS configuration settings via the system setup utility
- Automatic detection and BIOS configuration for Winbond W83627EHG/DHG‐P, SMSC 3116, SMSC 47N217, Nuvoton WPCN383U Super I/O legacy devices
- Port80 Power On Self Test (POST) output to the LPC or PCI bus
- Console redirection to a serial port or USB port 0
- USB 2.0 Debug Port on port 0
- Enhanced Intel SpeedStep technology
- Smart Battery Subsystem management
- Carrier board configuration EEPROM
- Fast boot operation
- High‐resolution, GUI‐based, customizable splash screen

Using the system setup utility, you can display and modify the system configurations. The BIOS configuration is stored in BIOS flash ROM, and is used to initialize the system.

# **Boot BIOS selection**

Two BIOS boot selection straps, BIOS\_DIS[0:1]#, are used to determine whether to boot the system from the SPI BIOS on the module or from the SPI BIOS on the carrier board. The carrier board typically provides jumper selections(or equivalent) to choose the BIOS boot device. For more information on BIOS disable signals, see *SPI flash* on [page 46](#page-45-1).

For configuration instructions, refer to the carrier board's documentation.

# **POST and boot process**

The system BIOS performs a Power On Self Test (POST) upon power‐on or reset, which tests and initializes the hardware and programs the chipset and other peripheral components.

When the hardware fails to respond as expected, the POST may not be able to continue. For example, if the memory controller or memory itself cannot be configured, the system cannot continue to initialize the graphics display because the BIOS‐level display driver (also known as Video BIOS) requires memory to work properly.

The POST attempts to determine whether further operation is possible. Failures during POST can be indicated with POST codes using a POST card installed on the carrier board's LPC connector or PCI slots. For detailed information, see *Appendix B, POST [Messaging,](#page-80-0)* on [page 81.](#page-80-0)

After POST completes, the system BIOS steps through the boot devices and actions in the configured boot order until the system either loads an operating system successfully or performs a boot action that does not later return to the boot process.

- If a boot device is not operational or not bootable, the system BIOS skips this item. Otherwise, the system BIOS loads the operating system from this boot device and passes control to the operating system. At that point, the system BIOS plays no further part in the boot process except to provide run‐time services to the operating system.
- If a boot action is encountered, the system BIOS performs this boot action.
- If the [None] item is reached, the system BIOS enters the system setup utility.

#### **PXE boot**

To configure Pre‐boot Execution Environment (PXE) boot from Ethernet, see *[Configuring](#page-48-1) PXE boot* on [page 49](#page-48-1) for instructions.

#### **Fast boot**

To reduce POST time during system startup, you can remove unnecessary devices and actions from the boot device priority list and/or disable features that are not needed during POST.

Refer to the *Quick Start Guide* for instructions.

#### <span id="page-68-0"></span>**Console redirection**

To extend video display during system startup, you can use console redirection on USB Port 0, on a module‐based serial port, or on a carrier‐based serial port that is controlled with a valid LPC Super I/O chip (see *Legacy support* on [page 48](#page-47-1) for a list of LPC I/O chips). Use the terminal emulation program from AMI to emulate the video display.

Refer to the *Quick Start Guide* for instructions.

#### **Setting up a USB console redirection**

By default, the system BIOS is capable of supporting console redirection on the USB Debug Port (USB port 0) and will detect the presence of a USB console automatically.

To set up USB console redirection:

- 1. Connect a null modem cable from your host computer to a USB port on your carrier board. A USB 2.0 debug cable is required for USB console redirection.
- 2. Make sure that USB port 0 is enabled in the system setup utility's Configuration > USB Configuration menu.
- 3. Use a terminal emulation program to emulate the video display, such as Windows HyperTerminal for serial console redirection or an AMI application for USB console redirection.

#### **Setting up a serial console redirection**

- 1. Connect a null modem cable from your host computer to a serial port on your carrier board.
- 2. During system startup, press <F2> or <Delete> to enter the system setup utility.
- 3. Do either of the following:
	- To set up a console redirection from a legacy serial port on the carrier board, set the desired legacy serial port to [Enabled].
	- To set up a console redirection from the serial port on the COM Express module, set Serial Port on Module to [Enabled] on the Configuration > Advanced Configuration menu.
- 4. In the Configuration > Console Redirection Configuration menu, set Console Redirection to [Enabled] for the desired serial port.
- 5. In the Console Redirection Settings menu, set the desired console settings.
- 6. Make sure that you set your host terminal settings to the same values as specified in Step 5.
- 7. In the Exit menu, save settings and restart.
- 8. Use a terminal emulation program, such as Windows HyperTerminal, to emulate the video display.

# **Boot device selection**

The system BIOS can start the operating system from any of the following boot devices aslong as it is the first bootable device in the Boot Option Priorities list in the system setup utility. Refer to the *Quick Start Guide* for instructions.

- SATA
	- SATA hard disk drive
	- SATA solid state drive
	- SATA CD‐ROM/DVD‐ROM drive
	- SSDDR module (product option)
- USB
	- USB hard disk drive
	- USB flash drive
	- USB floppy drive
	- USB CD‐ROM/DVD‐ROM drive
- PXE/Ethernet
- EFI shell

# **BIOS setup**

To enter the system setup utility, press <F2> or <Delete> during system startup. To move through the BIOS menus, use the left and right arrow keys on your keyboard. To move through the BIOS items within a menu, use the up and down arrow keys or press <Tab> and <Shift+Tab>. To select the highlighted item, press <Enter>. To set the value of the selected item, press <+> or <–>. Online help in the system setup screens explains your options for configurable items.

After you have completed the BIOS setup, navigate to the Save & Exit menu to save settings and reboot.

For configuration instructions, refer to the *System Setup utility Specification*.

# **Carrier board serial EEPROM**

The system BIOS provides an interface to detect the carrier board serial EEPROM. This is accomplished via the general purpose I<sup>2</sup>C interface using board-to-board interconnector pinouts I2C\_DAT and I2C\_CK. (See *Appendix A, COM Express Module Pinout [Definitions,](#page-73-0)* on [page 74](#page-73-0).) For more information about the I<sup>2</sup>C interface implementation, see I<sup>2</sup>C and [SMBus](#page-43-1) on [page 44.](#page-43-1)

The system BIOS will use any recognizable device information in the EEPROM to set up software-configurable features appropriate for the carrier board. If the EEPROM is incompatible, however, no configuration data will be detected and the BIOS will report an error. Configuration settings in the system setup utility may be changed as a result of this EEPROM detection feature.

# **Saving and restoring BIOS configurations**

#### **Default settings**

The SPI BIOS ROM contains a set of standard default BIOS settings. If the NVRAM becomes corrupted, you can restore the default settings to the boot BIOS. This procedure may also be used to revert to the default settings from the current functional settings or user‐saved settings.

To restore the default settings, the COM Express module allows you to boot into the BIOS recovery mode by placing a jumper on pins 1 and 2 of the NVRAM Clearing and BIOS Recovery Header (P1). See *Module layout* on [page 11](#page-10-1) for header location. Pin 1 is marked with an asterisk (\*) on the PCB.

*Note:* Removing the RTM battery from the carrier board will reset only the system date and time to their standard default values.

#### **User settings**

When you save changes to the BIOS setup utility, BIOS settings are stored in NVRAM. It is possible to change back to the last‐saved configuration in NVRAM if the current settings become corrupted.

To restore the last‐saved configuration in NVRAM:

1. During system startup, press <F2> or <Delete> to enter the system setup utility.

**71**

2. In the Save & Exit menu, select Restore User Defaults.

# **BIOS update**

BIOS release packages are periodically available on the Radisys Web site to address known issues or to add new features. The release packages include instructions for updating the BIOS.

**WARNING!** BIOS updates should be undertaken with care and only when necessary. If the BIOS update is interrupted by a loss of power before it is complete, the BIOS can be corrupted. Recovery of a corrupted BIOS requires a (USB) recovery disk. Use the instructions provided with the BIOS update to make sure the BIOS update is successful.

# **BIOS recovery**

If the module BIOS becomes corrupted, the COM Express module allows you to boot into the BIOS recovery mode by placing a jumper on pins 2 and 3 of the NVRAM clearing and BIOS recovery header (P1). See *Module layout* on [page 11](#page-10-1) for header location. Pin 1 is marked with an asterisk (\*) on the PCB.

You can recover the corrupted BIOS to any functional release rather than the corrupted BIOS image. For detailed instructions, refer to the accompanying recovery readme file in the BIOS release package.

# **BIOS customization**

The system BIOS can be customized with the following components.

- Standard defaults
- Splash screen logos
- Option ROMs
- SLP 2.0 or 2.1 policies
- SMBIOS Type 1, Type 3, and Type 11 information
- PCI Express lane width options

Instructions are provided with the customizing tools. Contact Radisys for information on obtaining these tools.

Additionally, the video BIOS can be customized using the Intel Binary Modification Program utility (*BPM.exe*). This utility is available on the Intel Web site, [www.intel.com](http://www.intel.com).
## **Operating system support**

The COM Express module supports the following operating systems. Refer to the *Quick Start Guide* for installation instructions.

- Windows<sup>®</sup> XP Professional with Service Pack 3 (32-bit and 64-bit)
- Windows 7 (32-bit and 64-bit)
- Windows XP Embedded Standard 2009
- Red Hat® Linux® Enterprise (32‐bit and 64‐bit)
- Fedora™ Linux (32‐bit and 64‐bit)
- Wind River<sup>®</sup> VxWorks<sup>®</sup> 6.8

## **Drivers and utilities**

The operating system you select may require you to install device drivers in order to make the system operational. Visit the Radisys Web site for device drivers and utilities. Refer to the readme files in the release packages for instructions.

# **COM Express Module Pinout Definitions**

The board‐to‐board interconnector uses a PICMG‐compliant 440‐pin module receptacle (part number: AMP/Tyco 3‐1827231‐6 or equivalent), comprising two 220‐pin, 0.5mm pitch receptacles (rows A‐B and C‐D). For information about the module receptacles, refer to *Module [interconnectors](#page-14-0)* on page 15.

Table 25 shows the R2.0 Type 6 pinout definitions that were implemented on the CEQM67 and CEQM67HD module. The "Design usage" column describes the variations between the module design and the PICMG specification for all product options.

#### *Notes:*

- Dashes  $(-)$  in the table indicate that the pin definition for the COM Express module is the same as that in the PICMG specification.
- If you are designing a custom carrier board, refer to the *COM Express R2.0 Design Guidelines* for special design instructions.

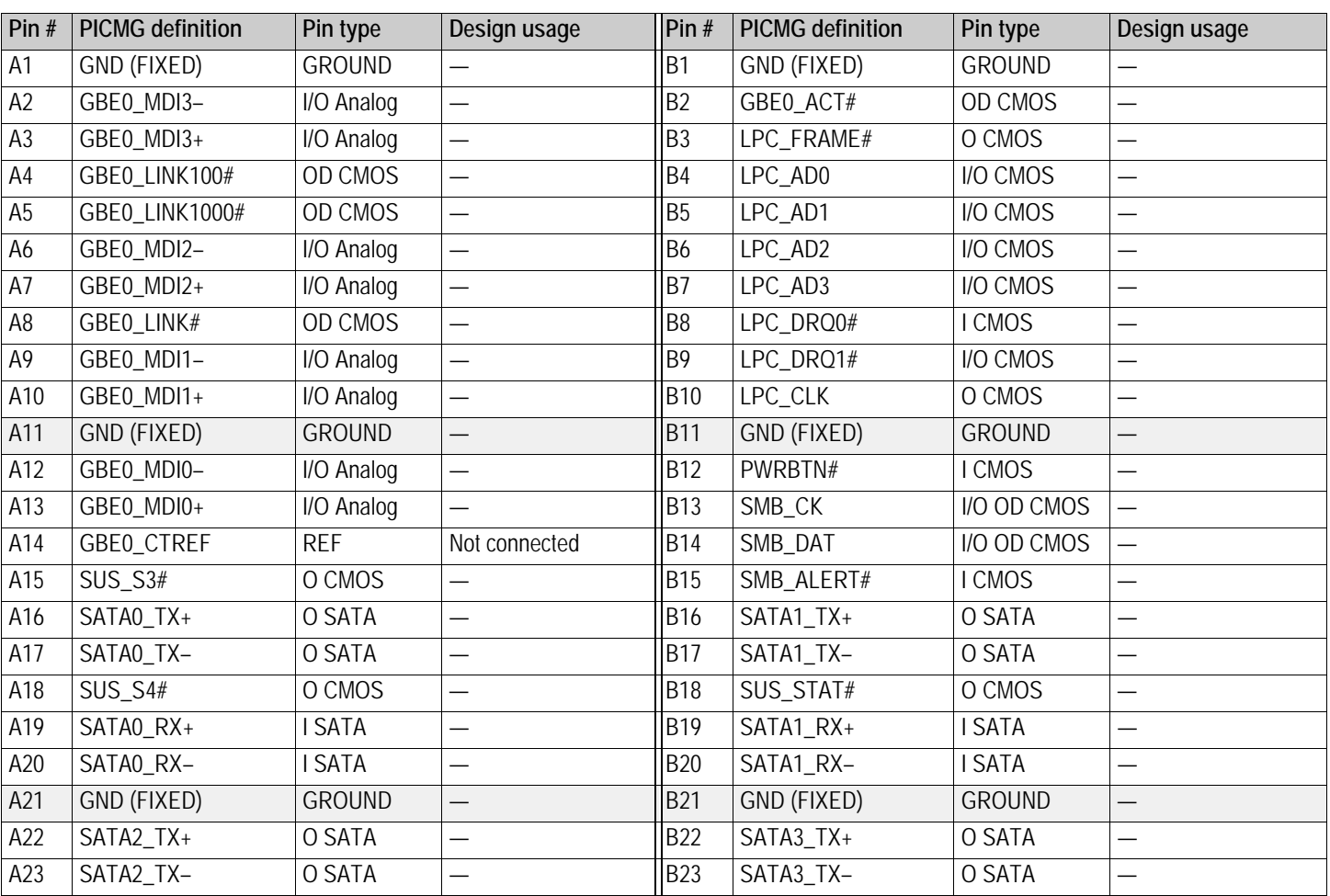

**Table 25. Board-to-board interconnector R2.0 Type 6 pinout definitions**

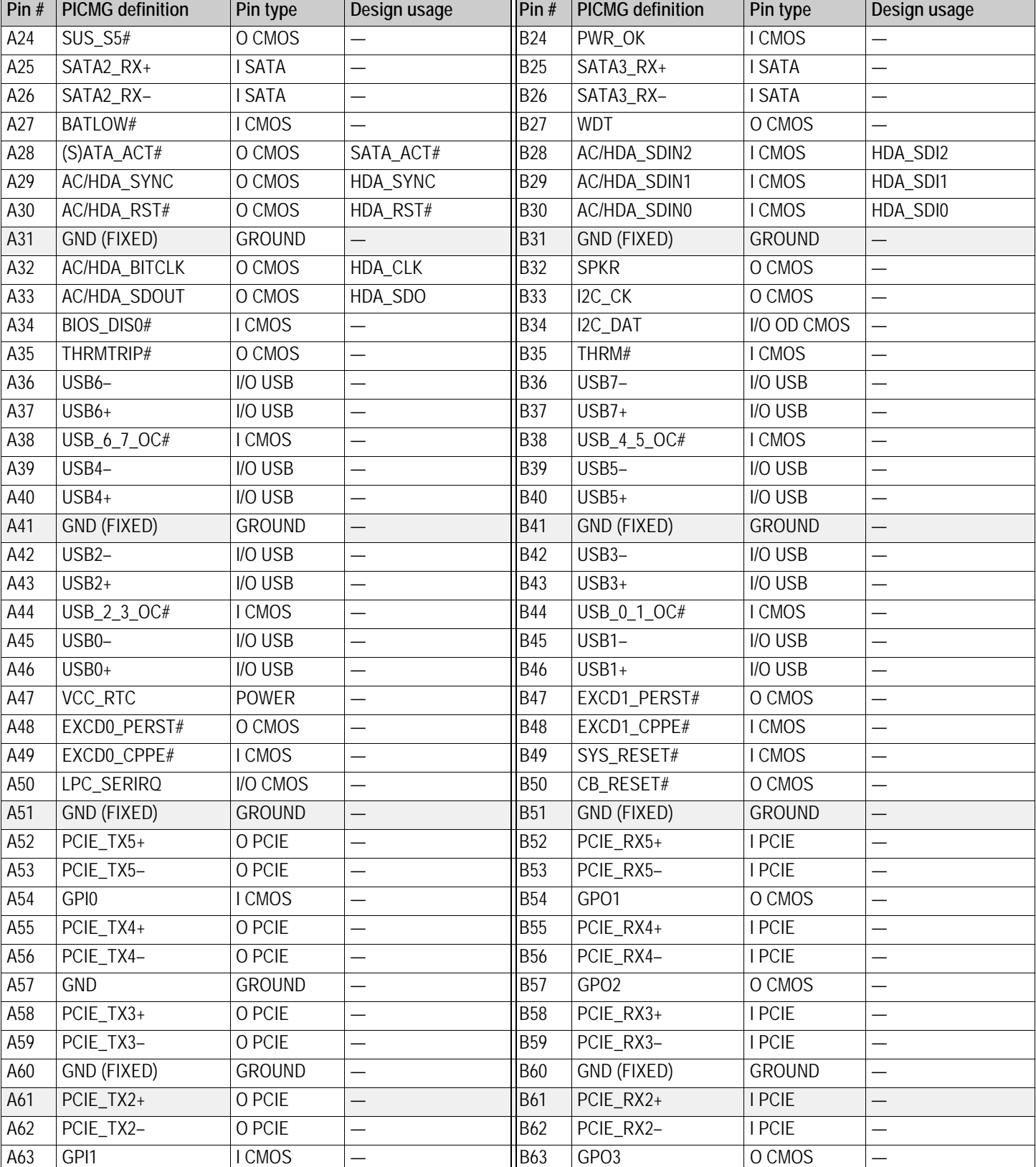

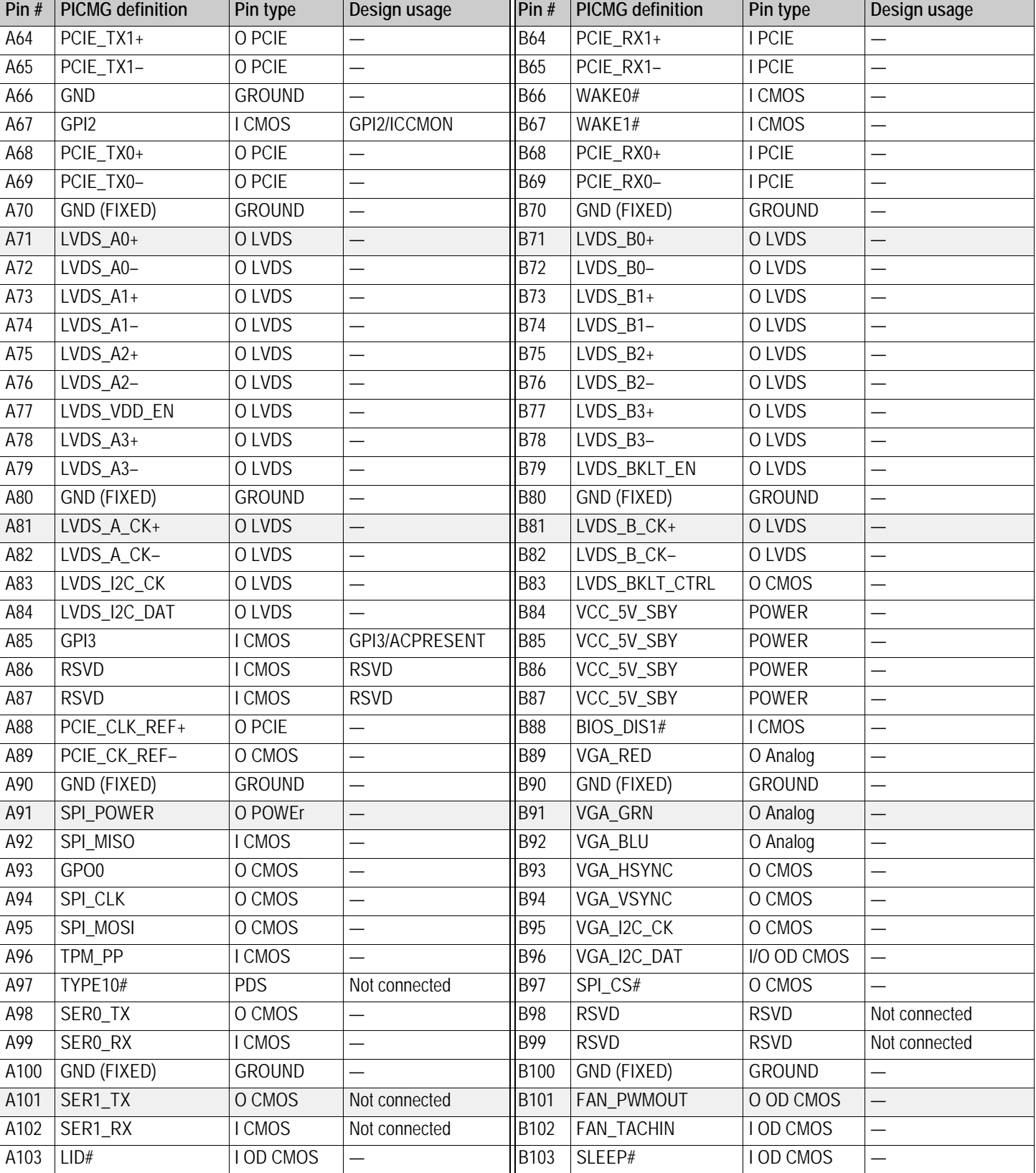

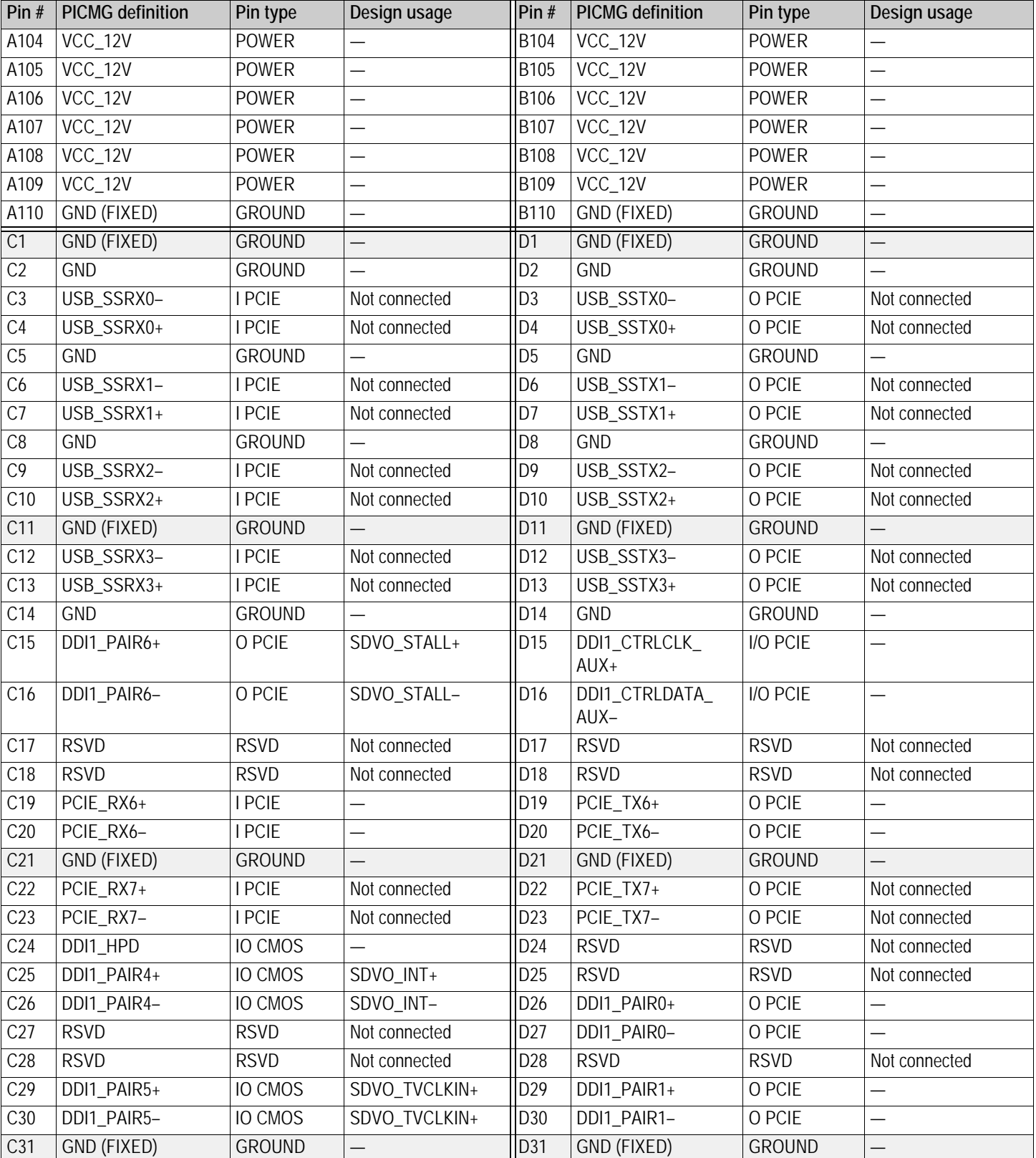

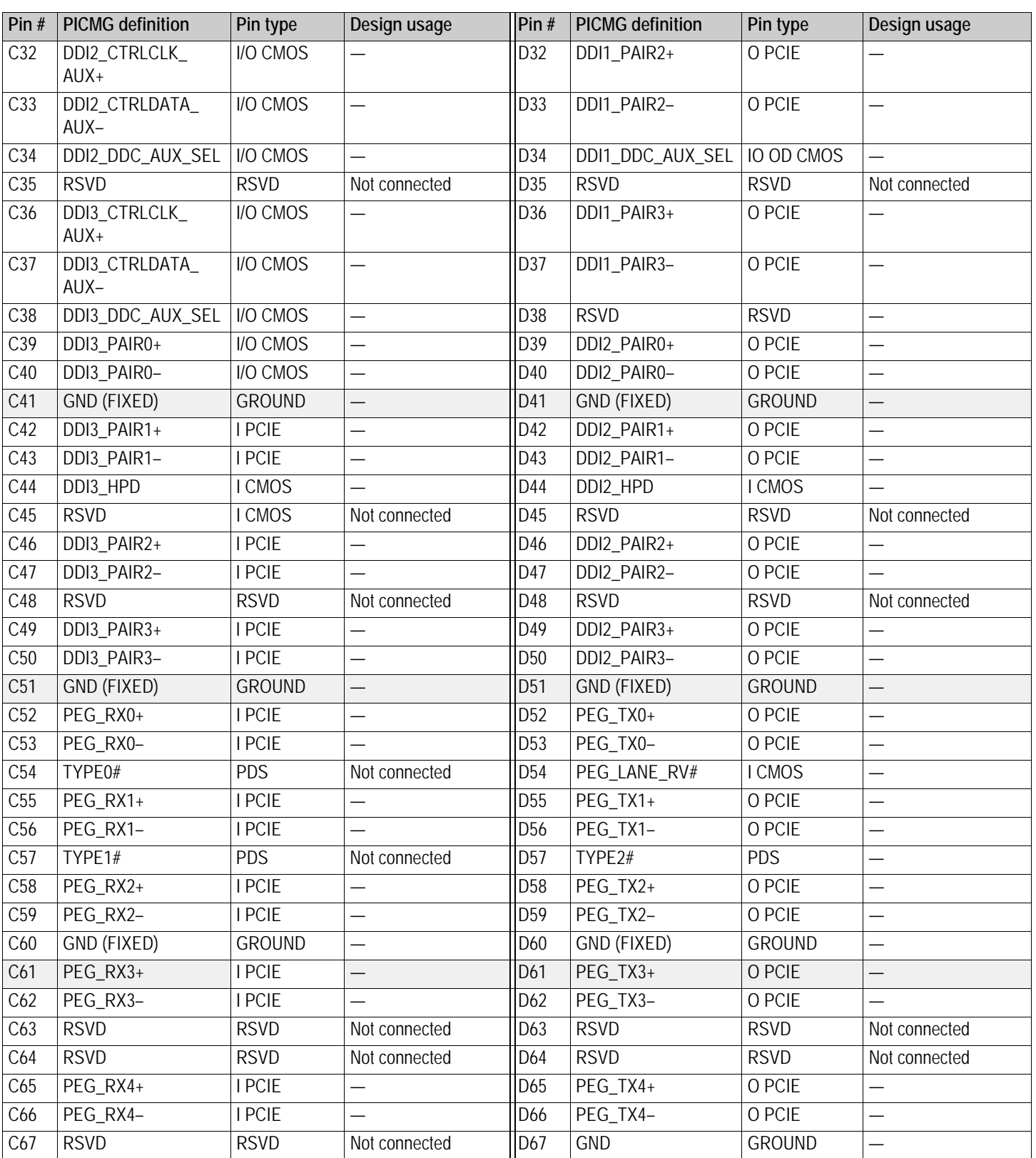

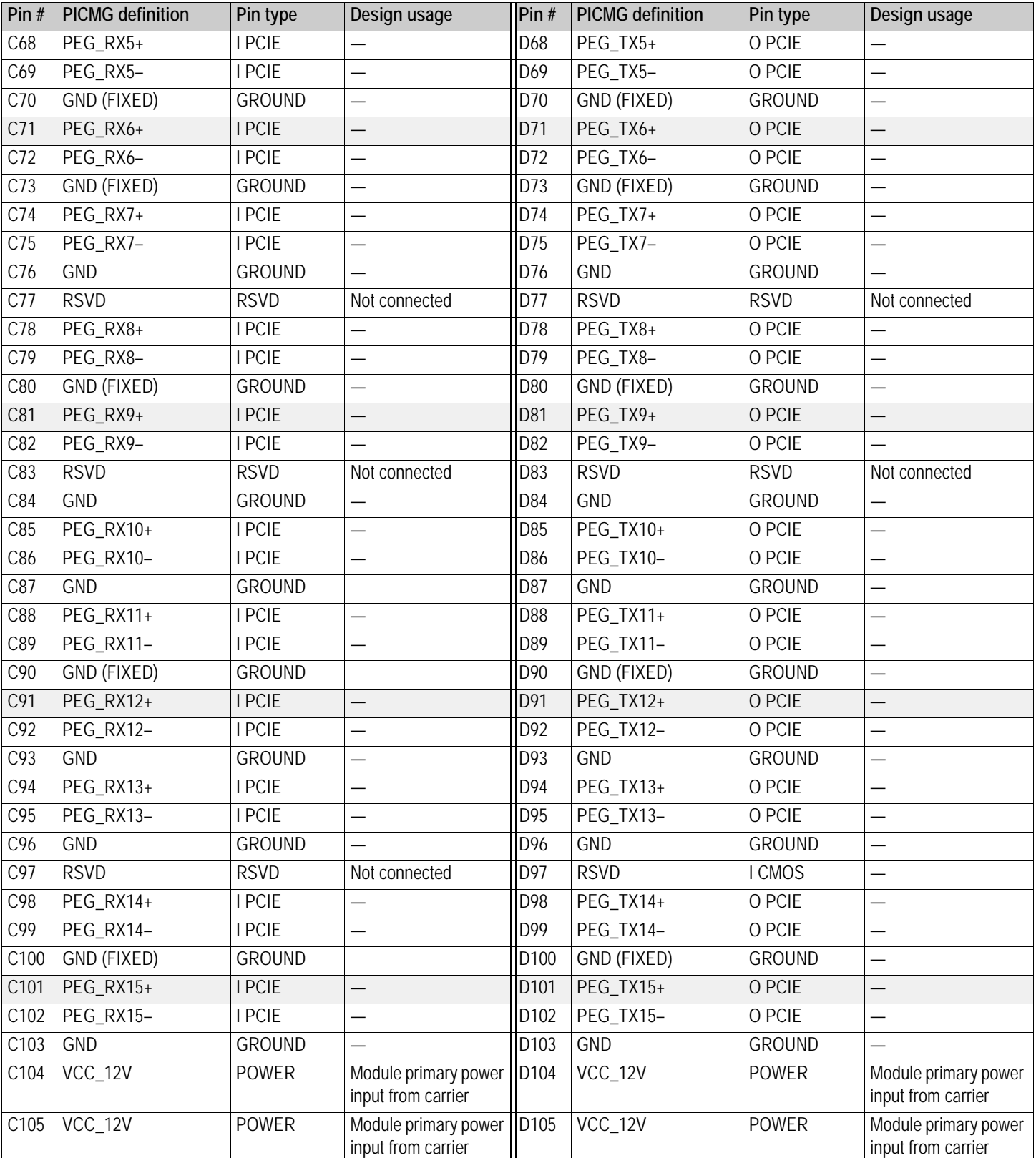

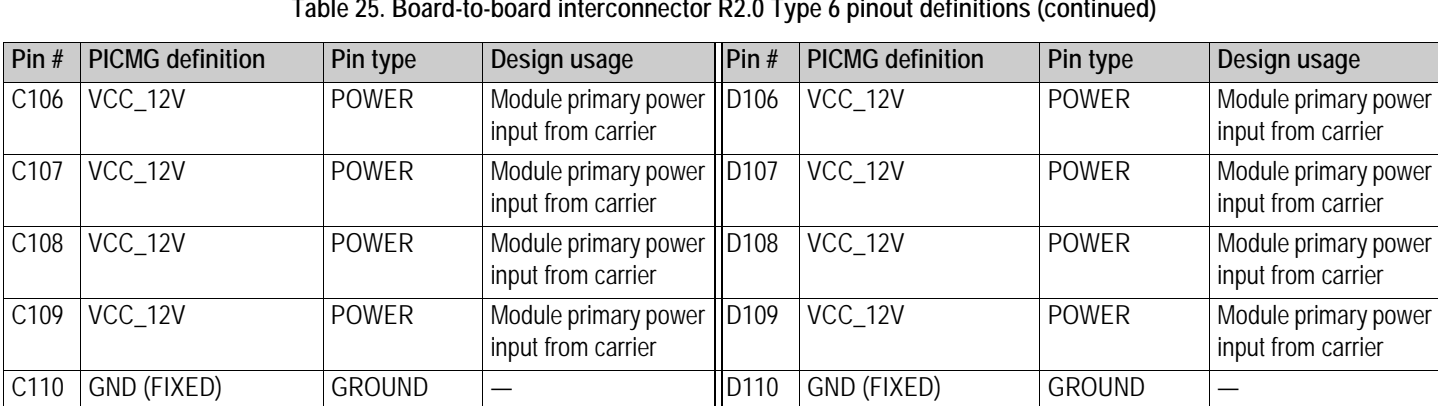

# **POST Messaging**

The system BIOS tests and initializes the hardware during POST. If the hardware fails to respond as expected before the system is sufficiently operational to display messages on the screen, the BIOS will use Port80 POST codes to indicate critical problems. If no POST code card is available, the BIOS uses the system speaker to signal a problem with beeps.

The Intel Platform Innovation Framework for EFI defines four *boot phases*:

- Security (SEC): initial low-level initialization
- Pre‐EFI Initialization (PEI): memory initialization
- Driver Execution Environment (DXE): main hardware initialization
- Boot Device Selection (BDS): system setup, pre‐OS user interface, and selection of bootable device

## **POST codes**

POST codes are typically sent to I/O port 0x80, but the Aptio core will send codes to the LPC bus.

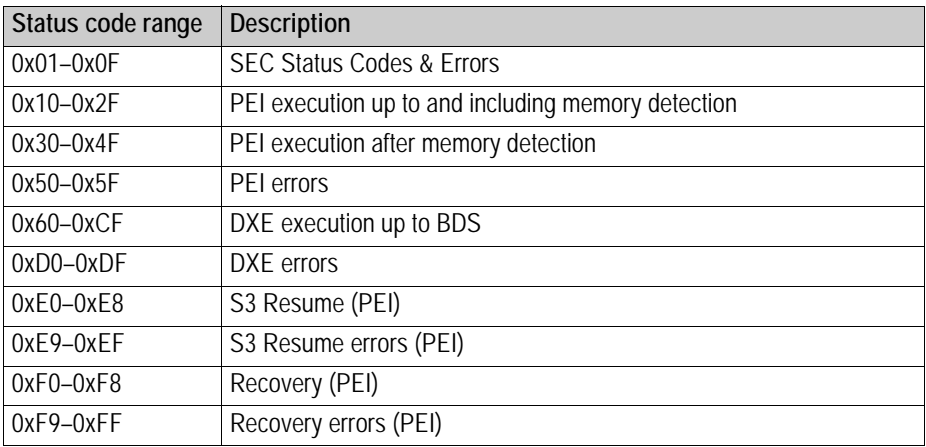

#### **Table 26. Status code ranges**

## Table 27 through Table 31 provide a reference for diagnosing problems in booting.

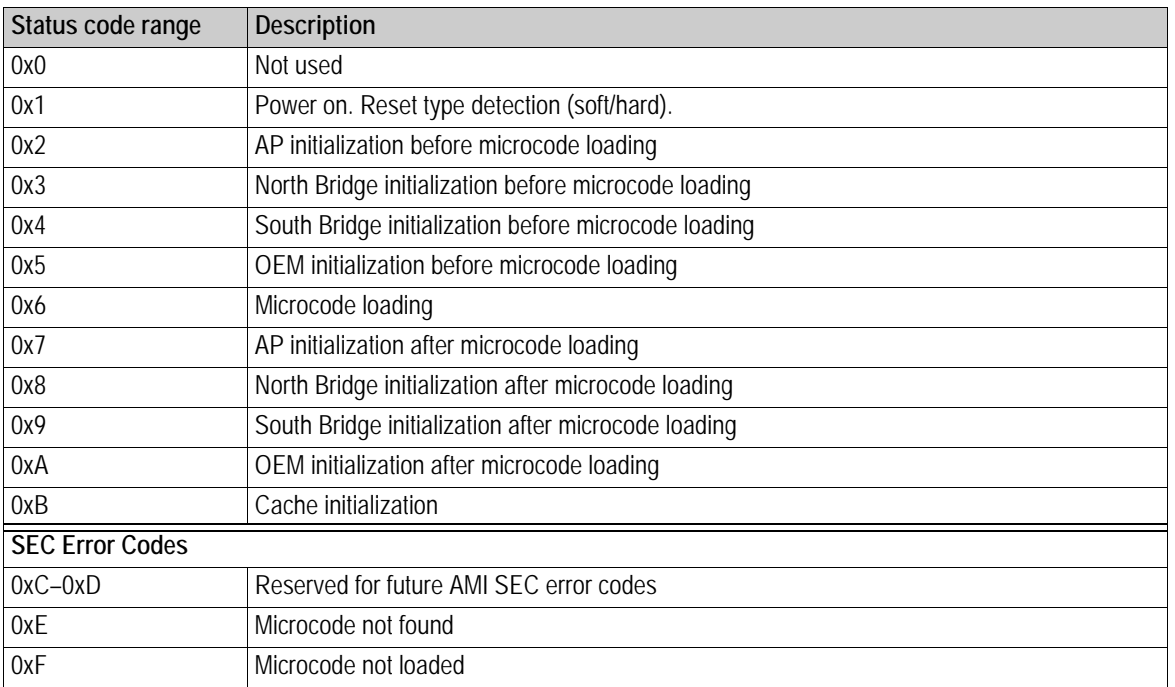

#### **Table 27. SEC status codes**

#### **Table 28. PEI Status Codes**

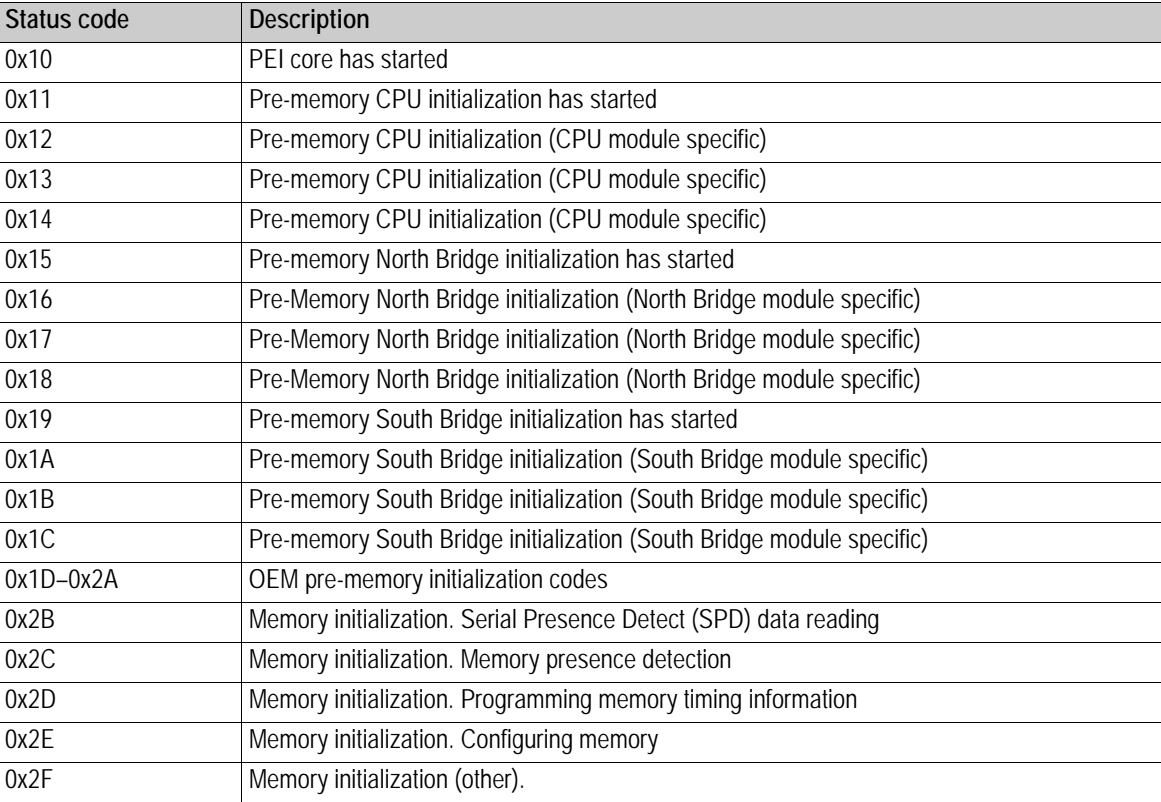

# **POST Messaging B**

## **Table 28. PEI Status Codes (continued)**

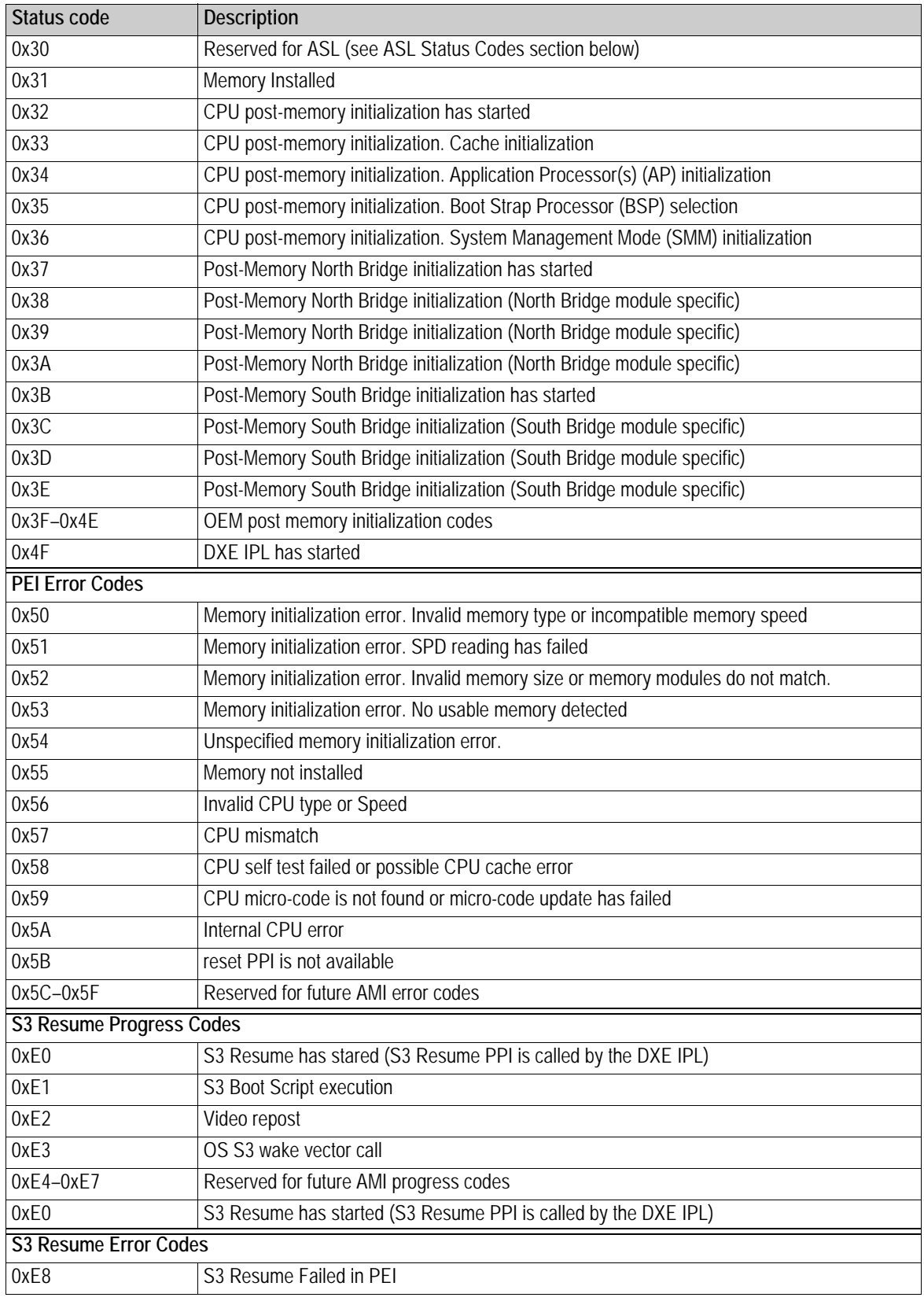

## **Table 28. PEI Status Codes (continued)**

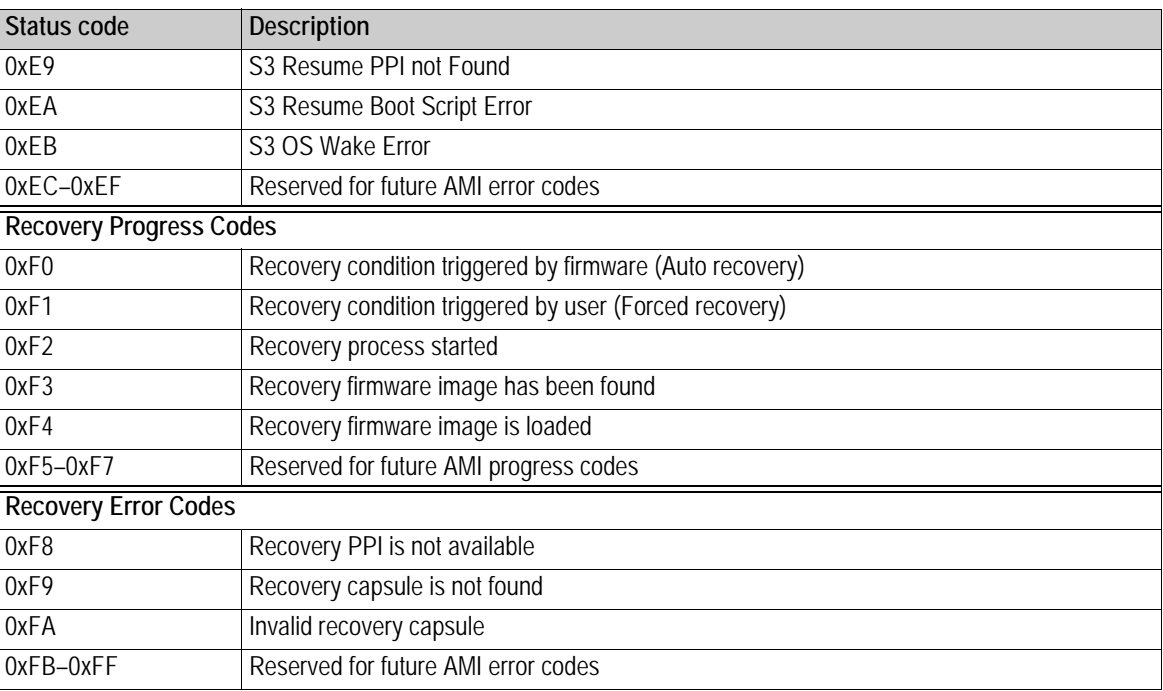

#### **Table 29. DXE status codes**

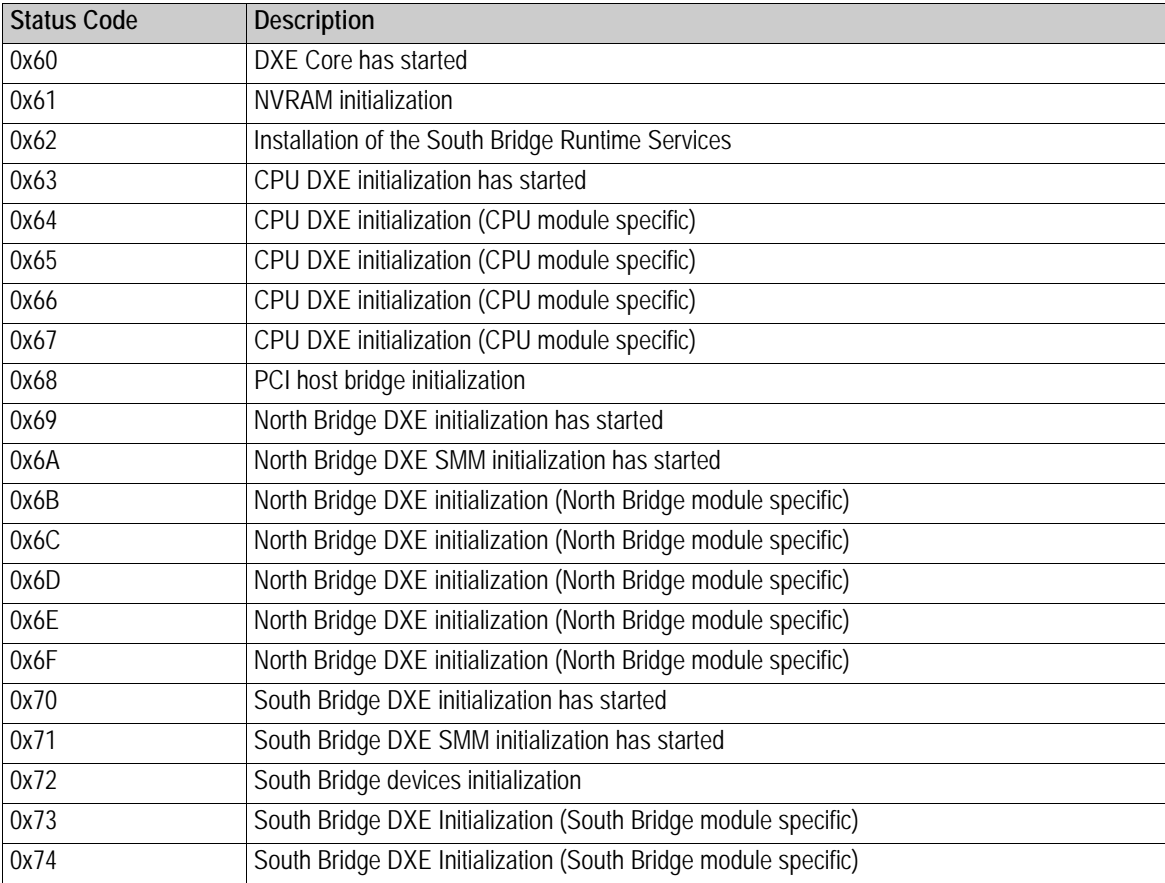

# **POST Messaging B**

## **Table 29. DXE status codes (continued)**

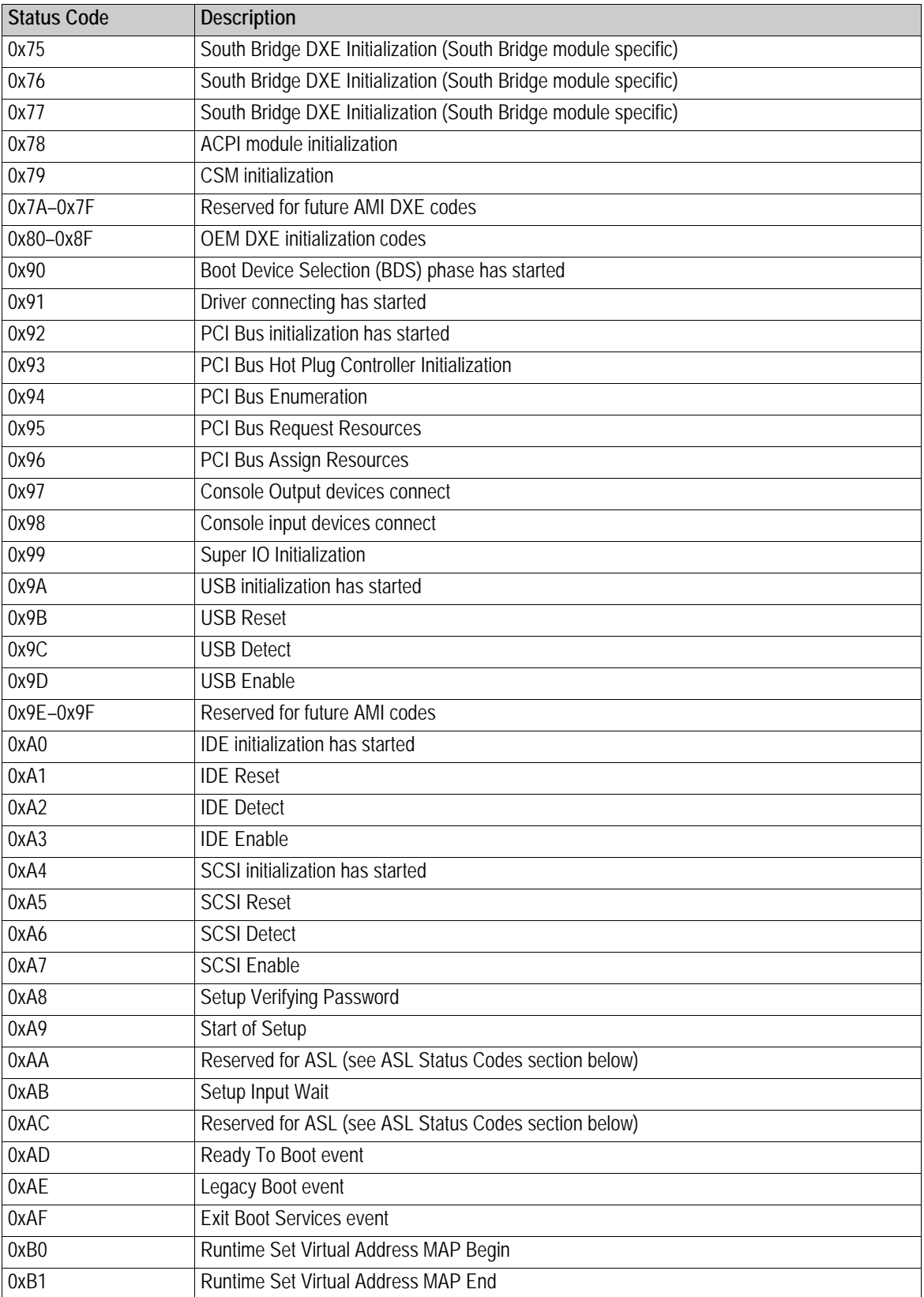

## **POST Messaging B**

## **Table 29. DXE status codes (continued)**

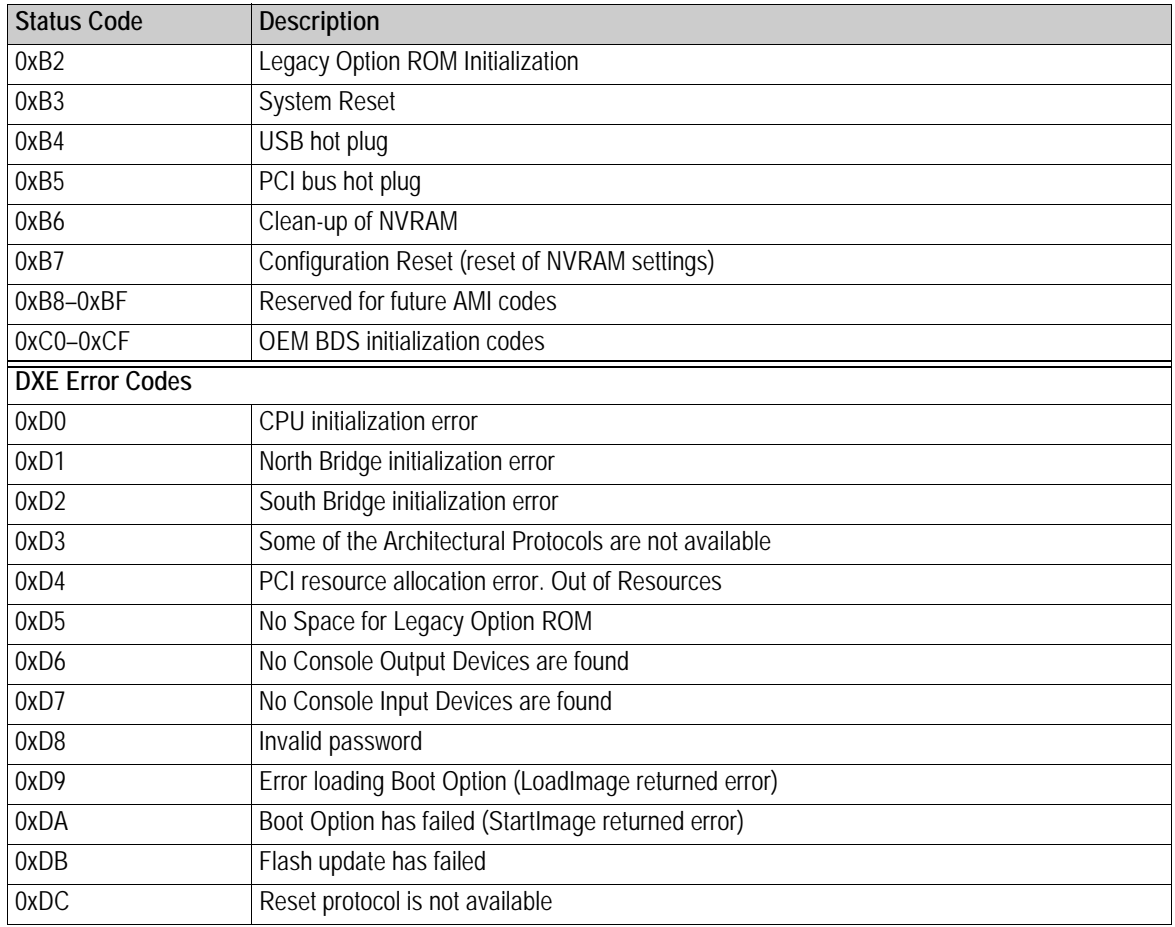

#### **Table 30. ASL status codes**

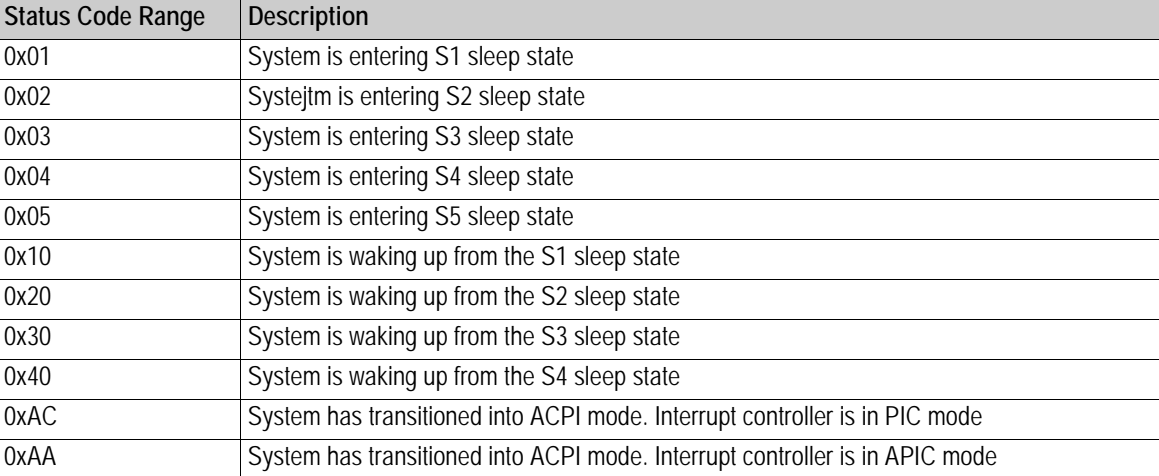

### **Table 31. OEM-reserved status code ranges**

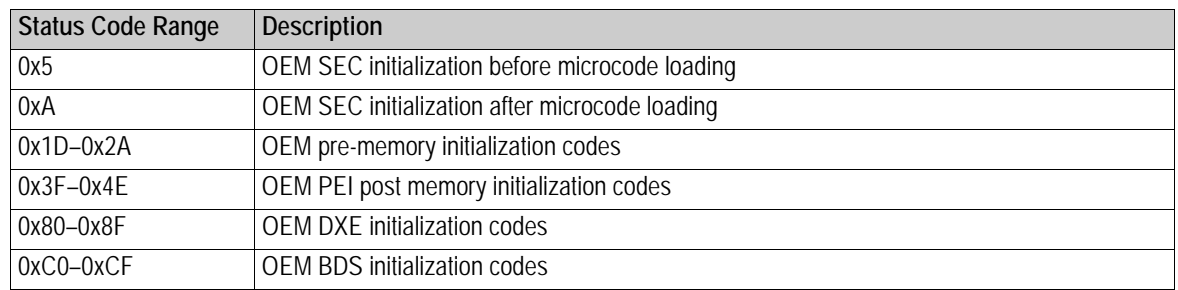

## **Beep codes**

## **Table 32. PEI beep codes**

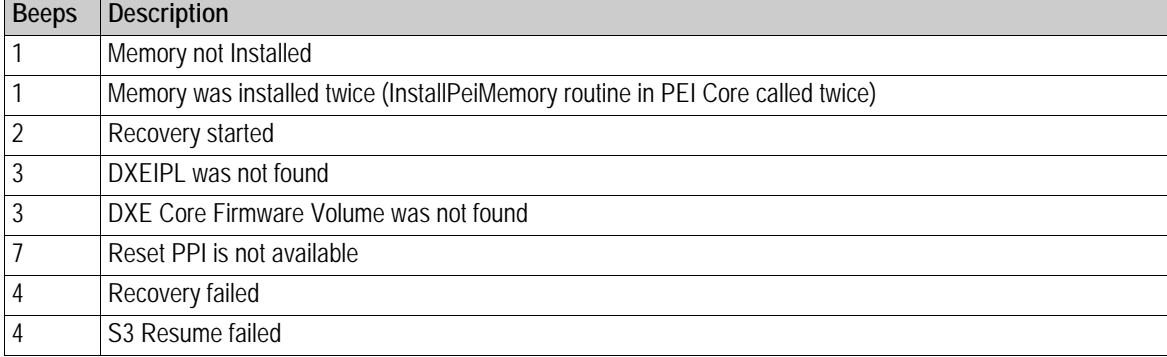

### **Table 33. DXE beep codes**

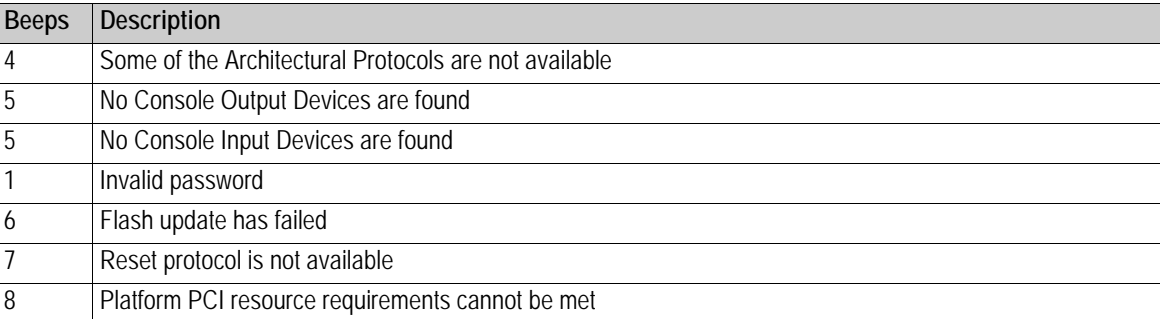